### **ZARZĄDZENIE NR 3/2015 BURMISTRZA ŻNINA**

z dnia 13 stycznia 2015 r.

### **zmieniające zarządzenie w sprawie utworzenia i zasad działania Punktu Potwierdzającego Profile Zaufane elektronicznej Platformy Usług Administracji Publicznej (ePUAP) w Urzędzie Miejskim w Żninie**

Na podstawie art. 33 ust 3 ustawy z dnia 8 marca 1990 r. o samorządzie gminnym (Dz. U. z 2013 r. poz. 594 z późn. zm.<sup>1</sup>), art. 20c ust. 1 oraz ust. 3 pkt 2 ustawy z dnia 17 lutego 2005 r. o informatyzacji działalności podmiotów realizujących zadania publiczne (Dz. U. z 2014 r., poz. 1114) oraz §5 ust. 2 Rozporządzenia Ministra Spraw Wewnętrznych i Administracji w z dnia 21 kwietnia 2011 r. w sprawie szczegółowych warunków organizacyjnych i technicznych, które powinien spełniać system teleinformatyczny służący do identyfikacji użytkowników (Dz. U. Nr 93, poz. 545),

### **zarządza się, co następuje:**

**§1.** W Zarządzeniu Nr 52/2014 z dnia 28 kwietnia 2014 r. w sprawie utworzenia i zasad działania Punktu Potwierdzającego Profile Zaufane elektronicznej Platformy Usług Administracji Publicznej (ePUAP) w Urzędzie Miejskim w Żninie wprowadza się następujące zmiany:

1) § 3.1. otrzymuje brzmienie:

"Do obsługi Punktu Potwierdzającego wyznacza się Wydział Organizacyjny i Spraw Społecznych Urzędu Miejskiego w Żninie."

2) Załącznik do Zarządzenia Nr 52/2014 z dnia 28 kwietnia 2014 r. w sprawie utworzenia i zasad działania Punktu Potwierdzającego Profile Zaufane elektronicznej Platformy Usług Administracji Publicznej (ePUAP) w Urzędzie Miejskim w Żninie otrzymuje brzmienie jak załącznik do niniejszego zarządzenia.

**§2.** Wykonanie zarządzenia powierza się Sekretarzowi Gminy.

**§3.** Zarządzenie wchodzi w życie z dniem podpisania.

### **BURMISTRZ**

### **Robert Luchowski**

<sup>1</sup> 1

Zmiany tekstu jednolitego ustawy zostały ogłoszone w Dz. U. z 2013 r. poz. 645 i poz. 1318

### **Uzasadnienie**

W związku z wejściem w życie z dniem 1 stycznia 2015 r. zarządzania nr 169/2014 Burmistrza Żnina w sprawie nadania Regulaminu organizacyjnego Urzędowi Miejskiemu w Żninie zaszła konieczność dokonania zmiany dotychczasowego zarządzenia Nr 52/2014 Burmistrza Żnina z dnia 28 kwietnia 2014 r. sprawie utworzenia i zasad działania Punktu Potwierdzającego Profile Zaufane elektronicznej Platformy Usług Administracji Publicznej (ePUAP) w Urzędzie Miejskim w Żninie.

Nowy Regulamin organizacyjny wprowadził szereg istotnych zmian w funkcjonowaniu i organizacii Urzedu Miejskie w Żninie, w tym dokonał zmian struktury organizacyjnej i nazewnictwa wydziałów i innych komórek organizacyjnych.

Nowe zarządzenie dostosowuje "Procedurę działania Punktu Potwierdzającego Profile Zaufane ePUAP w Urzędzie Miejskim w Żninie" do aktualnie obowiązującego regulaminu.

Ponadto z uwagi na zmianę ustawy z dnia 17 lutego 2005 r. o informatyzacji działalności podmiotów realizujących zadania publiczne oraz wydanie nowego rozporządzenia Ministra Administracji i Cyfryzacji z dnia 5 czerwca 2014 r. w sprawie zasad potwierdzania, przedłużania ważności, unieważniania oraz wykorzystania profilu zaufanego elektronicznej platformy usług administracji publicznej wydanie niniejszego zarządzenia jest w pełni uzasadnione.

#### **BURMISTRZ**

#### **Robert Luchowski**

Załącznik do Zarządzenia Nr 3/2015 Burmistrza Żnina z dnia 13 stycznia 2014 r.

**Procedura działania Punktu Potwierdzającego Profile Zaufane ePUAP w Urzędzie Miejskim w Żninie**

# **Spis treści**

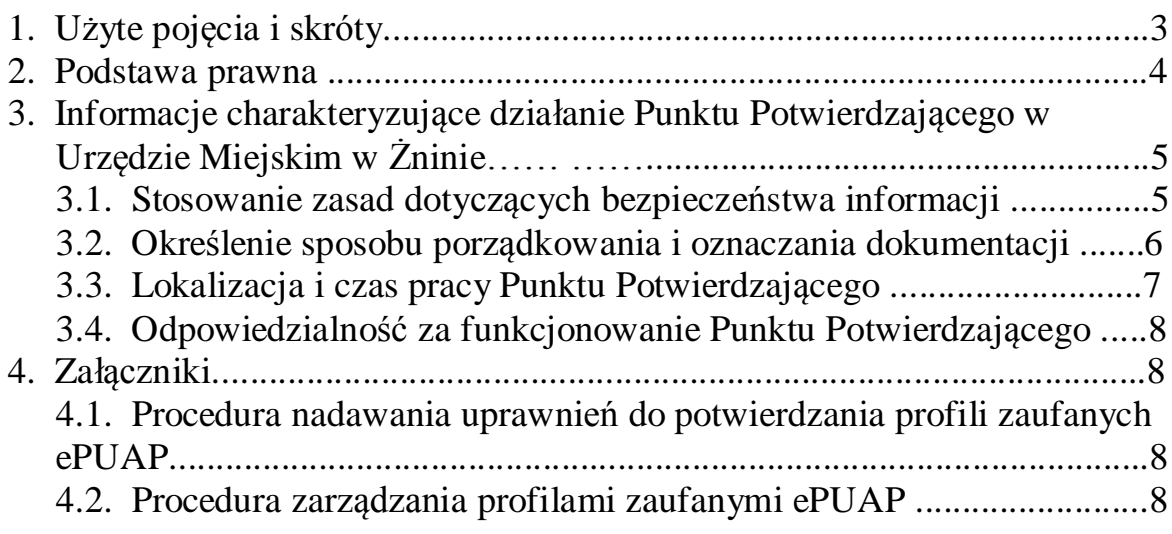

### **1. Użyte pojęcia i skróty.**

Użyte pojęcia oznaczają:

- 1) ePUAP elektroniczna Platforma Usług Administracji Publicznej.
- 2) administrator lokalny ePUAP administrator zarządzający kontem ePUAP podmiotu publicznego,
- 3) identyfikator profilu zaufanego ePUAP unikatowy ciąg znaków alfanumerycznych jednoznacznie identyfikujących profil zaufany ePUAP,
- 4) identyfikator użytkownika identyfikator użytkownika w rozumieniu przepisów wydanych na podstawie art. 19a ust. 3 ustawy,
- 5) konto użytkownika profil użytkownika wraz z zasobami ePUAP przyporządkowanymi użytkownikowi,
- 6) minister minister właściwy do spraw informatyzacji,
- 7) osoba wnioskująca osoba fizyczna posiadająca konto użytkownika, występująca z wnioskiem o potwierdzenie, przedłużenie ważności lub unieważnienie profilu zaufanego ePUAP,
- 8) potwierdzenie profilu zaufanego ePUAP proces weryfikacji zgodności danych zawartych w profilu użytkownika ze stanem faktycznym, połączony z nadaniem uprawnień wynikających z posiadania profilu zaufanego ePUAP,
- 9) profil użytkownika dane opisujące osobę fizyczną posiadającą konto na ePUAP,
- 10) profil zaufany ePUAP dane opisujące osobę fizyczną posiadającą konto na ePUAP, które zostały potwierdzone przez punkt potwierdzający w sposób opisany niniejszą procedurą - osoba posiadająca potwierdzony i ważny profil zaufany ma możliwość podpisywania dokumentów elektronicznych, które są uznawane przez podmioty publiczne tak, jakby były podpisane bezpiecznym kwalifikowanym podpisem elektronicznym,
- 11) Punkt Potwierdzający konsul, naczelnik urzędu skarbowego, wojewoda lub Zakład Ubezpieczeń Społecznych, albo organ władzy publicznej, który uzyskał zgodę ministra właściwego ds. informatyzacji, dokonujący potwierdzeń profilu zaufanego - pełni rolę zaufanej strony trzeciej,
- 12) rozporządzenie Rozporządzeniem Ministra Administracji i Cyfryzacji z dnia 5 czerwca 2014 r. w sprawie zasad potwierdzania, przedłużania ważności, unieważniania oraz wykorzystania profilu zaufanego elektronicznej platformy usług administracji publicznej (Dz. U. z 2014 r., poz. 778),
- 13) ustawa Ustawa z dnia 17 lutego 2005 r. o informatyzacji działalności podmiotów realizujących zadania publiczne (Dz. U. Z 2014 r., poz. 1114).

Użyte skróty oznaczają:

- 1. ePUAP elektroniczna Platforma Usług Administracji Publicznej,
- 2. PZ Profil Zaufany,
- 3. PP Punkt Potwierdzający

## **2. Podstawa prawna.**

Podstawę prawną stanowią:

- 1) Ustawa z dnia 17 lutego 2005 r. o informatyzacji działalności podmiotów realizujących zadania publiczne (Dz. U. Z 2014 r., poz. 1114),
- 2) Rozporządzenie Prezesa Rady Ministrów z dnia 18 stycznia 2011 r. w sprawie instrukcji kancelaryjnej, jednolitych rzeczowych wykazów akt oraz instrukcji w sprawie organizacji i zakresu działania archiwów zakładowych (Dz. U. Nr 14, poz. 67),
- 3) Rozporządzenie Ministra Administracji i Cyfryzacji z dnia 5 czerwca 2014 r. w sprawie zasad potwierdzania, przedłużania ważności, unieważniania oraz wykorzystania profilu zaufanego elektronicznej platformy usług administracji publicznej (Dz. U. z 2014 r., poz. 778).

### **3. Informacje charakteryzujące działanie Punktu Potwierdzającego w Urzędzie Miejskim w Żninie.**

## **3.1. Stosowanie zasad dotyczących bezpieczeństwa informacji.**

Po uzyskaniu zgody ministra właściwego do spraw informatyzacji na utworzenie Punktu Potwierdzającego w Urzędzie Miejskim w Żninie Burmistrz Żnina na wniosek kierującego komórką organizacyjną odpowiedzialną za działanie Punktu Potwierdzającego, wyznacza pracowników upoważnionych do obsługi wniosków w zakresie profili zaufanych ePUAP. Upoważnienie może zostać wydane osobom, które:

- − są pracownikami Urzędu Miejskiego w Żninie,
- − nie zostały skazane przez Sąd za umyślne przestępstwo lub umyślne przestępstwo skarbowe,
- − posiadają ważne upoważnienie do przetwarzania danych osobowych w zakresie niezbędnym do pracy w Punkcie Potwierdzającym
- − potwierdzą pisemnie zapoznanie się z przepisami określającymi zasady postępowania w zakresie obsługi wniosków dotyczących profili zaufanych ePUAP, tj. rozporządzenia Ministra Administracji i Cyfryzacji z dnia 5 czerwca 2014 r. w sprawie zasad potwierdzania, przedłużania ważności, unieważniania oraz wykorzystania profilu zaufanego elektronicznej platformy usług administracji publicznej (Dz. U. z 2014 r., poz. 778) oraz niniejszej procedury,
- − spełniają pozostałe wymagania kompetencyjne osób uprawnionych do pracy w Punkcie Potwierdzającym, tj. umiejętność pracy z przeglądarką internetową, znajomość obsługi systemu ePUAP, znajomość procedur związanych ze sprawdzaniem tożsamości osoby wnioskującej, znajomość zasad związanych z obsługą wniosków w zakresie profili zaufanych ePUAP. Szkolenia w tym zakresie dokona administrator lokalny ePUAP lub wskazany przez niego pracownik Urzędu Miejskiego w Żninie.

Na podstawie ważnego upoważnienia administrator lokalny ePUAP nadaje uprawnienia do pracy w Punkcie Potwierdzającym. Sposób nadawania uprawnień na platformie ePUAP określony został w Procedurze nadawania uprawnień do potwierdzania profili zaufanych ePUAP stanowiącej załącznik nr 1 do niniejszej Procedury, a także w Instrukcji zarządzania systemem informatycznym służącym do przetwarzania danych osobowych zawartej w załączniku do Zarządzenia nr 95/2012 Burmistrza Żnina a dnia 31 lipca 2012 roku w sprawie wprowadzenia i wdrożenia do stosowania Instrukcji zarządzania systemem informatycznym służącym do przetwarzania danych osobowych oraz Polityki bezpieczeństwa danych osobowych.

Po otrzymaniu uprawnień pracownik Punktu Potwierdzającego realizuje zadania potwierdzania, przedłużania ważności i unieważniania profilu zaufanego ePUAP, które zostały opisane w Procedurze zarządzania profilami zaufanymi ePUAP stanowiącej załącznik nr 2 do niniejszej Procedury.

Przy realizacji zadań Punktu Potwierdzającego stosuje się regulacje zawarte w Zarządzeniu nr 95/2012 Burmistrza Żnina a dnia 31 lipca 2012 roku w sprawie wprowadzenia i wdrożenia do stosowania Instrukcji zarządzania systemem informatycznym służącym do przetwarzania danych osobowych oraz Polityki bezpieczeństwa danych osobowych.

## **3.2. Określenie sposobu porządkowania i oznaczania dokumentacji.**

Zarządzanie profilami zaufanymi ePUAP wymaga tworzenia papierowej dokumentacji w postaci wniosków składanych przez osoby fizyczne, każdemu wnioskodawcy nadawany jest w komórce organizacyjnej potwierdzającej profil zaufany unikalny znak sprawy.

Znak sprawy nadawany jest zgodnie z wykazem akt i przepisami kancelaryjnymi tj. rozporządzeniem Prezesa Rady Ministrów z dnia 18 stycznia 2011 r. w sprawie instrukcji kancelaryjnej, jednolitych rzeczowych wykazów akt oraz instrukcji w sprawie organizacji i zakresu działania archiwów zakładowych (Dz.U. Nr 14, poz. 67).

Dla dokumentacji związanej z obsługą wniosków w zakresie potwierdzania, przedłużania ważności, wykorzystania i unieważniania profilu zaufanego ePUAP sprawy umieszcza się w klasie o symbolu 077 - Pełnomocnictwa, upoważnienia, wzory podpisów, podpisy elektroniczne, a teczce nadaje się tytuł: "Pełnomocnictwa, upoważnienia, wzory podpisów, podpisy elektroniczne - potwierdzanie profilu zaufanego ePUAP".

Znak sprawy posiada następującą strukturę: OSS.077.2.2014,

gdzie: OSS to oznaczenie komórki organizacyjnej

- 077 to symbol klasyfikacyjny z wykazu akt,
- 2 to kolejny numer sprawy,
- 2014 to oznaczenie roku, w którym sprawa się rozpoczęła.

Za właściwe przechowywanie dokumentacji papierowej związanej z obsługą wniosków w zakresie profili zaufanych ePUAP odpowiada komórka organizacyjna Urzędu Miejskiego w Żninie.

Dokumentację spraw zakończonych w Punkcie Potwierdzającym przekazuje się do archiwum zakładowego Urzędu Miejskiego w Żninie w trybie i na warunkach określonych w Instrukcji archiwalnej określającej organizację

i zakres działania archiwum zakładowego oraz szczegółowe zasady i tryb postępowania z dokumentacją w archiwum zakładowym (załącznik nr 6 do rozporządzenia Prezesa Rady Ministrów z dnia 18 stycznia 2011 r. w sprawie instrukcji kancelaryjnej, jednolitych, rzeczowych wykazów akt oraz instrukcji w sprawie organizacji i zakresu działania archiwów zakładowych). Zgodnie z art. 33 do 35 ustawy z dnia 14 lipca 1983 r. o narodowym zasobie archiwalnym i archiwach (Dz. U. z 2011 r. Nr 123, poz. 698) w Urzędzie Miejskim w Żninie dokumentację spraw zakończonych w Punkcie Potwierdzającym będzie się przechowywać w archiwum zakładowym mieszczącym się w budynku Urzędu.

Zgodnie z rozporządzeniem Ministra Administracji i Cyfryzacji z dnia 5 czerwca 2014 r. w sprawie zasad potwierdzania, przedłużania ważności, unieważniania oraz wykorzystania profilu zaufanego elektronicznej platformy usług administracji publicznej (Dz. U. z 2014 r., poz. 778) obowiązek przechowywania dokumentów trwa przez okres 20 lat od chwili potwierdzenia albo przedłużenia ważności profilu zaufanego ePUAP lub odmowy jego potwierdzenia albo przedłużenia ważności bądź od dnia jego unieważnienia.

W Urzędzie Miejskim w Żninie został ustalony system tradycyjny jako podstawowy sposób dokumentowania przebiegu załatwiania i rozstrzygania spraw zgodnie z Zarządzeniem Nr 1/2011 Burmistrza Żnina – Kierownika Urzędu Miejskiego w Żninie z dnia 20 stycznia 2011 r. w sprawie ustalenia podstawowego sposobu dokumentowania przebiegu załatwiania i rozstrzygania spraw przy wykonywaniu czynności kancelaryjnych w Urzędzie Miejskim w Żninie. Natomiast [Zarządzeniem N](http://bip.labiszyn.pl/?app=zarzadzenia&nid=2503)r 2/2011 Burmistrza Żnina – Kierownika Urzędu Miejskiego w Żninie z dnia 20 stycznia 2011 r. został wyznaczony koordynator czynności kancelaryjnych w Urzędzie Miejskim w Żninie.

## **3.3. Lokalizacja i czas pracy Punktu Potwierdzającego.**

Punkt potwierdzający znajduje się w Wydziale Organizacyjnym i Spraw Społecznych.

Stanowisko potwierdzania Profilu Zaufanego zostało oznaczone w sposób zapewniający jego łatwe odszukanie przez klientów.

Dostęp do Punktu Potwierdzającego jest możliwy w godzinach pracy Urzędu Miejskiego w Żninie, ul. 700-lecia 39. Dostęp do Punktu Potwierdzającego jest przystosowany do potrzeb osób niepełnosprawnych ruchowo.

## **3.4. Odpowiedzialność za funkcjonowanie Punktu Potwierdzającego.**

Bezpośredni nadzór nad poprawną pracą pracowników dokonujących potwierdzeń profilu zaufanego pełni Sekretarz Gminy. Odpowiedzialność za utworzenie warunków niezbędnych do poświadczania profili zaufanych:

- − Sekretarz Gminy w zakresie wyposażenia stanowiska w niezbędne materiały biurowe, meble i niezbędny sprzęt komputerowy oraz w zakresie prawidłowego oznakowania punktu potwierdzającego,
- − Informatyk Urzędu Miejskiego w Żninie w zakresie zapewnienia niezbędnego przeszkolenia osób dokonujących potwierdzeń profilu zaufanego z systemu ePUAP na poziomie zarządzania profilami zaufanymi,
- − Informatyk Urzędu Miejskiego w Żninie w zakresie zapewnienia odpowiednich warunków związanych z dostępem do Internetu.
- **4. Załączniki:**
- **4.1. Załącznik nr 1 Procedura nadawania uprawnień do potwierdzania profili zaufanych ePUAP.**
- **4.2. Załącznik nr 2 Procedura zarządzania profilami zaufanymi ePUAP.**

Załącznik nr 1 do Procedury działania Punktu Potwierdzającego Profile Zaufane ePUAP w Urzędzie Miejskim w Żninie

Procedura nadawania uprawnień do potwierdzania, przedłużania ważności i unieważniania profili zaufanych ePUAP

## Spis treści

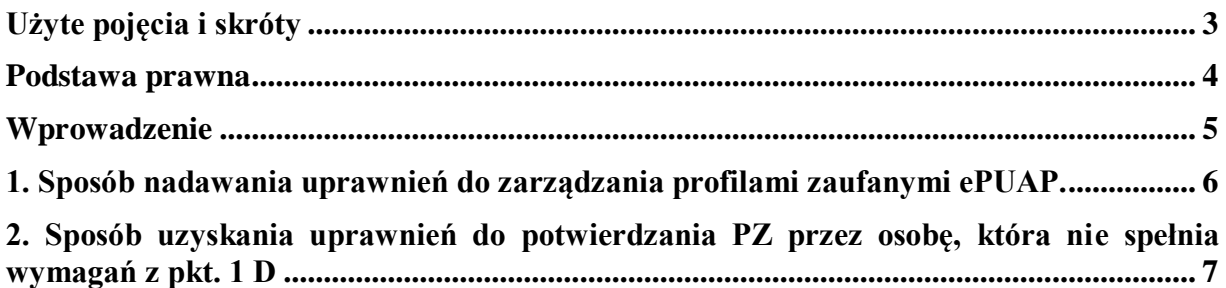

# <span id="page-12-0"></span>**Użyte pojęcia i skróty**

Użyte pojęcia oznaczają:

- 1. administrator centralny ePUAP administrator zarządzający kontami systemu ePUAP w MAiC;
- 2. administrator lokalny ePUAP administrator zarządzający kontem ePUAP podmiotu posiadającego uprawnienia punktu potwierdzającego profile zaufane ePUAP
- 3. identyfikator profilu zaufanego ePUAP unikatowy ciąg znaków alfanumerycznych jednoznacznie identyfikujących profil zaufany ePUAP;
- 4. identyfikator użytkownika identyfikator użytkownika w rozumieniu przepisów wydanych na podstawie art. 19a ust. 3 ustawy;
- 5. instrukcja Instrukcja administratora podmiotu potwierdzającego profil zaufany;
- 6. konto użytkownika profil użytkownika wraz z zasobami ePUAP przyporządkowanymi użytkownikowi;
- 7. minister ministra właściwego do spraw informatyzacji;
- 8. osoba wnioskująca osobę fizyczną, posiadającą konto użytkownika, występującą z wnioskiem o potwierdzenie, przedłużenie ważności lub unieważnienie profilu zaufanego ePUAP;
- 9. potwierdzenie profilu zaufanego ePUAP proces weryfikacji zgodności danych zawartych w profilu użytkownika ze stanem faktycznym, połączony z nadaniem uprawnień wynikających z posiadania profilu zaufanego ePUAP;
- 10. profil użytkownika dane opisujące osobę fizyczną posiadającą konto na ePUAP;
- 11. profil zaufany ePUAP zestaw informacji identyfikujących i opisujących podmiot lub osobę będącą użytkownikiem konta na ePUAP, który został w wiarygodny sposób potwierdzony przez organ podmiotu określonego w art. 2 ustawy z dnia 17 lutego 2005 r. o informatyzacji działalności podmiotów realizujących zadania publiczne (Dz. U. z 2014 r. poz. 1114)
- 12. punkt potwierdzający konsul, naczelnik urzędu skarbowego, wojewoda lub Zakład Ubezpieczeń Społecznych, albo inny podmiot określony w art. 20c ust. 3, który uzyskał zgodę ministra właściwego ds. informatyzacji, dokonujący potwierdzeń profilu zaufanego – pełni rolę zaufanej strony trzeciej;
- 13. rozporządzenie Rozporządzenie Ministra Administracji i Cyfryzacji z dnia 5 czerwca 2014 r. w sprawie zasad potwierdzania, przedłużania ważności, wykorzystania i unieważniania profilu zaufanego elektronicznej platformy usług administracji publicznej (Dz. U. poz. 778);
- 14. ustawa Ustawę z dnia 17 lutego 2005 r. o informatyzacji działalności podmiotów realizujących zadania publiczne (Dz. U. z 2014 r. poz. 1114)

Użyte skróty oznaczają:

- 1. ePUAP elektroniczna Platforma Usług Administracji Publicznej;
- 2. PZ profil zaufany ePUAP;
- 3. PP punkt potwierdzający.

## <span id="page-13-0"></span>**Podstawa prawna**

Podstawę prawną stanowią:

- 1. Ustawa z dnia 17 lutego 2005 r. o informatyzacji działalności podmiotów realizujących zadania publiczne (Dz. U. z 2014 r. poz. 1114)
- 2. Rozporządzenie Ministra Administracji i Cyfryzacji z dnia 5 czerwca 2014 r. w sprawie zasad potwierdzania, przedłużania ważności, wykorzystania i unieważniania profilu zaufanego elektronicznej platformy usług administracji publicznej (Dz. U. poz. 778) – zwanego dalej rozporządzeniem.

## <span id="page-14-0"></span>**Wprowadzenie**

Procedura nadawania uprawnień do potwierdzania, przedłużania ważności i unieważniania profili zaufanych ePUAP, jest przeznaczona dla podmiotów, które pełnią funkcję Punktów Potwierdzających oraz ich administratorów lokalnych ePUAP.

Punkt Potwierdzający potwierdza, przedłuża ważność lub unieważnia profile zaufane ePUAP.

Podmiot upoważniony do potwierdzania, przedłużania i unieważniania profili zaufanych ePUAP wyznacza pracownika (pracowników) upoważnionego do realizacji potwierdzania, przedłużania i unieważniania profili zaufanych za pomocą narzędzi systemu ePUAP. Pracownikiem tym może być wyłącznie osoba, która nie była skazana prawomocnym wyrokiem sądu za umyślne przestępstwo lub umyślne przestępstwo skarbowe.

W tej procedurze zostaną przedstawione zasady postępowania podmiotu (Punktu Potwierdzającego) oraz sposób nadawania przez administratora lokalnego uprawnień pracownikowi realizującemu potwierdzanie, przedłużanie i unieważnianie profili zaufanych ePUAP.

Szczegółowy sposób użycia narzędzi systemu ePUAP do nadawania roli osoby zarządzającej profilami zaufanymi ePUAP przez administratora lokalnego jest opisany w instrukcji administratora podmiotu potwierdzającego profil zaufany.

## <span id="page-15-0"></span>**1. Sposób nadawania uprawnień do zarządzania profilami zaufanymi ePUAP.**

Administrator centralny ePUAP nadaje uprawnienia podmiotowi do potwierdzania, przedłużania i unieważniania profili zaufanych ePUAP.

Administrator lokalny ePUAP na polecenie organu podmiotu nadaje pracownikowi podmiotu uprawnienia do potwierdzania, przedłużania i unieważniania profili zaufanych.

Pracownik podmiotu, aby mógł zarządzać profilami zaufanymi ePUAP osób wnioskujących o potwierdzenie, przedłużenie ważności lub unieważnienie profilu zaufanego ePUAP musi:

- A. Założyć konto w systemie ePUAP;
- B. Zostać przypisanym do konta podmiotu posiadającego uprawnienia PP profile zaufane ePUAP;
- C. Otrzymać rolę osoby zarządzającej profilami zaufanymi ePUAP;
- D. Posiadać profil zaufany ePUAP lub bezpieczny podpis elektroniczny weryfikowany przy pomocy kwalifikowanego certyfikatu.
- Ad. A. Pracownik podmiotu musi osobiście założyć sobie konto na ePUAP.
- Ad. B. Administrator lokalny przypisuje pracownika do podmiotu publicznego zgodnie z instrukcją. W systemie ePUAP do tego celu służy konsola zarządzania użytkownikami i uprawnieniami – Draco Console. W instrukcji administrator lokalny zwany jest administratorem podmiotu potwierdzającego profile zaufane ePUAP.
- Ad. C. Administrator lokalny nadaje pracownikowi podmiotu posiadającego uprawnienia punktu potwierdzającego profile zaufane ePUAP rolę osoby zarządzającej Profilami Zaufanymi. W instrukcji rola osoby zarządzającej Profilami Zaufanymi zwana jest rolą Osoba Potwierdzająca. Praktycznie w systemie ePUAP nadawanie roli pracownikowi podmiotu realizuje się z poziomu konsoli zarządzania użytkownikami i uprawnieniami – Draco Console, a rola osoby zarządzającej Profilami Zaufanymi nazwana jest "ZP\_osoba\_potwierdzająca".
- Ad. D. Pracownik podmiotu musi posiadać własny profil zaufany ePUAP lub bezpieczny podpis elektroniczny weryfikowany przy pomocy kwalifikowanego certyfikatu. To wymaganie wynika z faktu, że pracownik każdą czynność związaną z zarządzaniem Profilami Zaufanymi musi w systemie ePUAP podpisać elektronicznie. Podpisanie elektroniczne w systemie ePUAP może odbyć się przy użyciu podpisu potwierdzanego profilem zaufanym ePUAP lub bezpiecznego podpisu elektronicznego weryfikowanego przy pomocy kwalifikowanego certyfikatu. Wymaganie to w podmiocie może powodować utrudnienie w organizacji pracy. W następnym punkcie procedury zostanie przedstawione rozwiązanie umożliwiające powierzenie dowolnemu pracownikowi zarządzanie Profilami Zaufanymi pod warunkiem, że przynajmniej jeden pracownik podmiotu posiada bezpieczny podpis elektroniczny weryfikowany przy pomocy kwalifikowanego certyfikatu.

## <span id="page-16-0"></span>**2. Sposób uzyskania uprawnień do potwierdzania PZ przez osobę, która nie spełnia wymagań z pkt. 1 D**

W podmiocie posiadającym uprawnienia do potwierdzania profili zaufanych może wystąpić utrudnienie spowodowane tym, że wyznaczona osoba do zarządzania PZ nie posiada własnego PZ oraz nie posiada bezpiecznego podpisu elektronicznego weryfikowanego przy pomocy kwalifikowanego certyfikatu.

W szczególności sytuacja ta może wystąpić na początkowym etapie tworzenia PP, jednak przy założeniu, że w podmiocie jest przynajmniej jedna osoba posiadająca bezpieczny podpis elektroniczny weryfikowany przy pomocy kwalifikowanego certyfikatu, wówczas należy postępować w następujący sposób:

- 1. Administrator lokalny nadaje rolę "Osoby zarządzającej Profilami Zaufanymi" osobie posiadającej bezpieczny podpis elektroniczny weryfikowany przy pomocy kwalifikowanego certyfikatu;
- 2. Osoba wyznaczona do zarządzania PZ składa elektroniczny "Wniosek o potwierdzenie profilu zaufanego ePUAP";
- 3. Osoba posiadająca bezpieczny podpis elektroniczny weryfikowany przy pomocy kwalifikowanego certyfikatu oraz rolę "Osoby zarządzającej Profilami Zaufanymi" potwierdza PZ osobie wnioskującej;
- 4. Administrator lokalny nadaje rolę "Osoby zarządzającej Profilami Zaufanymi" osobie wyznaczonej do zarządzania Profilami Zaufanymi oraz posiadającej Profil Zaufany.
- 5. Administrator lokalny odbiera rolę "Osoby zarządzającej Profilami Zaufanymi" osobie posiadającej bezpieczny podpis elektroniczny weryfikowany przy pomocy kwalifikowanego certyfikatu.

Po wykonaniu tych czynności osoba wyznaczona do zarządzania PZ może przystąpić do realizacji zadania związanego z potwierdzaniem, przedłużaniem i unieważnianiem profili zaufanych ePUAP innych osób, gdyż posiada rolę "Osoby zarządzającej Profilami Zaufanymi" oraz własny PZ.

Załącznik nr 2 do Procedury działania Punktu Potwierdzającego Profile Zaufane ePUAP w Urzędzie Miejskim w Żninie

# Procedura zarządzania profilami zaufanymi ePUAP

### Spis treści

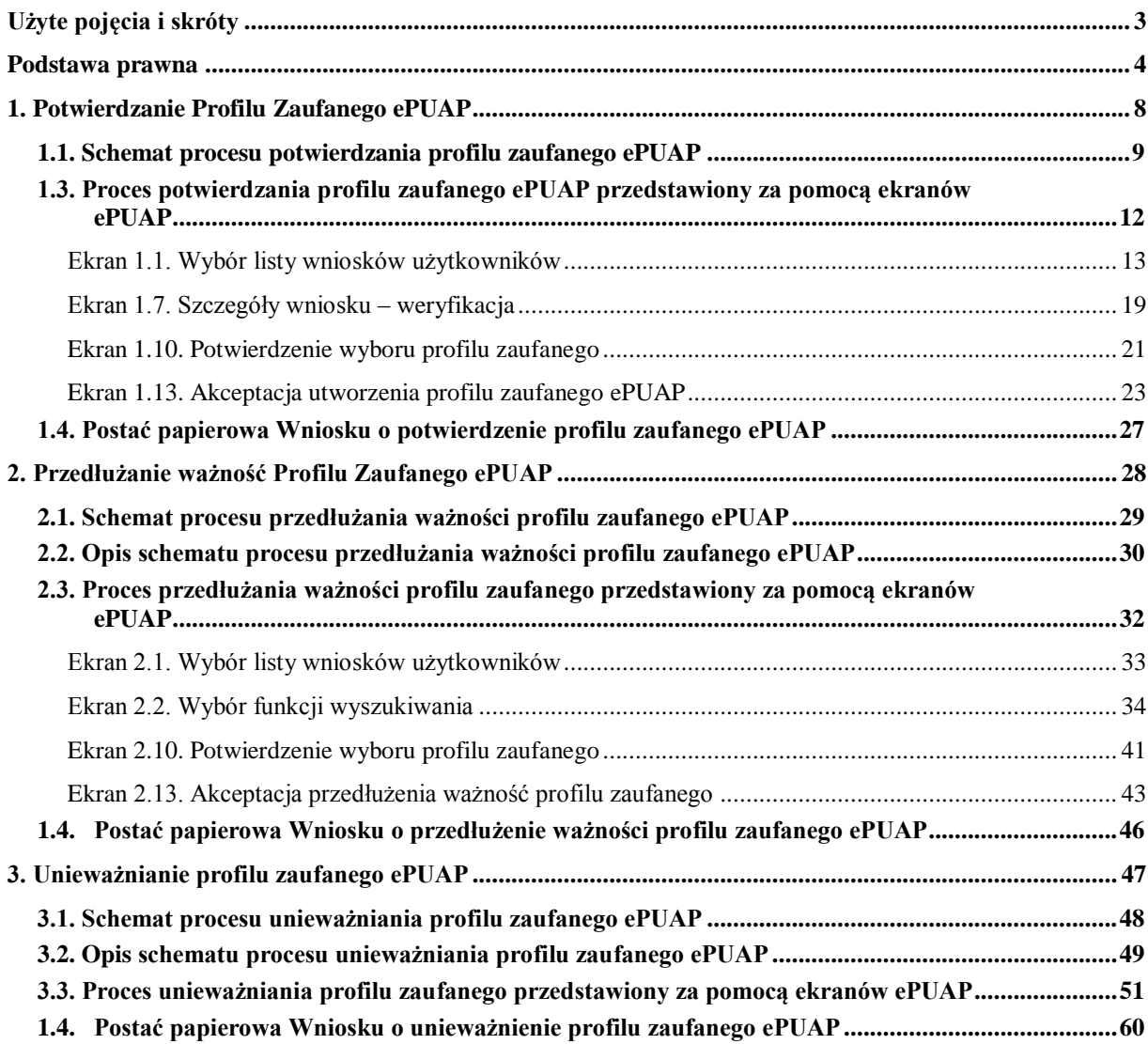

#### <span id="page-19-0"></span>**Użyte pojęcia i skróty**

Użyte pojęcia oznaczają:

- 1. administrator lokalny ePUAP administrator zarządzający kontem ePUAP podmiotu posiadającego uprawnienia punktu potwierdzającego profile zaufane ePUAP ;
- 2. identyfikator profilu zaufanego ePUAP unikatowy ciąg znaków alfanumerycznych jednoznacznie identyfikujących profil zaufany ePUAP;
- 3. identyfikator użytkownika identyfikator użytkownika w rozumieniu przepisów wydanych na podstawie art. 19a ust. 3 ustawy;
- 4. konto użytkownika profil użytkownika wraz z zasobami ePUAP przyporządkowanymi użytkownikowi;
- 5. minister ministra właściwego do spraw informatyzacji;
- 6. osoba wnioskująca osobę fizyczną, posiadającą konto użytkownika, występującą z wnioskiem o potwierdzenie, przedłużenie ważności lub unieważnienie profilu zaufanego ePUAP;
- 7. potwierdzenie profilu zaufanego ePUAP proces weryfikacji zgodności danych zawartych w profilu użytkownika ze stanem faktycznym, połączony z nadaniem uprawnień wynikających z posiadania profilu zaufanego ePUAP;
- 8. profil użytkownika dane opisujące osobę fizyczną posiadającą konto na ePUAP;
- 9. profil zaufany ePUAP zestaw informacji identyfikujących i opisujących podmiot lub osobę będącą użytkownikiem konta na ePUAP, który został w wiarygodny sposób potwierdzony przez organ podmiotu określonego w art. 2 ustawy z dnia 17 lutego 2005 r. o informatyzacji działalności podmiotów realizujących zadania publiczne (Dz. U. z 2014 r. poz. 1114)
- 10. rozporządzenie Rozporządzenie Ministra Administracji i Cyfryzacji z dnia 5 czerwca 2014 r. w sprawie zasad potwierdzania, przedłużania ważności, unieważniania oraz wykorzystania i unieważniania profilu zaufanego elektronicznej platformy usług administracji publicznej (Dz. U. poz. 778)
- 11. ustawa Ustawę z dnia 17 lutego 2005 r. o informatyzacji działalności podmiotów realizujących zadania publiczne ( Dz.U. z 2014 r. poz. 1114)

Użyte skróty oznaczają:

- 1. ePUAP elektroniczna platforma usług administracji publicznej;
- 2. PZ Profil Zaufany;
- 3. PP Punkt Potwierdzający.

### <span id="page-20-0"></span>Podstawa prawna

Podstawę prawną stanowią:

- 1. Ustawa z dnia 17 lutego 2005 r. o informatyzacji działalności podmiotów realizujących zadania publiczne (Dz. U. z 2014 r. poz. 1114)
- 2. Rozporządzenie Prezesa Rady Ministrów z dnia 18 stycznia 2011 r. w sprawie instrukcji kancelaryjnej, jednolitych rzeczowych wykazów akt oraz instrukcji w sprawie organizacji i zakresu działania archiwów zakładowych (Dz. U. z 2011 r. Nr 14, poz. 67);
- 3. Rozporządzenie Ministra Administracji i Cyfryzacji z dnia 5 czerwca 2014 r. w sprawie zasad potwierdzania, przedłużania ważności, unieważniania oraz wykorzystania i unieważniania profilu zaufanego elektronicznej platformy usług administracji publicznej (Dz. U. poz. 778)

### Wprowadzenie

Procedura Zarządzania Profilami Zaufanymi elektronicznej Platformy Usług Administracji Publicznej jest przeznaczona dla pracowników Punktów Potwierdzających profile zaufane ePUAP. Zawiera opis zadań pracownika Punktu Potwierdzającego podczas potwierdzania, przedłużania i unieważniania profilu zaufanego ePUAP.

Podmiot tworzący Punkt Potwierdzania opracowuje i wdraża własną procedurę, która musi zawierać wszystkie zapisy występujące w niniejszej Procedurze, a ponadto uzupełnia, co najmniej o dodatkowe zapisy, które powinny dotyczyć następujących zagadnień:

- sposobu porządkowania i oznaczania dokumentacji z uwzględnieniem obowiązującej w danym podmiocie instrukcji kancelaryjnej;
- umiejscowienia punktu potwierdzającego w siedzibie podmiotu właściwego oznaczenie PP, sposobu dostępu do punktu potwierdzającego osób ubiegających się o profil zaufany ePUAP;
- czasu pracy Punktu Potwierdzającego;
- wymagań kompetencyjnych osób uprawnionych do pracy w punkcie potwierdzającym, np. umiejętność pracy z przeglądarką internetową; znajomość systemu ePUAP, znajomość procedury zarządzania profilami zaufanymi ePUAP oraz sposobu sprawdzania tożsamości osoby wnioskującej;
- osób odpowiedzialnych za poprawną pracę pracowników stanowisk pracy dokonujących potwierdzeń profili zaufanych ePUAP;
- osób odpowiedzialnych za utworzenie warunków niezbędnych do poświadczania profili zaufanych ePUAP;
- inne.

Punkt Potwierdzający tworzy się w podmiocie, któremu nadano w systemie ePUAP właściwe uprawnienia.

Pracownik Punktu Potwierdzania realizuje następujące zadania:

- Potwierdzanie profilu zaufanego ePUAP;
- Przedłużanie ważność profilu zaufanego ePUAP;
- Unieważnianie profilu zaufanego ePUAP.

Każde z powyższych zadań jest realizowane po złożeniu wniosku przez osobę fizyczną (użytkownika systemu ePUAP), oraz osobistym stawiennictwie w Punkcie Potwierdzania.

Wniosek o potwierdzenie i przedłużenie ważności profilu zaufanego ePUAP posiada jedynie postać elektroniczną. Wnioski elektroniczne muszą być złożone za pomocą usługi systemu ePUAP. W przypadku unieważniania profilu zaufanego ePUAP osoba fizyczna posiadająca profil zaufany ePUAP może wystąpić z pisemnym wnioskiem o unieważnienie profilu zaufanego ePUAP lub dokonać na ePUAP samodzielnie unieważnienia profilu zaufanego ePUAP .

### Znak sprawy

Zarządzanie profilami zaufanymi ePUAP wymaga tworzenia papierowej dokumentacji w postaci wniosków składanych przez osoby fizyczne, przy tym każdemu wnioskowi nadawany jest w komórce organizacyjnej potwierdzającej profil zaufany ePUAP unikalny znak sprawy. Znak sprawy nadawany jest zgodnie z wykazem akt i przepisami kancelaryjnymi obowiązującymi w podmiocie potwierdzającym profil zaufany ePUAP.

Zasady określone w instrukcji kancelaryjnej mogą się różnić w zależności od rodzaju podmiotu (np. konsulat, urząd wojewódzki, urząd skarbowy, ZUS lub inny podmiot określony w art. 20c ust. 3 ustawy). W każdym przypadku należy pamiętać o 20-letnim okresie przechowywania dokumentacji – nawet, jeśli z wykazu akt wynikałby krótszy okres przechowywania, to wnioski będzie można wybrakować (za zgodą archiwum państwowego) nie wcześniej niż po 20 latach.

Przykładowo, w urzędzie wojewódzkim stosującym *Rozporządzenie Prezesa Rady Ministrów z dnia 18 stycznia 2011 r. w sprawie instrukcji kancelaryjnej, jednolitych rzeczowych wykazów akt oraz instrukcji w sprawie organizacji i zakresu działania archiwów zakładowych* nie ma możliwości wprowadzenia zmian w wykazie akt, więc proponuje się zastosować pozycję 68 wykazu akt w sposób opisany za pomocą poniższych przypadków.

Przypadek 1: Jeżeli potwierdzanie profilu zaufanego ePUAP realizuje komórka organizacyjna, która dotąd nie wykorzystywała pozycji 68, zakłada spis spraw bezpośrednio dla tej pozycji, a teczce nadaje tytuł "Bezpieczeństwo publiczne - potwierdzanie profilu zaufanego ePUAP".

Kolejne znaki spraw posiadają następującą strukturę:

XYZ.68.n.2011

gdzie:

XYZ – symbol komórki organizacyjnej,

- 68 pozycja wykazu akt,
- n kolejny numer sprawy numer wniosku,
- 2011 cztery cyfry roku kalendarzowego.
- Przypadek 2: Jeżeli potwierdzanie profilu zaufanego ePUAP realizuje komórka organizacyjna, która już wykorzystuje pozycję 68, to zakłada tzw. podteczkę, czyli wydziela grupę spraw dla kolejnego numeru sprawy w pozycji 68. Podteczce nadaje się tytuł "Bezpieczeństwo publiczne - potwierdzanie profilu zaufanego ePUAP". Stosowanie tzw. podteczki do odrębnego gromadzenia dokumentacji składającej się z wniosków dotyczących profilu zaufanego można stosować odpowiednio także w innych urzędach (oczywiście w ramach ich przepisów kancelaryjnych).

Kolejne znaki spraw posiadają następującą strukturę:

XYZ.68.p.n.2011

gdzie:

XYZ – symbol komórki organizacyjnej,

68 – pozycja wykazu akt,

- p kolejny numer sprawy wynikający ze spisu spraw dla pozycji 68, która to sprawa stanowi podteczkę,
- n kolejny numer sprawy w ramach podteczki p numer wniosku,
- 2011 cztery cyfry roku kalendarzowego.

### <span id="page-24-0"></span>**1. Potwierdzanie Profilu Zaufanego ePUAP**

Realizacja zadania "Potwierdzanie profilu zaufanego ePUAP" wymaga wykonania następujących podstawowych czynności:

- Stwierdzenia tożsamość osoby zgłaszającej się w Punkcie Potwierdzania, a wnioskującej o potwierdzenie profilu zaufanego ePUAP;
- W przypadku zgodności tożsamości i odręcznym podpisaniu przez tą osobę wniosku w postaci papierowej następuje potwierdzenie profilu zaufanego ePUAP.

Szczegółowy opis realizacji tego zadania został przedstawiony za pomocą schematu procesu potwierdzania profilu zaufanego ePUAP, jego uszczegółowieniem jest tabela zawierająca opisy poszczególnych czynności i odwołania do ekranów za pomocą, których dokonuje się potwierdzania profilu zaufanego ePUAP w systemie ePUAP.

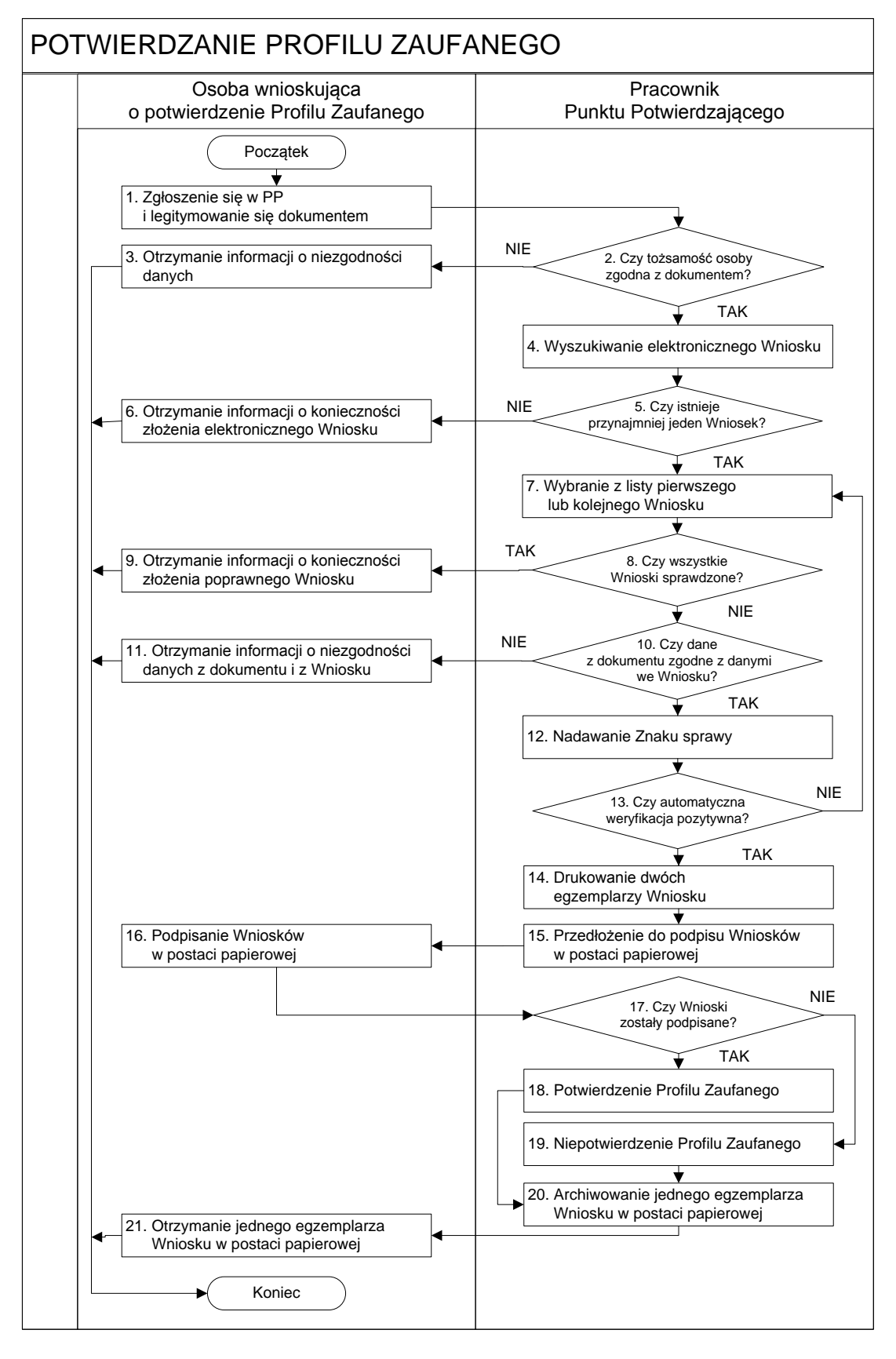

<span id="page-25-0"></span>1.1. Schemat procesu potwierdzania profilu zaufanego ePUAP

### 1.2. Opis schematu procesu potwierdzania profilu zaufanego

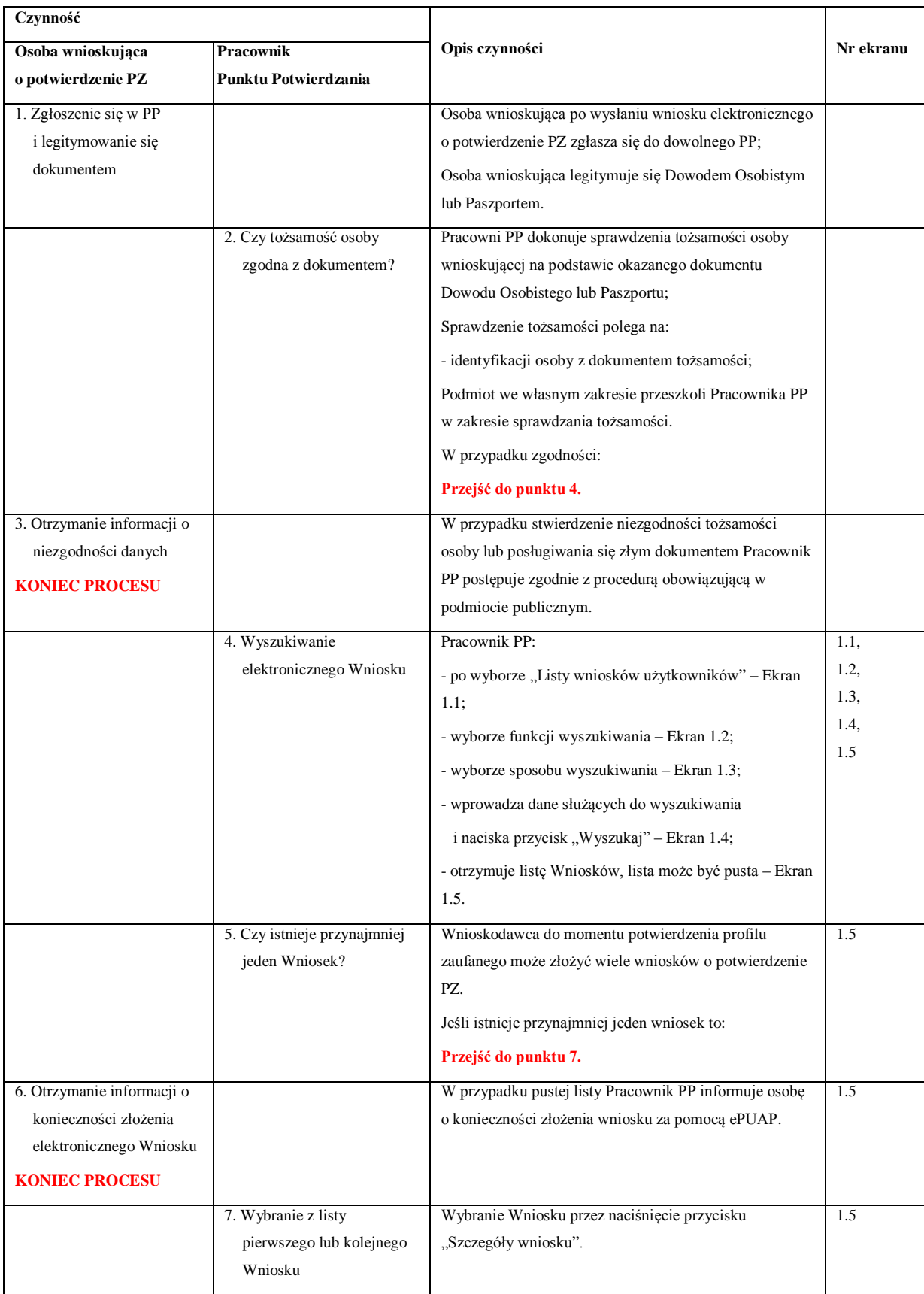

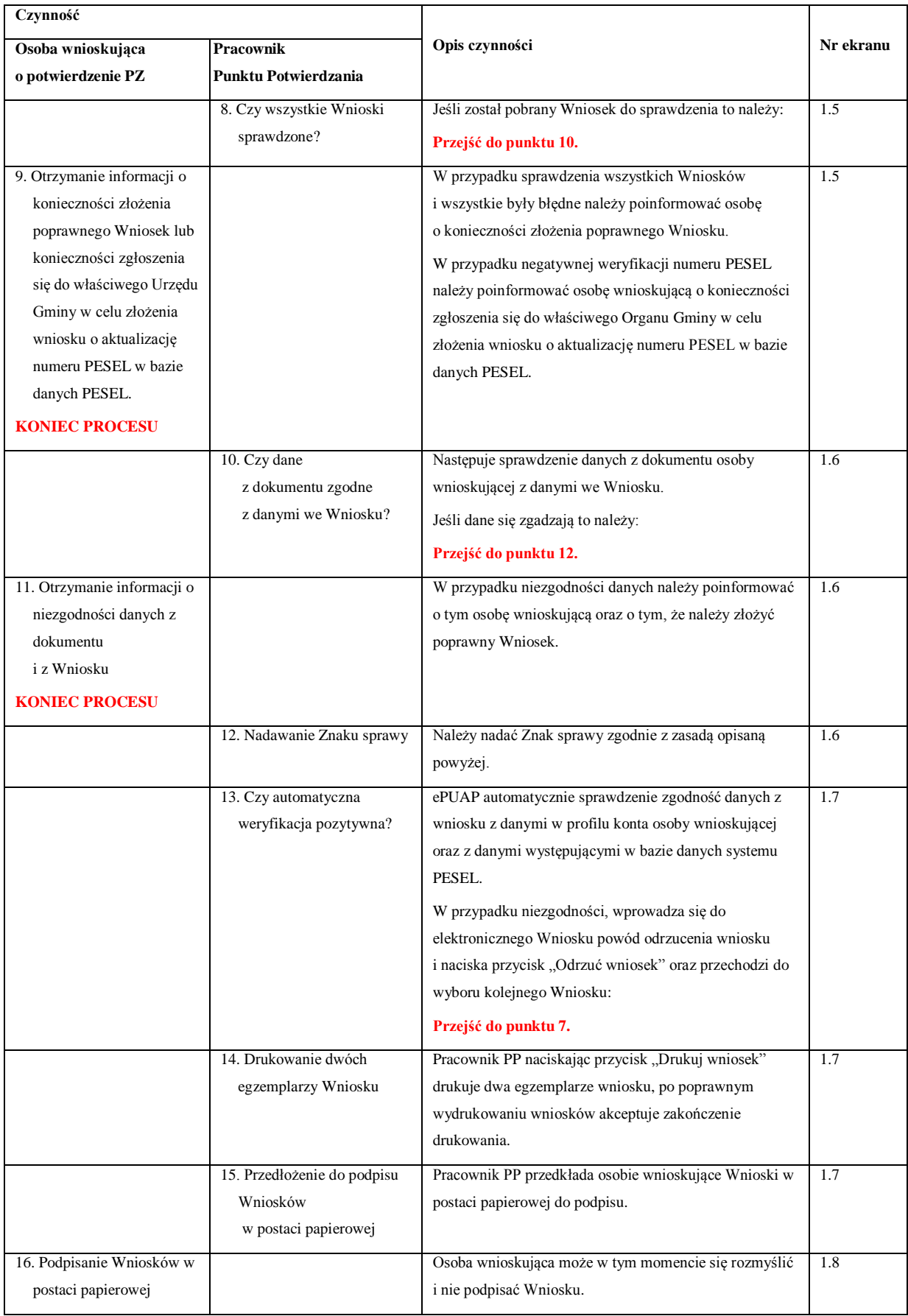

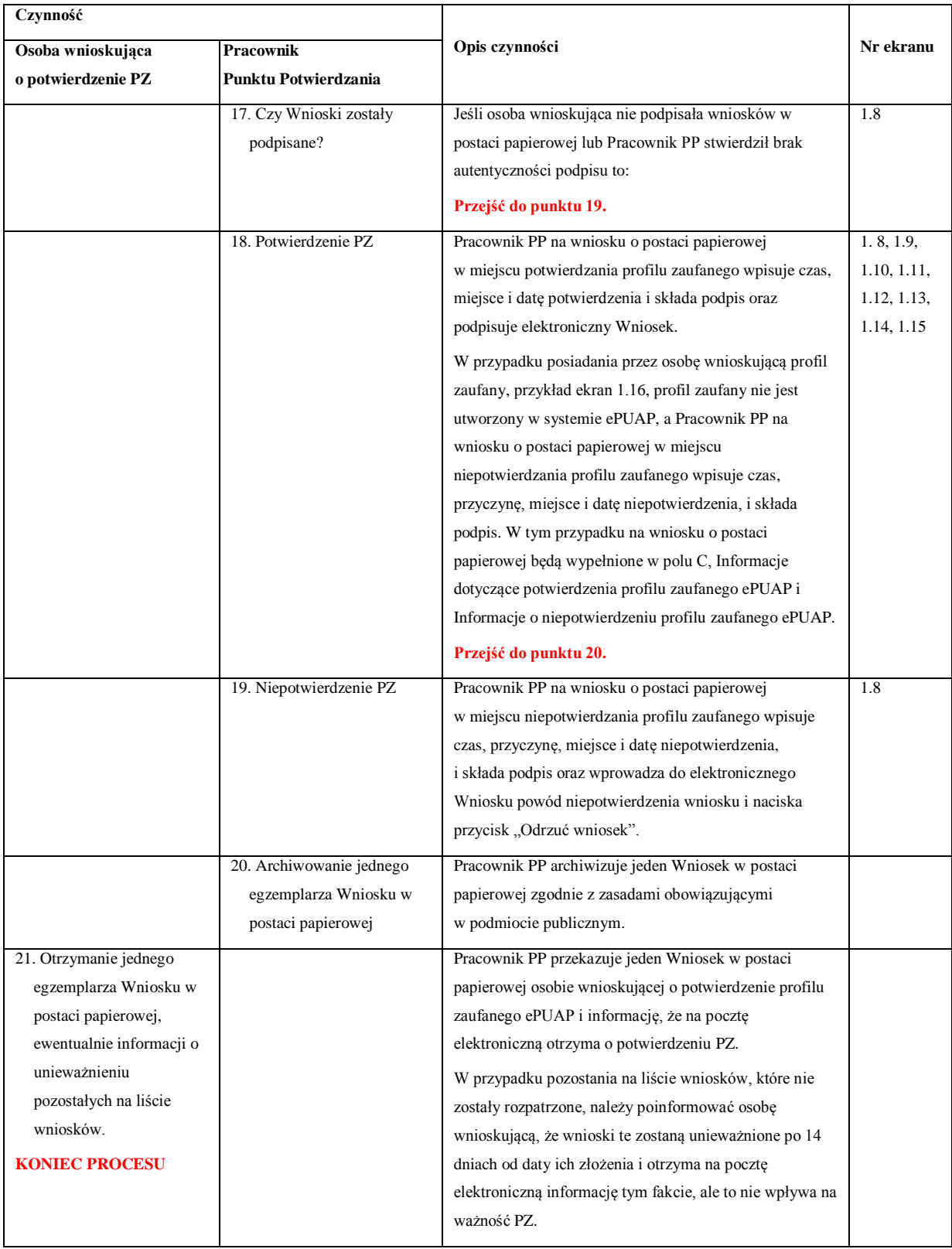

### <span id="page-28-0"></span>**1.3. Proces potwierdzania profilu zaufanego ePUAP przedstawiony za pomocą ekranów ePUAP**

Osoba wnioskująca o potwierdzenie profilu zaufanego ePUAP zgłasza się w Punkcie Potwierdzania i legitymuje się Dowodem Osobistym lub Paszportem.

Pracownik Punktu Potwierdzania sprawdza tożsamość osoby wnioskującej:

<span id="page-29-0"></span>Ekran 1.1. Wybór listy wniosków użytkowników

- w przypadku stwierdzenia niezgodności w zakresie identyfikacji osoby z dokumentem tożsamości, autentyczności podpisu odmawia potwierdzenia PZ, przekazuje informację o niezgodności osobie wnioskującej, następnie postępuje zgodnie z procedurami obowiązującymi w danym podmiocie publicznym w przypadku stwierdzenia, że osoba legitymuje się niewłaściwym dokumentem i kończy proces potwierdzania;
- w przeciwnym przypadku wyszukuje wniosek z listy wniosków użytkowników na podstawie Dowodu Osobistego lub Paszportu, do tego służą ekrany od 1.1 do 1.5. Lista wniosków użytkowników zawiera wszystkie wnioski o potwierdzenie profilu zaufanego złożone na ePUAP.

Poniżej zostały przedstawione podstawowe ekrany umożliwiające potwierdzenie PZ pełny opis narzędzie ePUAP umożliwiającego zarządzanie PZ znajduje się w "Instrukcji użytkownika – Profil Zaufany".

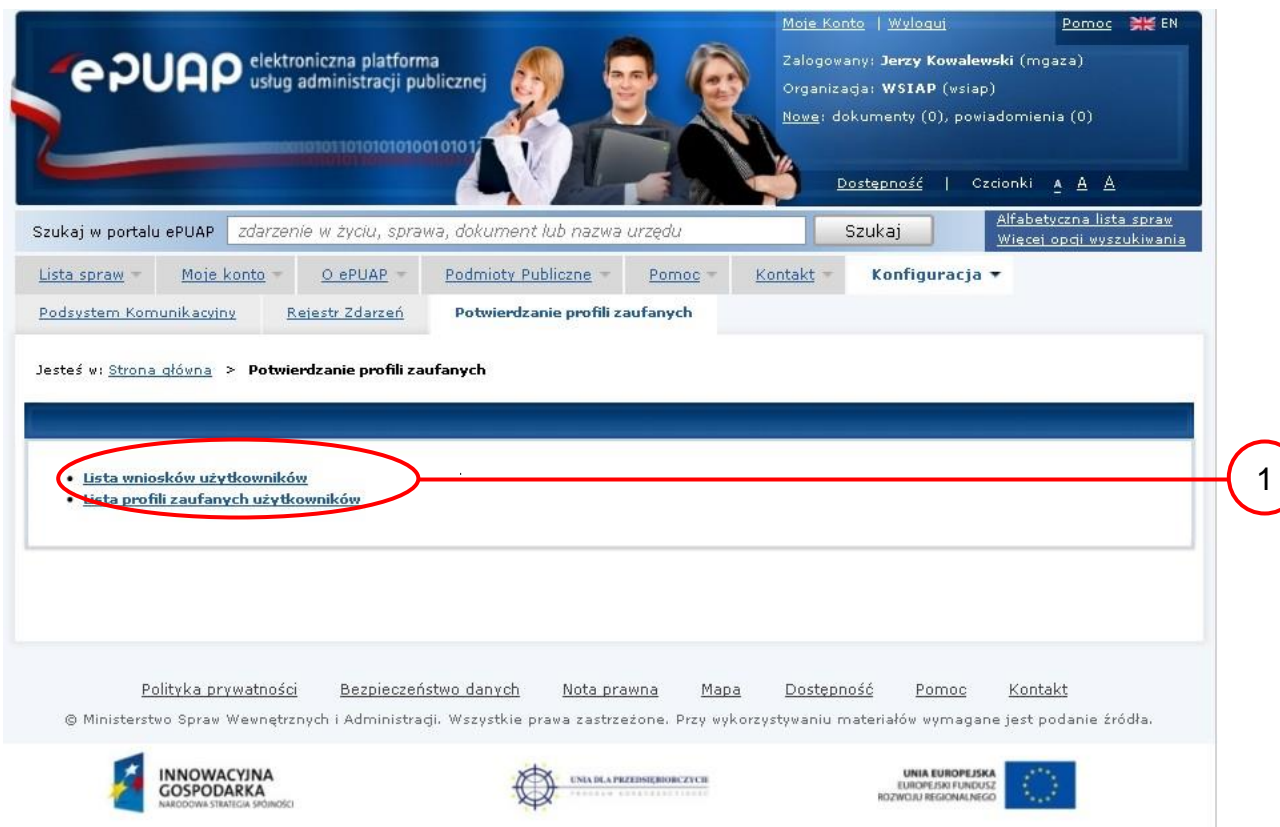

Na "Stronie głównej" ePUAP należy wybrać w zakładce "Konfiguracja", zakładkę "Potwierdzenie profili zaufanych", a następnie należy wybrać:

"Lista wniosków użytkowników".

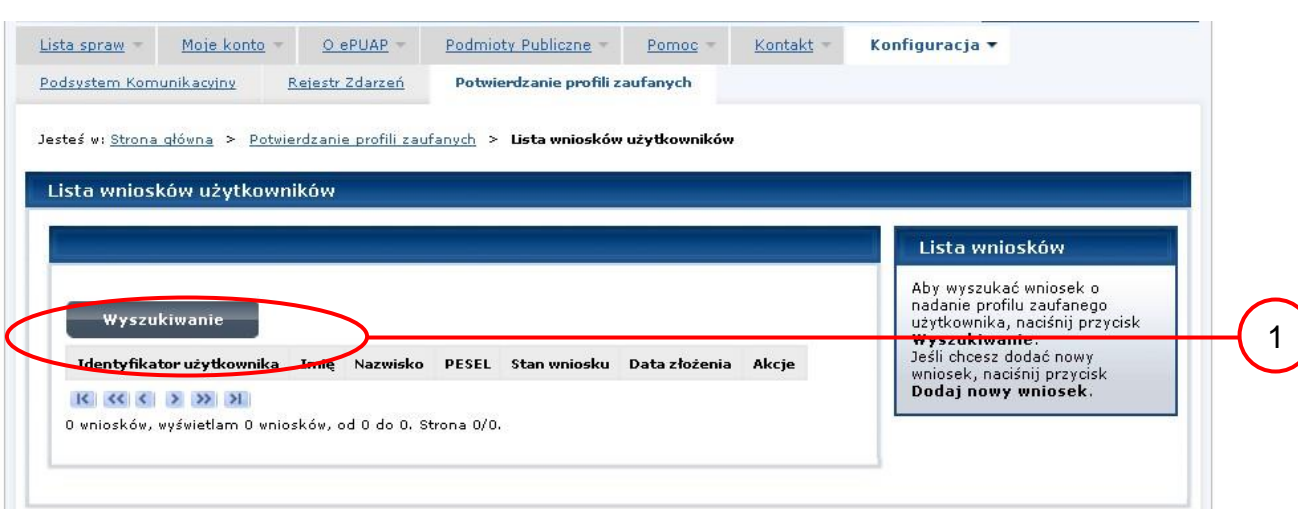

#### Ekran 1.2. Wybór funkcji wyszukiwania

Należy przejść do funkcji wyszukiwania wniosków:

1. Wybrać przycisk "Wyszukiwanie".

Ekran 1.3. Wybór sposobu wprowadzania danych służących do wyszukania

Pracownik Punktu Potwierdzania dokonuje wyboru sposobu wprowadzania danych służących do wyszukania wniosku oraz określa Stan wniosku i Typ wniosku, w przypadku potwierdzania PZ Stan wniosku jest "Oczekujący", a Typ wniosku "o nowy PZ".

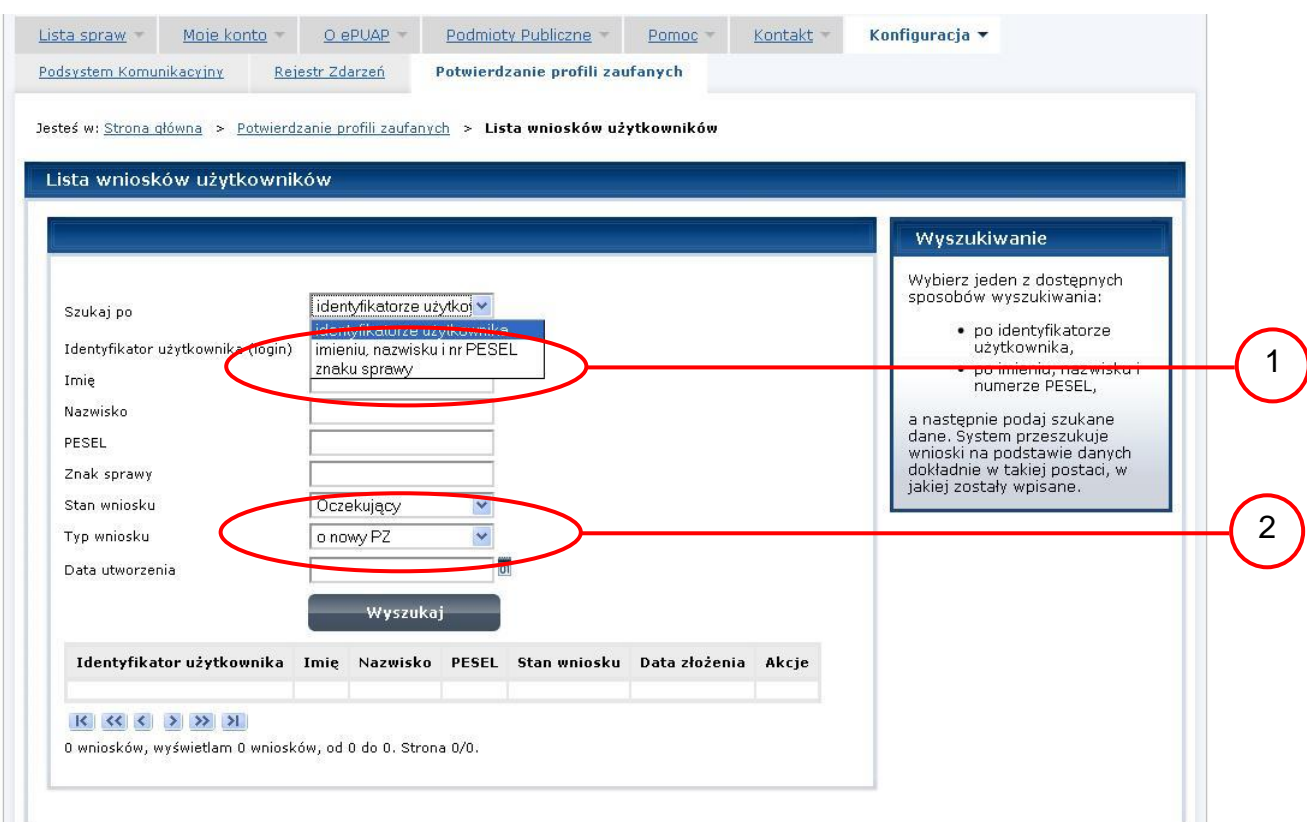

Należy:

1. Wybrać zestaw wprowadzanych danych służących do wyszukania, można wyszukiwać według: "identyfikatorze użytkownika" lub "imieniu, nazwisku i nr PESEL" lub "znaku sprawy";

2. Wybrać Stan wniosku "Oczekujący" oraz Typ wniosku "o nowy PZ".

Ekran 1.4. Wprowadzanie danych służących do wyszukania wniosku

Po wyborze zestawu wprowadzanych danych służących do wyszukania, należy wprowadzić te dane, np. identyfikator użytkownika.

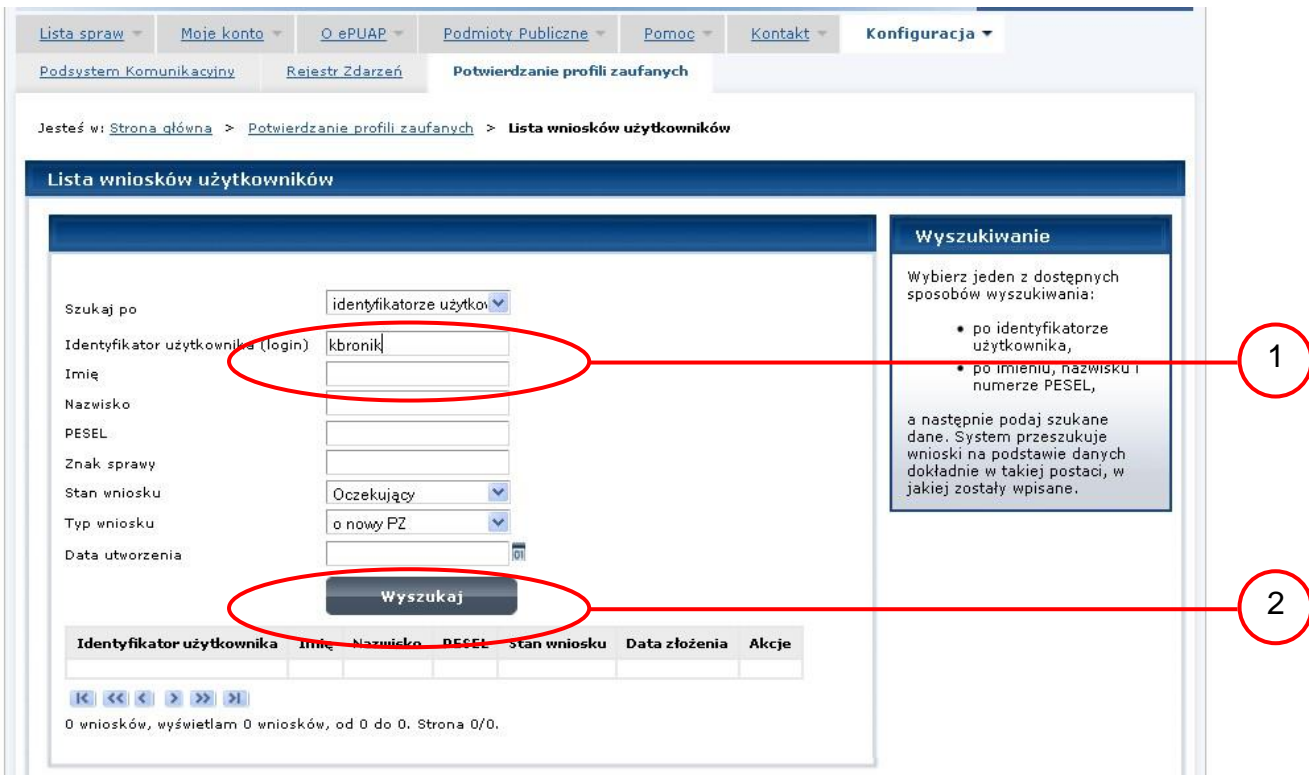

### Należy:

1. Wprowadzić Identyfikator użytkownika (login), np. "kbronik";

2.) Wybrać przycisk "Wyszukaj".

Ekran 1.5. Lista wniosków użytkownika i wybranie wniosku

Do momentu potwierdzenia profilu zaufanego ePUAP przez osobę potwierdzającą wniosków o potwierdzenie PZ można złożyć więcej niż jeden.

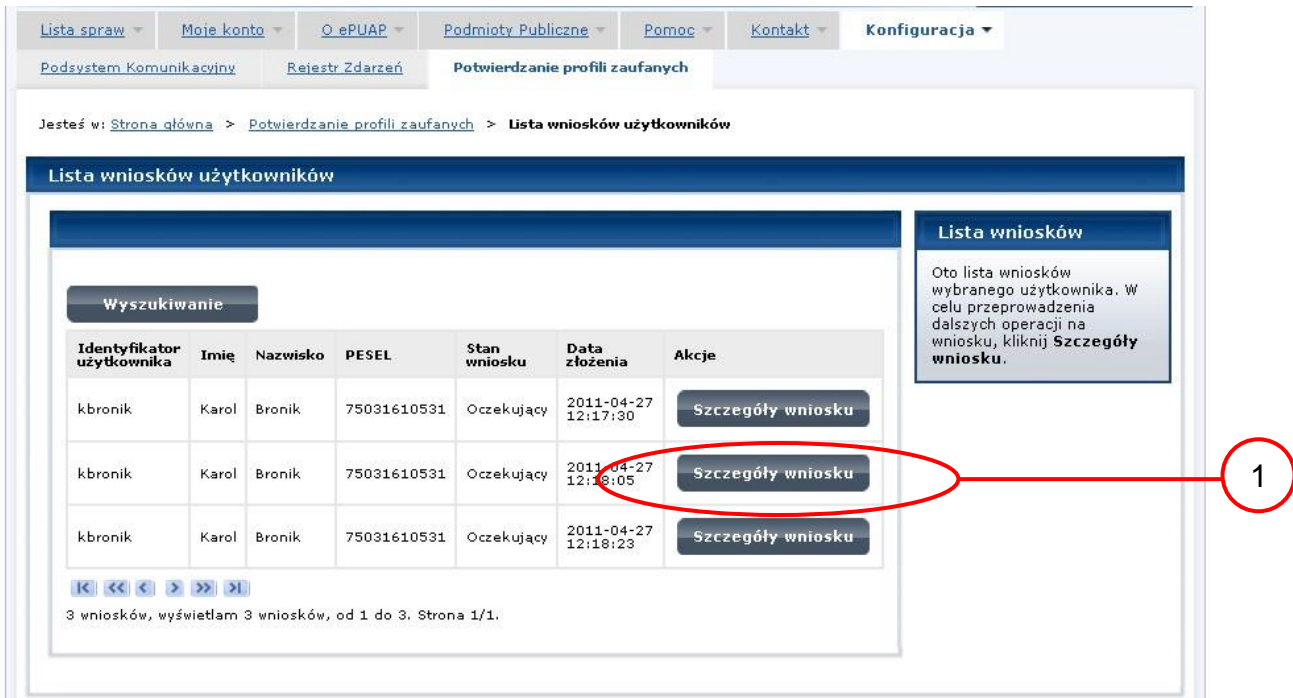

Wybór wniosku:

1.) Nacisnąć przycisk "Szczegóły wniosku".

W przypadku pustej listy wniosków lub braku poprawnego wniosku o potwierdzenie profilu zaufanego ePUAP osoba zgłaszająca się w Punkcie Potwierdzania jest informowana o konieczności złożenia elektronicznego Wniosku na ePUAP i kończy się proces potwierdzania.

Ekran 1.6. Szczegóły wniosku – wprowadzenie znaku sprawy

Pracownik Punktu Potwierdzania sprawdza zgodność danych z dokumentu osoby wnioskującej z danymi znajdującymi we wniosku.

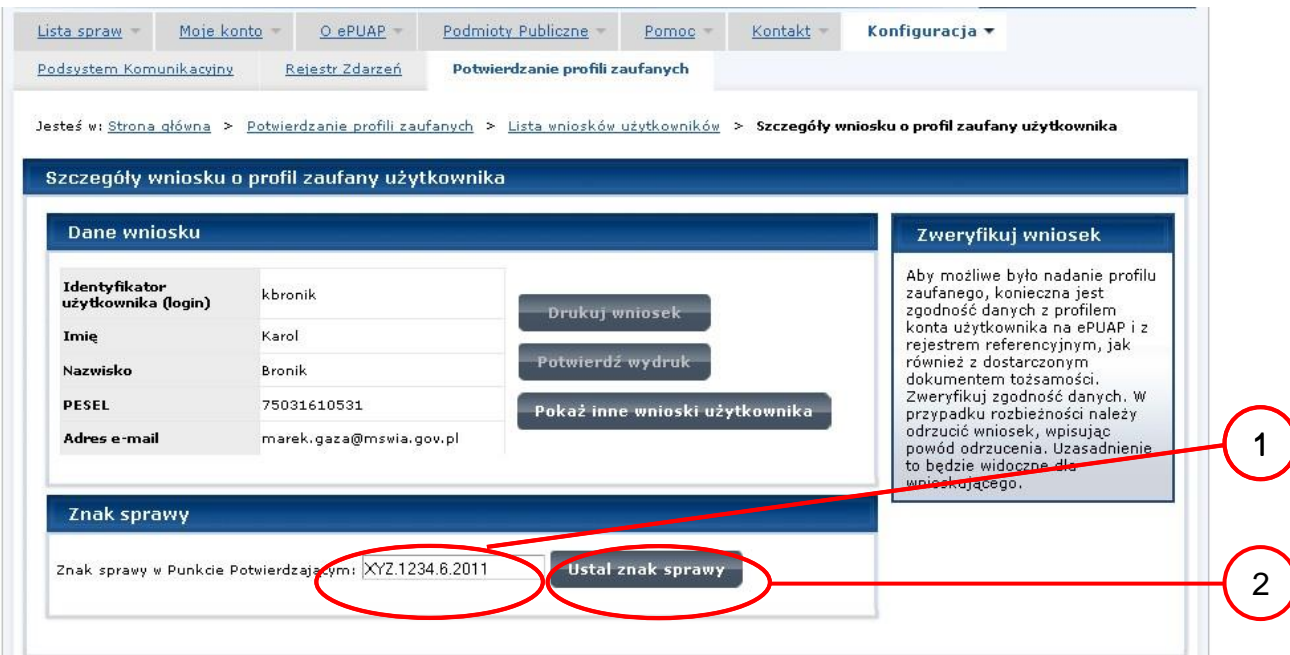

Należy:

1. Wprowadzić znak sprawy, znak sprawy nadaje się zgodnie z zasadą opisaną powyżej;

2.) Nacisnąć przycisk "Ustal znak sprawy".

Po ustaleniu znaku sprawy i naciśnięciu przycisku "Ustal znak sprawy", po czym następuje automatyczna weryfikacja danych występujących we wniosku.

Następny ekran zawiera informacje:

- Dane wniosku; Znak sprawy; Wynik weryfikacji wprowadzonych danych z kontem użytkownika (nastąpiło automatyczne porównanie danych z wniosku z danymi występującymi w profilu ePUAP);
- Wynik weryfikacji wprowadzonych danych z rejestrami (nastąpiło automatyczne porównanie Numeru PESEL, Imienia i Nazwiska z danymi występującymi w bazie danych systemu PESEL).

<span id="page-35-0"></span>Ekran 1.7. Szczegóły wniosku – weryfikacja

Pracownik Punktu Potwierdzania sprawdza wynik weryfikacji automatycznej, w przypadku pozytywnej weryfikacji drukuje dwa wnioski.

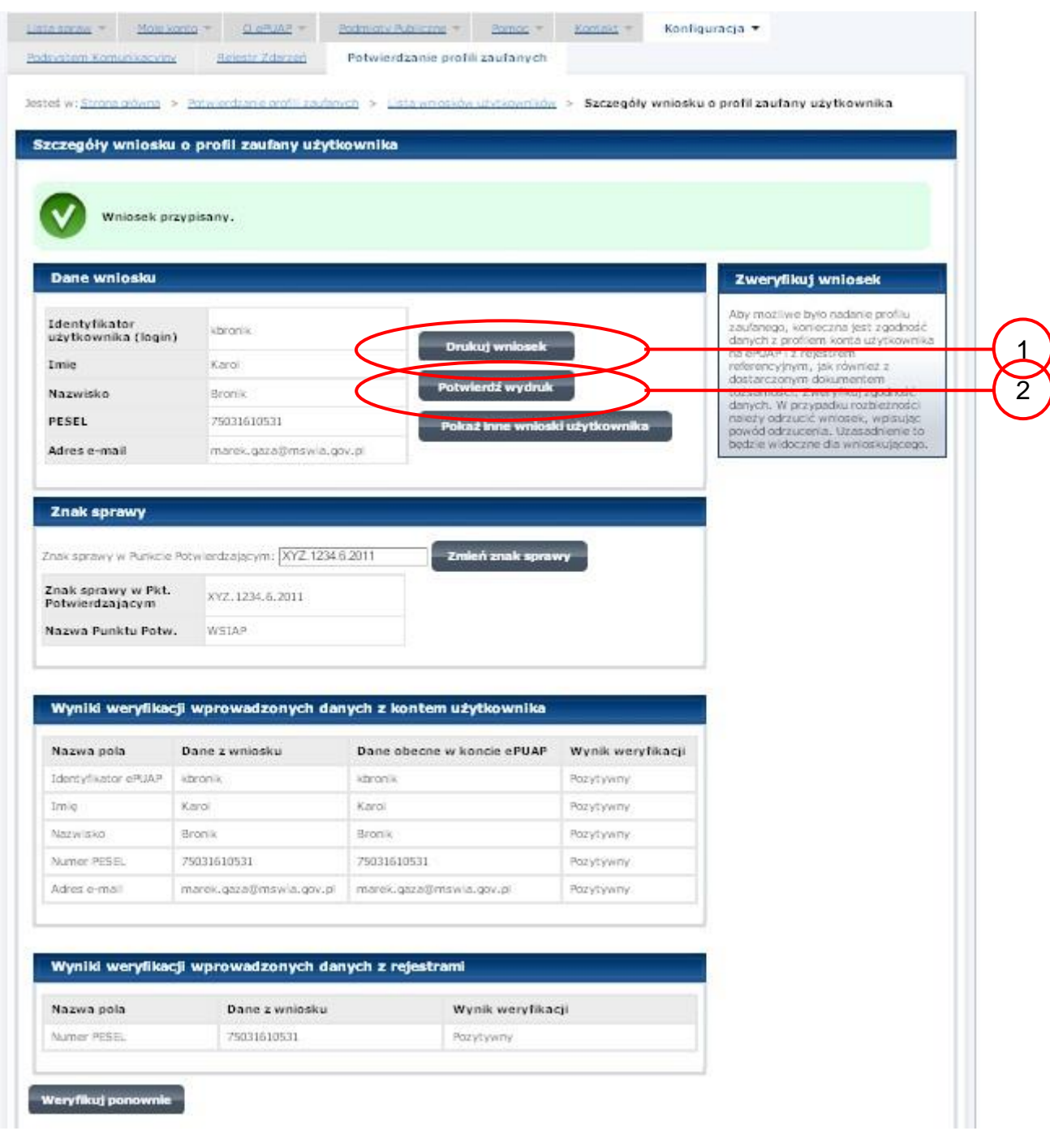

Należy wydrukować wniosek w dwóch egzemplarzach, podpisać i zaakceptować wydruk:

1.) Nacisnąć przycisk "Drukuj wniosek";

2.) Nacisnąć przycisk "Potwierdź wydruk".
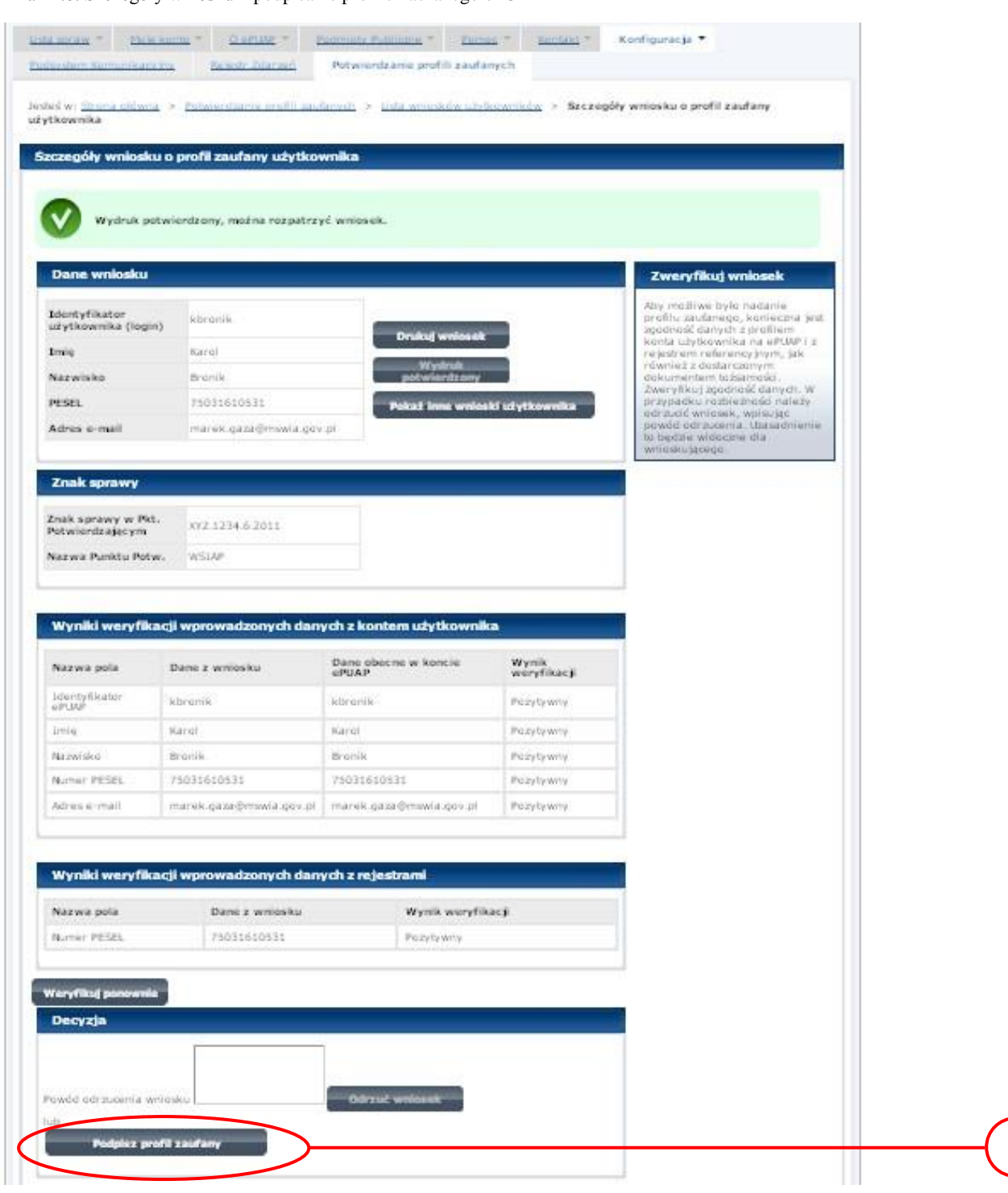

Ekran 1.8. Szczegóły wniosku – podpisanie profilu zaufanego ePUAP

Podpisanie profilu zaufanego ePUAP:

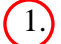

1. Nacisnąć przycisk "Podpisz profil zaufany".

1

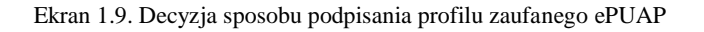

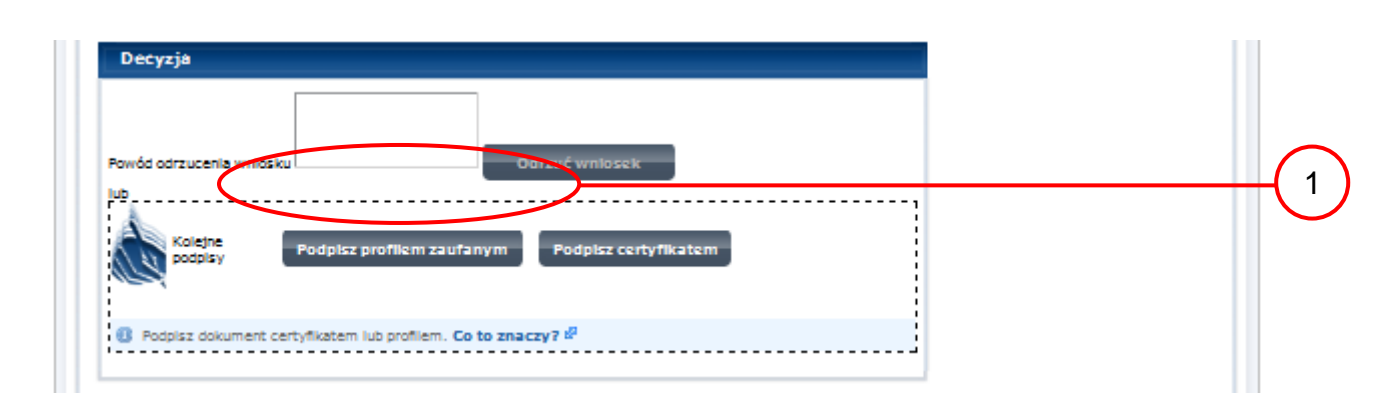

Należy:

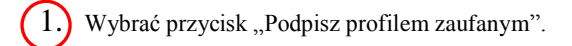

Ekran 1.10. Potwierdzenie wyboru profilu zaufanego

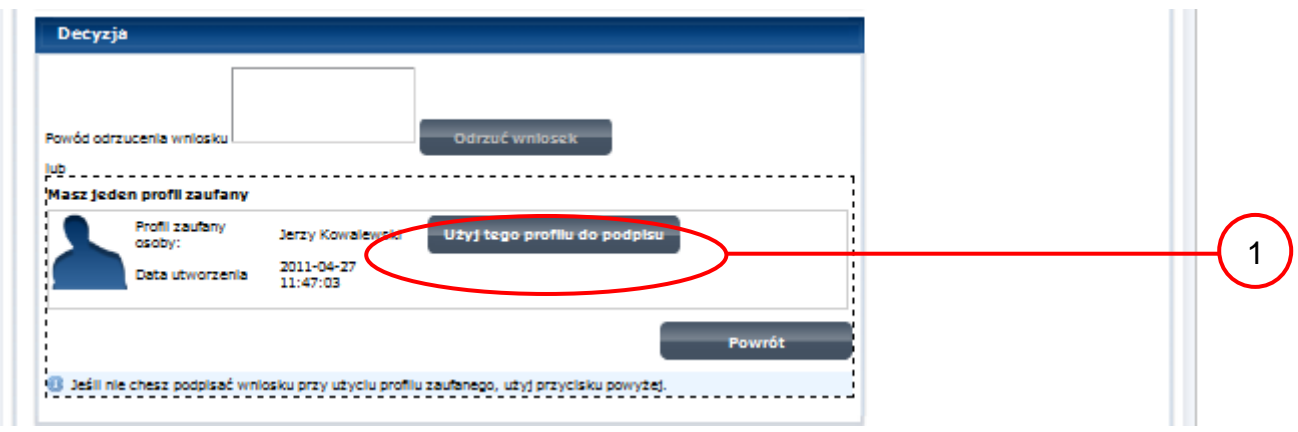

Należy:

1. Wybrać przycisk "Użyj tego profilu zaufanego".

Ekran 1.11. Potwierdzenie podpisu kodem weryfikującym

Na adres poczty pracownika punktu potwierdzającego wysłany jest kod weryfikacyjny, który należy skopiować i wkleić do okna "Kod weryfikacyjny:".

Na skrzynce odbiorczej poczty wiadomość jest opisana, jako: nadeszła od ["powiadomienie.epuap@epuap.gov.pl"](mailto:powiadomienie.epuap@mac.gov.pl), a temat to ["Autoryzacja PZ"](https://poczta.mswia.gov.pl/Marek.Gaza/Skrzynka%20odbiorcza/Autoryzacja%20PZ-18.EML?Cmd=open).

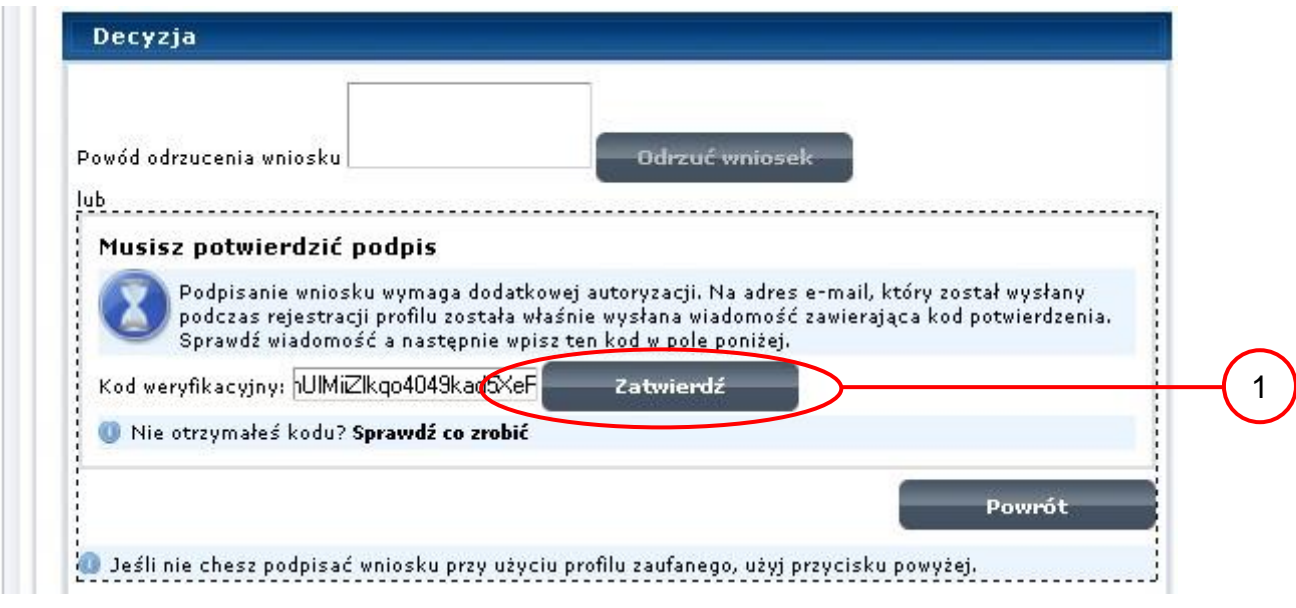

Należy:

 $\left(1\right)$  Wybrać przycisk "Zatwierdź".

Ekran 1.12. Utworzenie profilu zaufanego ePUAP

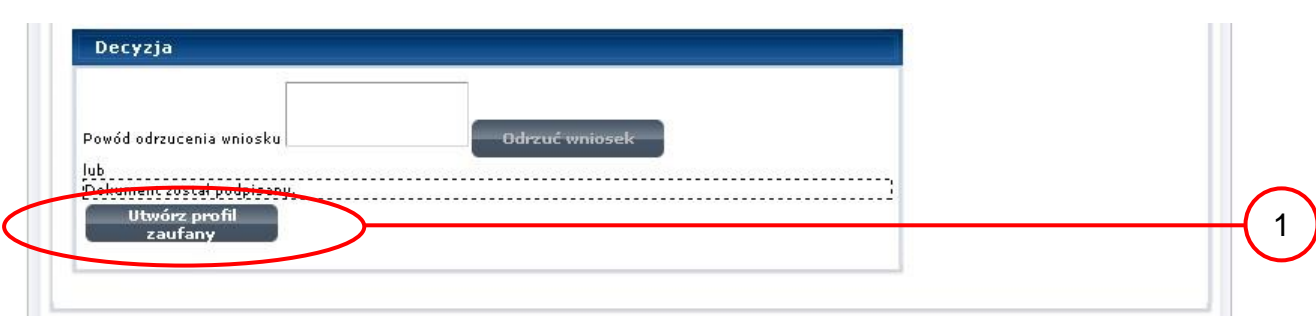

Należy:

 $(1.)$  Wybrać przycisk "Utwórz profil zaufany".

Ekran 1.13. Akceptacja utworzenia profilu zaufanego ePUAP

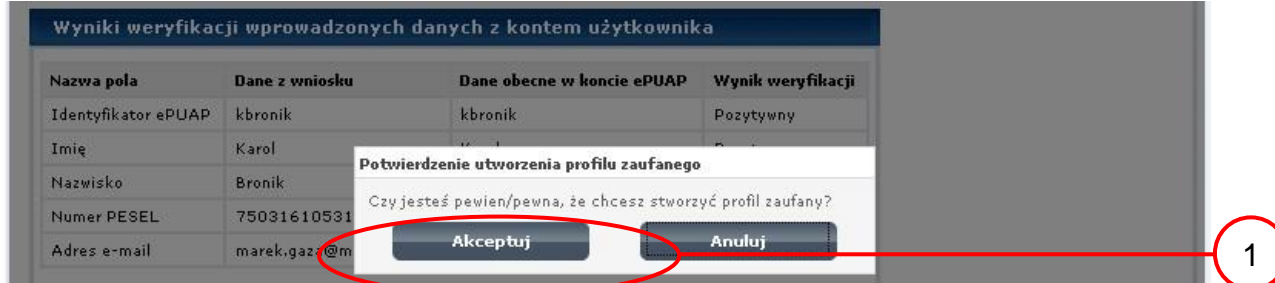

Należy:

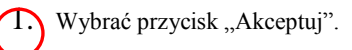

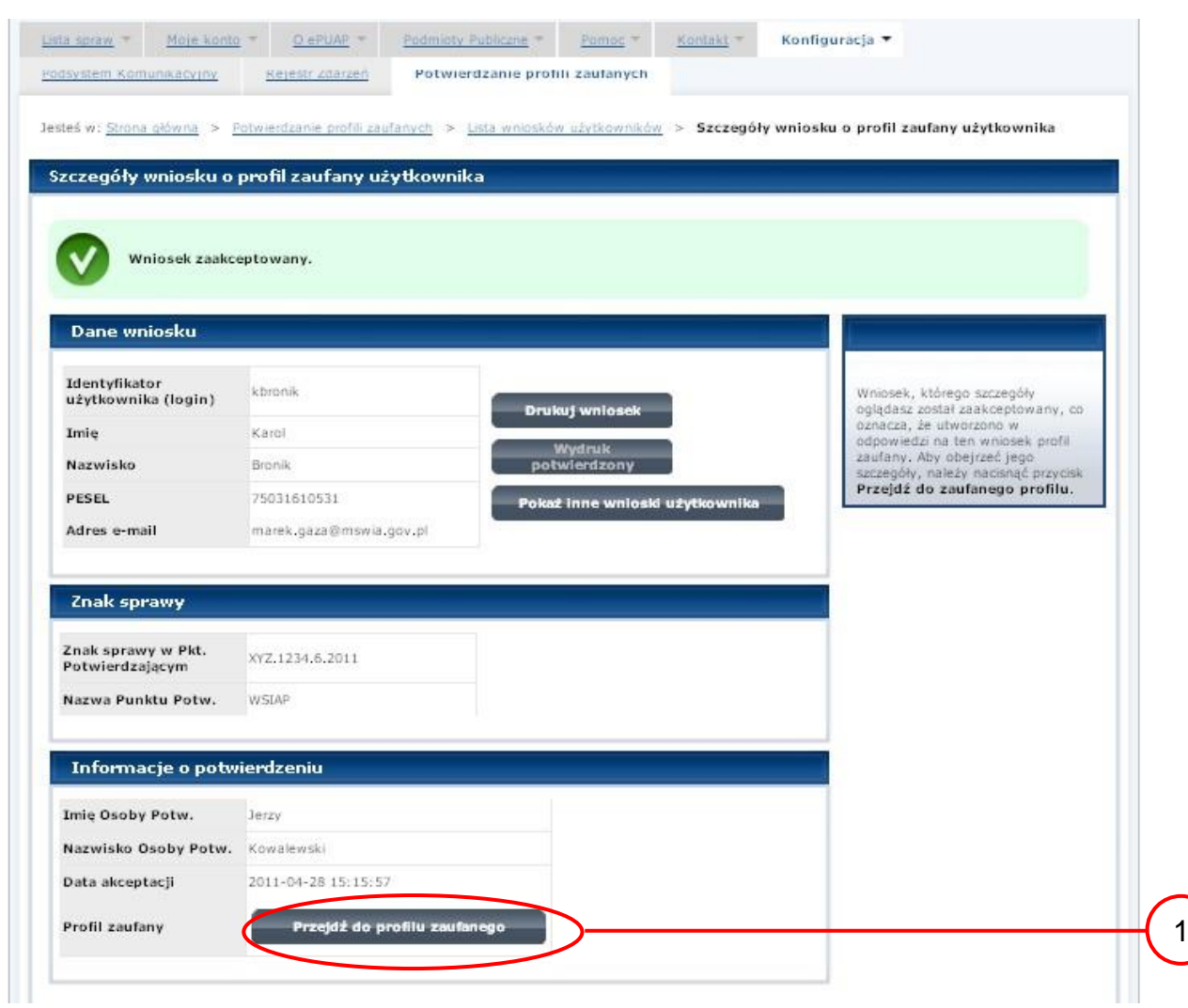

# Ekran 1.14. Utworzony profil zaufany ePUAP

Należy:

1. Wybrać przycisk "Przejdź do profilu zaufanego".

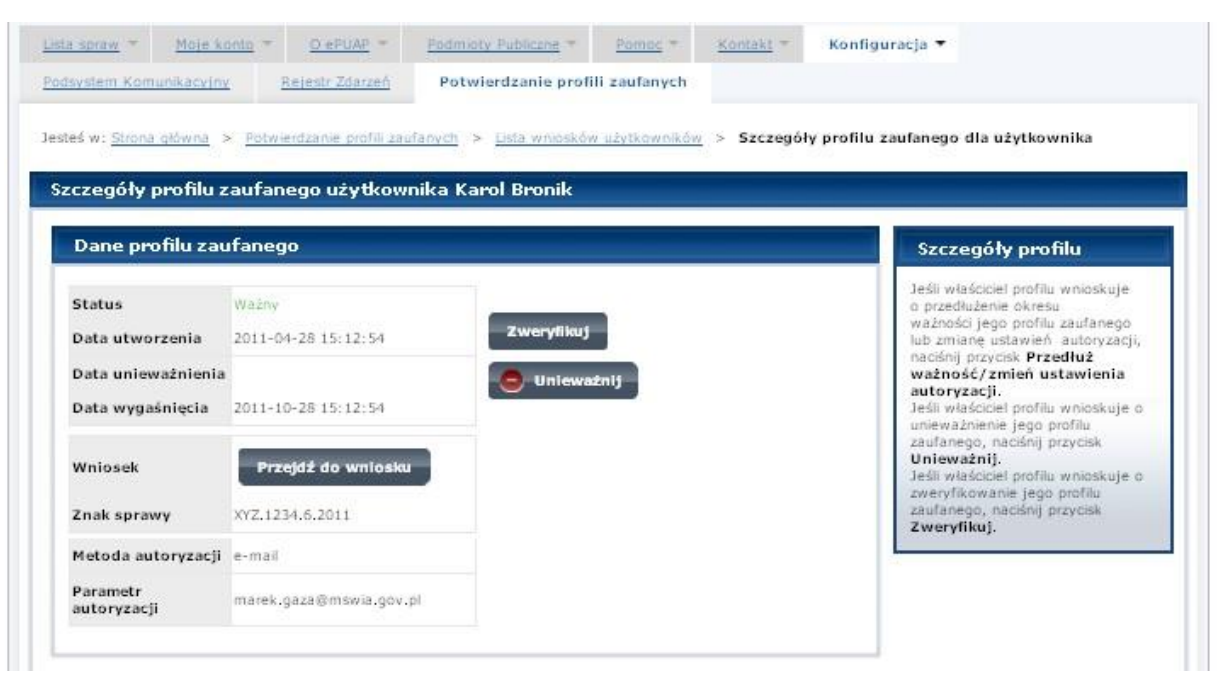

### Ekran 1.15. Prezentacja profilu zaufanego ePUAP

Pracownik Punktu Potwierdzania archiwizuje jeden Wniosek w postaci papierowej zgodnie z zasadami obowiązującymi w podmiocie publicznym oraz przekazuje drugi Wniosek w postaci papierowej osobie wnioskującej o potwierdzenie profilu zaufanego ePUAP i kończy się proces potwierdzania PZ.

Następnie może przejść do obsługi następnej osoby poprzez wybranie zakładki "Potwierdzanie profili zaufanych".

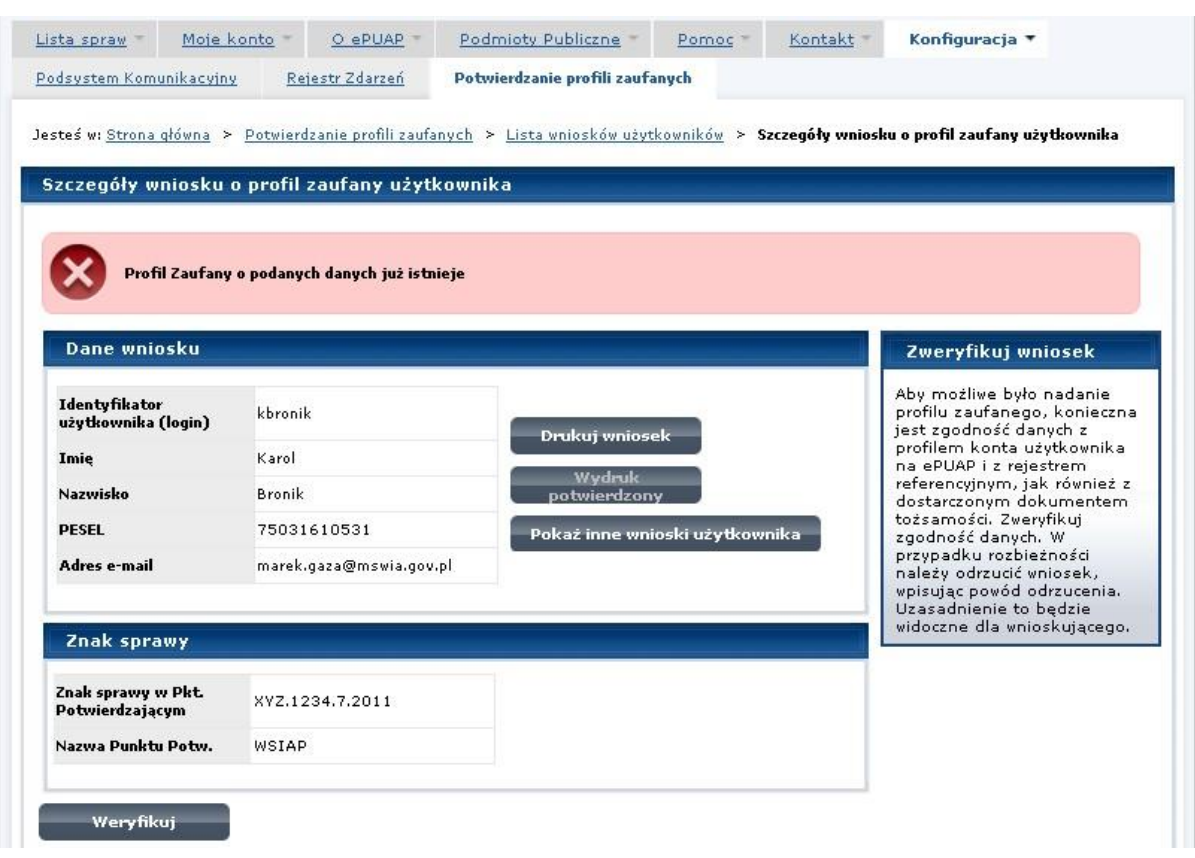

Ekran 1.16. Przykład błędu – profil zaufany ePUAP o podanych danych już istnieje

# **1.4. Postać papierowa Wniosku o potwierdzenie profilu zaufanego ePUAP**

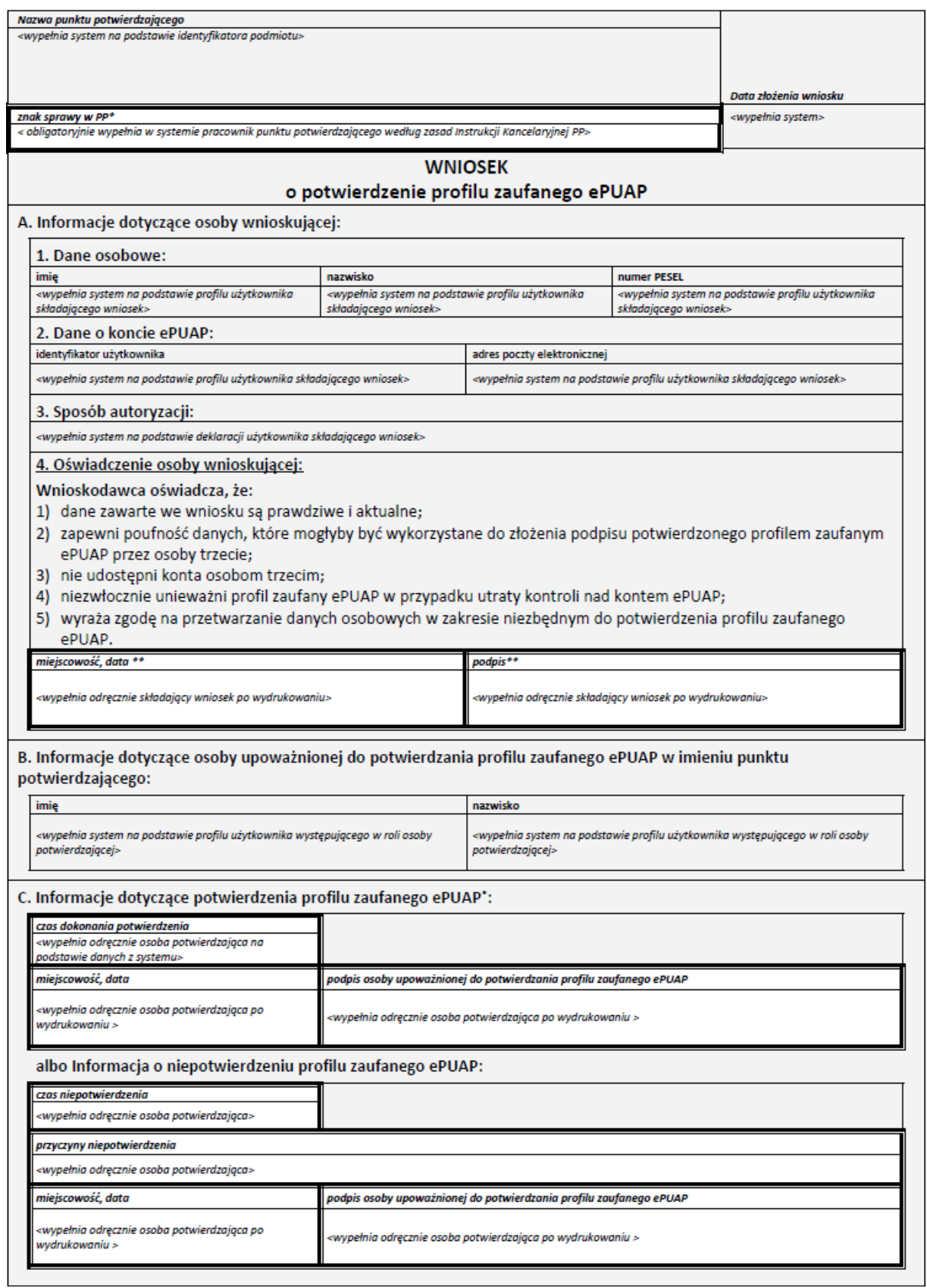

## **2. Przedłużanie ważność Profilu Zaufanego ePUAP**

Realizacja zadania "Przedłużenie ważności Profilu Zaufanego ePUAP" wymaga wykonania następujących podstawowych czynności:

- Stwierdzenia tożsamość osoby zgłaszającej się w Punkcie Potwierdzania, a wnioskującej o przedłużenie ważności Profilu Zaufanego;
- W przypadku zgodności tożsamości i odręcznym podpisaniu przez osobę wniosku w postaci papierowej następuje przedłużenie ważności PZ.

Szczegółowy opis realizacji tego zadania został przedstawiony za pomocą schematu procesu przedłużania ważności PZ, jego uszczegółowieniem jest tabela zawierająca opisy poszczególnych czynności i odwołania do ekranów za pomocą, których dokonuje się przedłużenie ważności profilu zaufanego w systemie ePUAP.

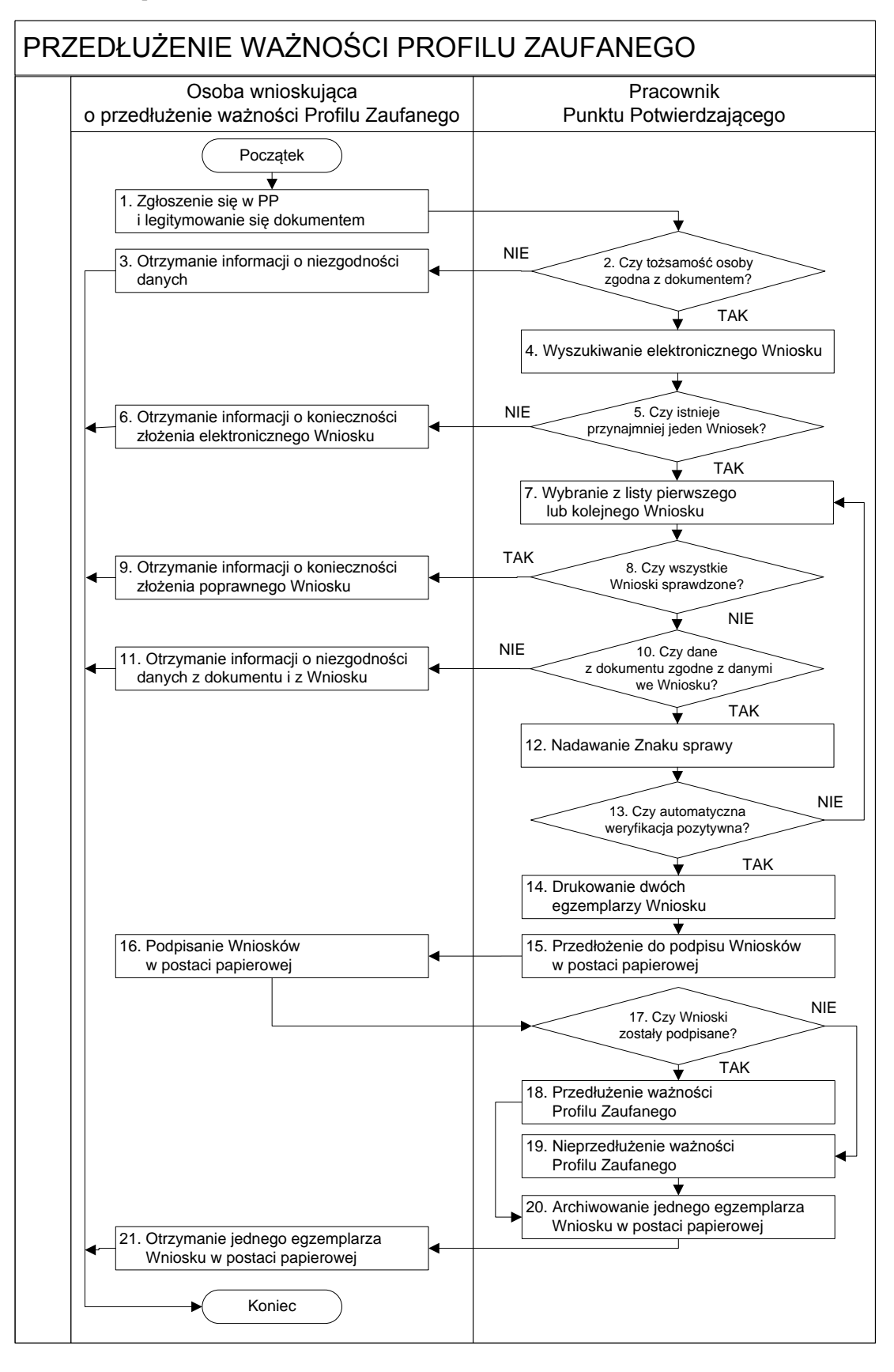

**2.1. Schemat procesu przedłużania ważności profilu zaufanego ePUAP**

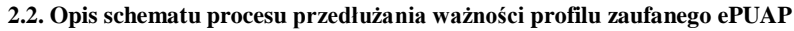

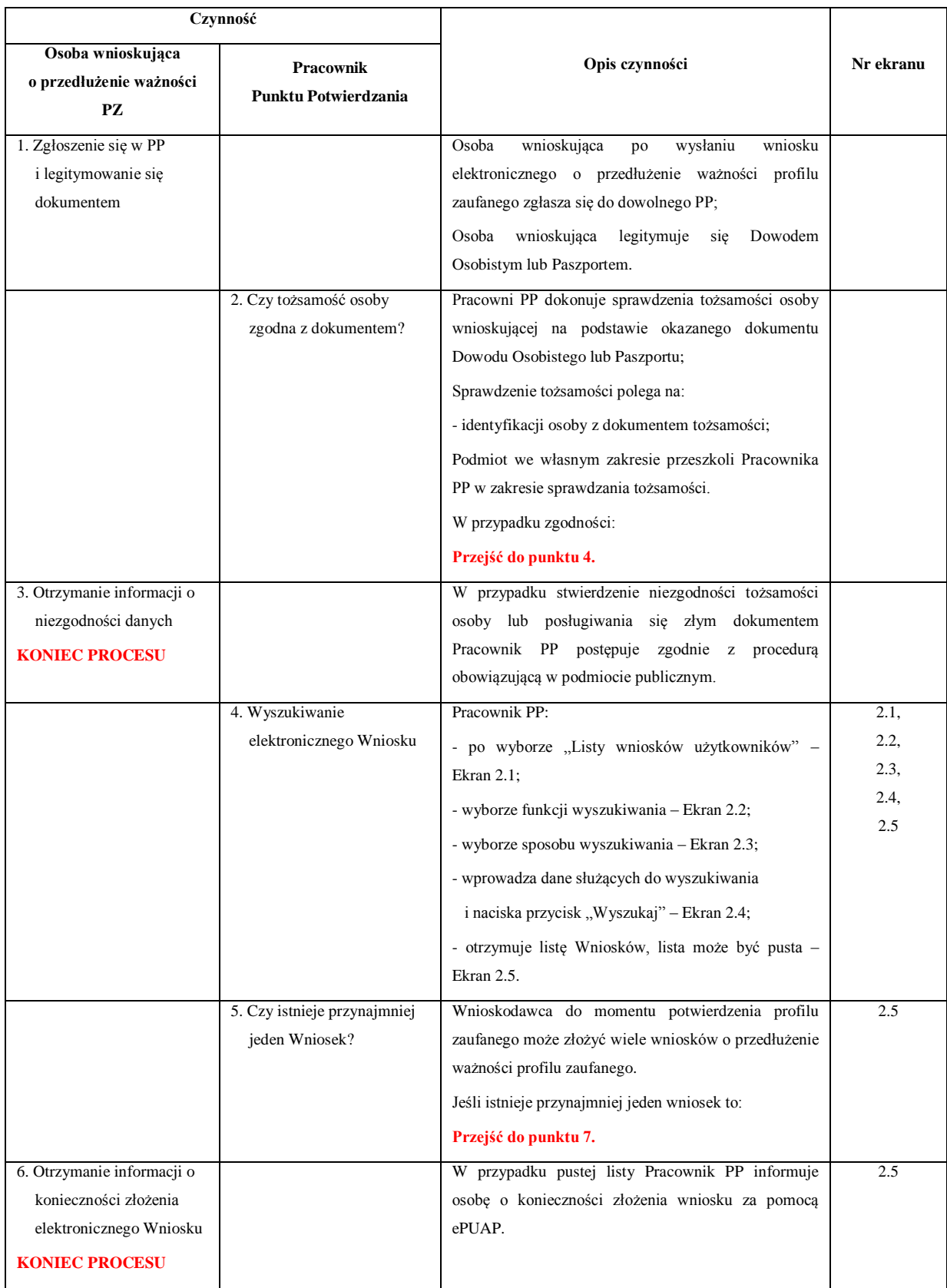

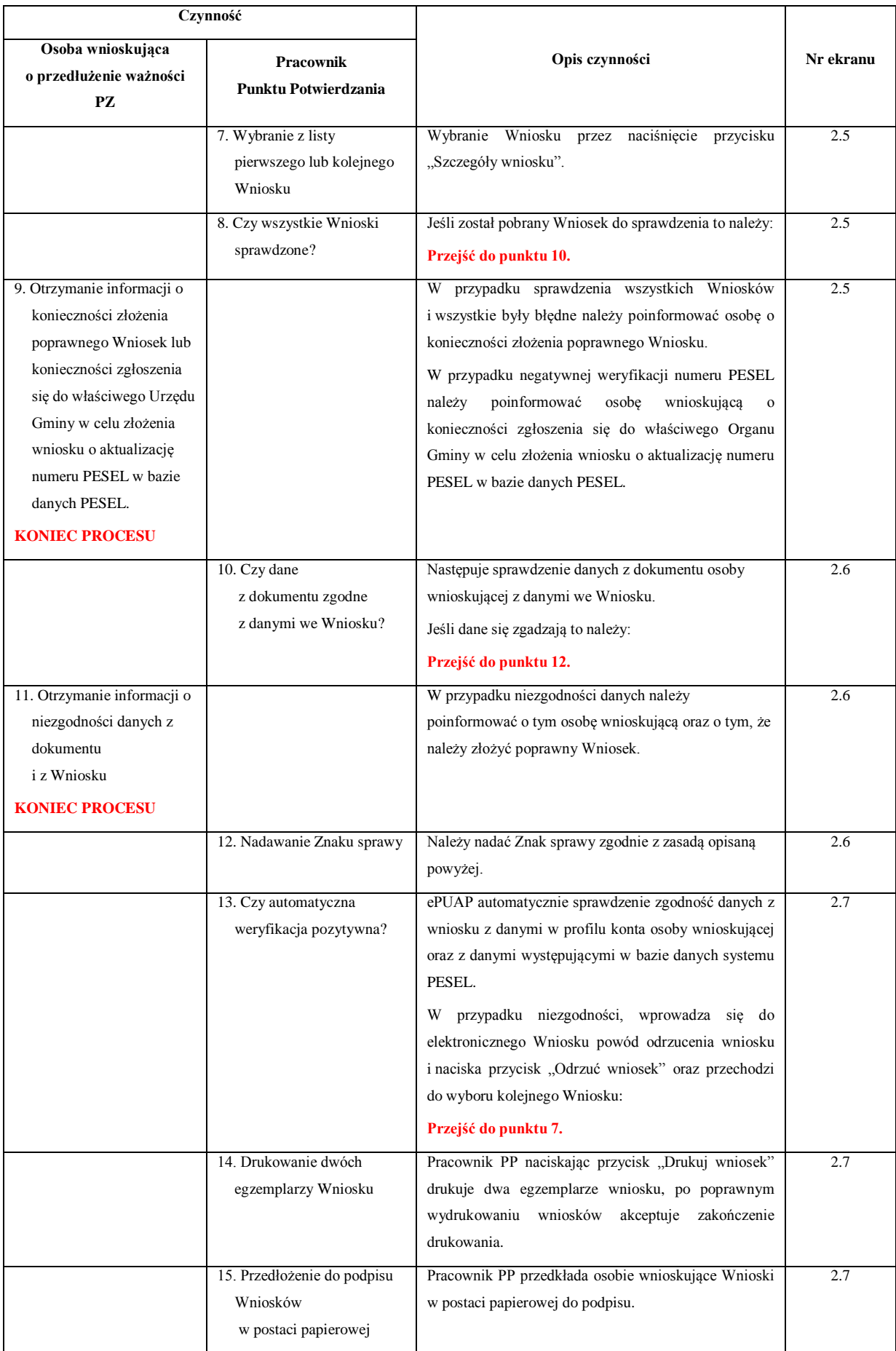

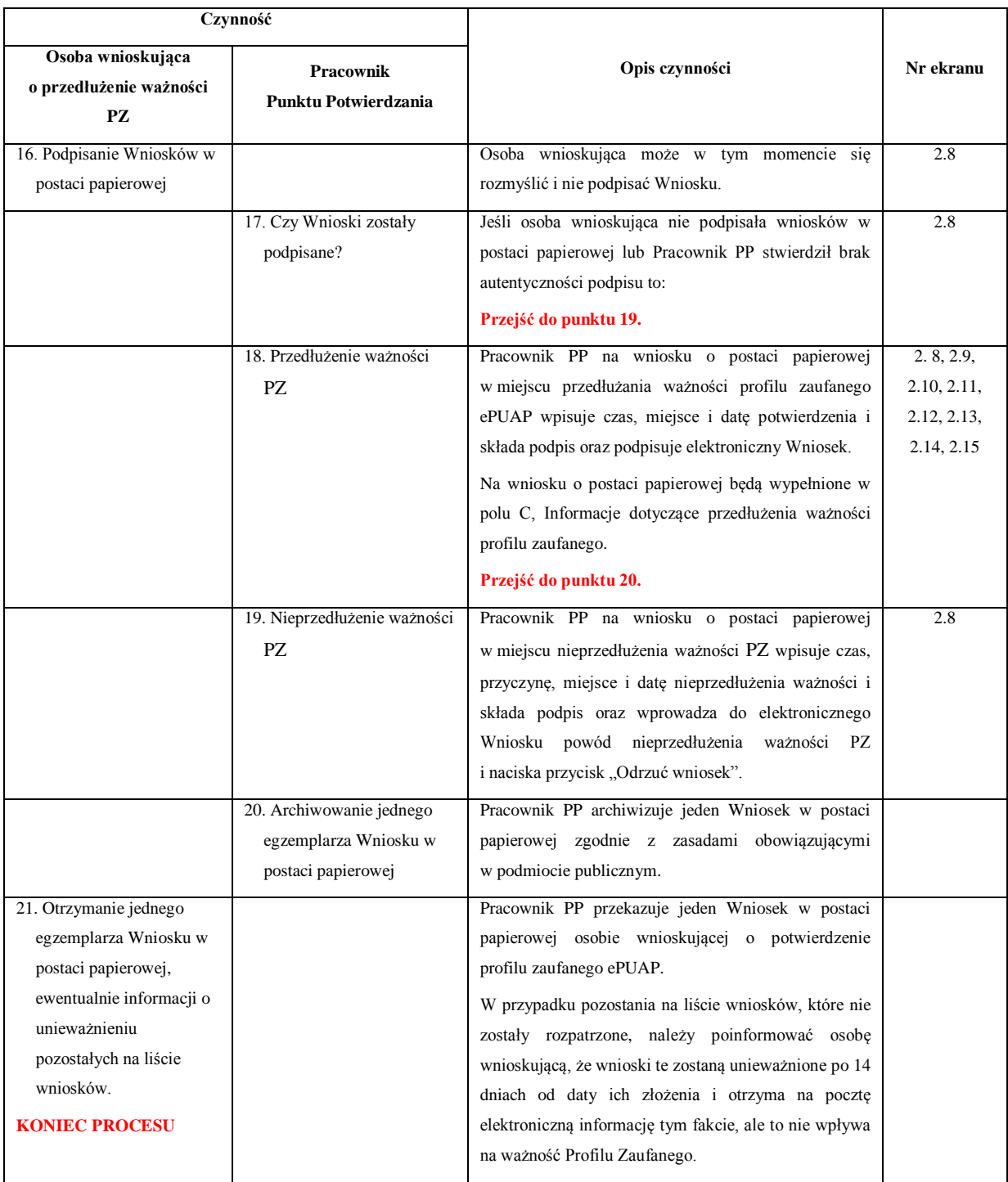

### **2.3. Proces przedłużania ważności profilu zaufanego przedstawiony za pomocą ekranów ePUAP**

Osoba wnioskująca o przedłużenie profilu zaufanego ePUAP zgłasza się w Punkcie Potwierdzania i legitymuje się Dowodem Osobistym lub Paszportem.

Pracownik Punktu Potwierdzania sprawdza tożsamość osoby wnioskującej:

 w przypadku stwierdzenia niezgodności w zakresie identyfikacji osoby z dokumentem, odmawia potwierdzenia PZ, przekazuje informację o niezgodności osobie wnioskującej, postępuje zgodnie z procedurami obowiązującymi w danym podmiocie publicznym dotyczącymi postępowania z osobami legitymującymi się niewłaściwym dokumentem i kończy proces potwierdzania;

 w przeciwnym przypadku wyszukuje wniosek z listy wniosków użytkowników na podstawie Dowodu Osobistego lub Paszportu, do tego służą ekrany od 2.1 do 2.5.

Lista wniosków użytkowników zawiera wszystkie wnioski o przedłużenie ważności PZ.

Poniżej zostały przedstawione podstawowe ekrany umożliwiające przedłużenie ważności Profilu Zaufanego pełny opis narzędzie ePUAP umożliwiającego zarządzanie profilami zaufanymi ePUAP znajduje się w "Instrukcji użytkownika – Profil Zaufany".

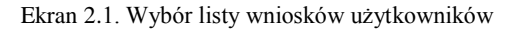

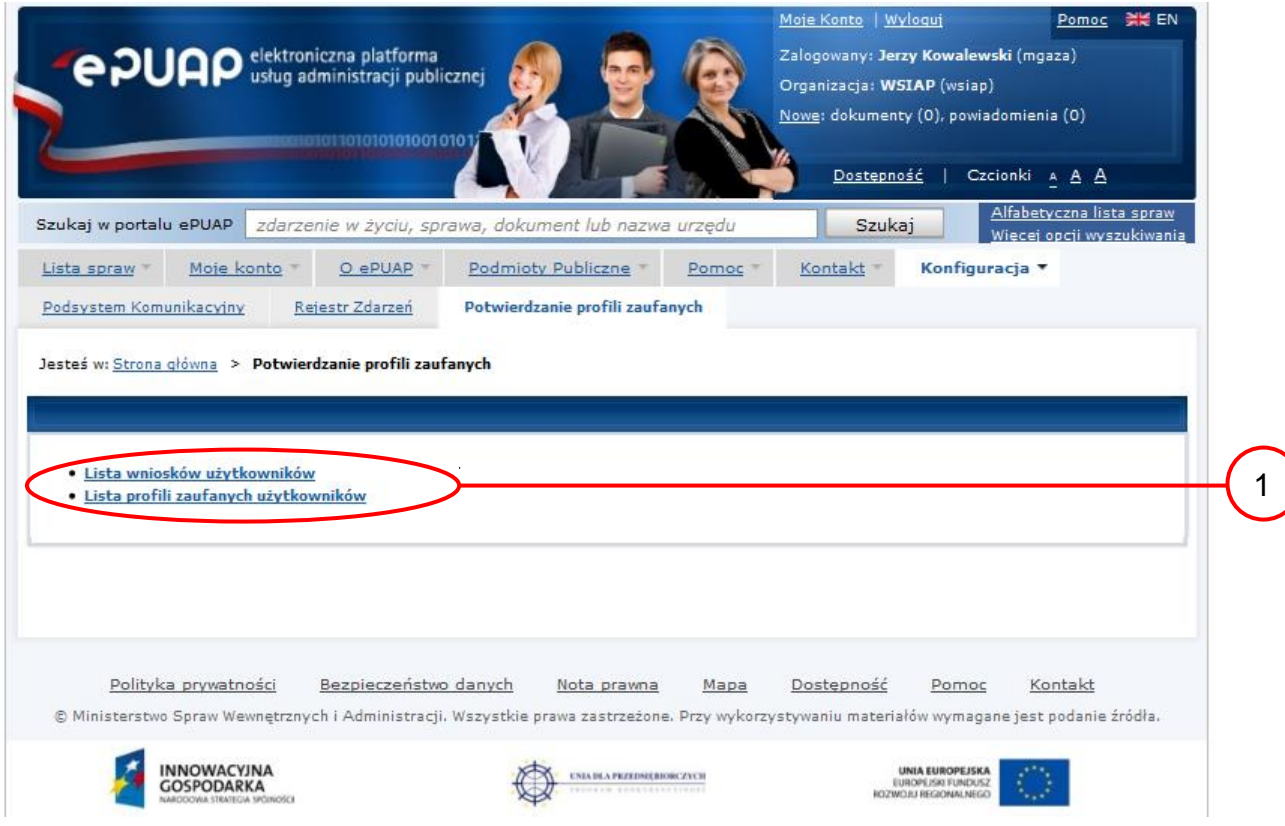

Na "Stronie głównej" ePUAP należy wybrać w zakładce "Konfiguracja", zakładkę "Potwierdzenie profili zaufanych", a następnie należy wybrać:

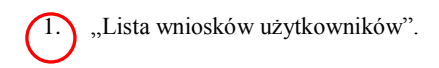

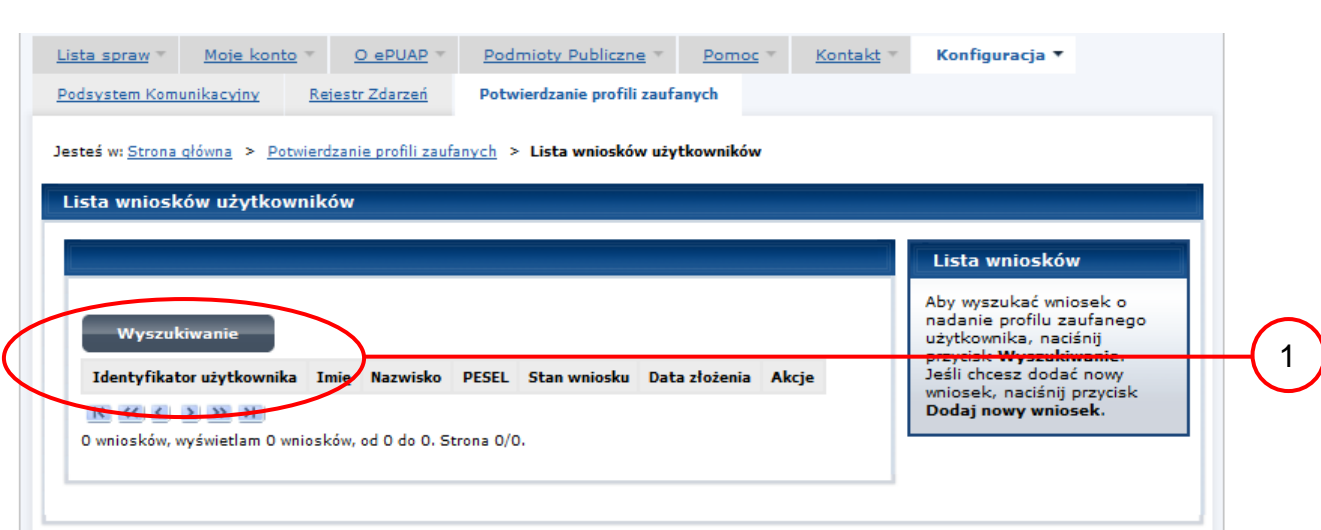

Ekran 2.2. Wybór funkcji wyszukiwania

Należy przejść do funkcji wyszukiwania profili zaufanych:

1. Wybrać przycisk "Wyszukiwanie".

Ekran 2.3. Wybór sposobu wprowadzania danych służących do wyszukania

Pracownik Punktu Potwierdzania dokonuje wyboru sposobu wprowadzania danych służących do wyszukania wniosku oraz określa stan wniosku, w przypadku przedłużania ważności profilu zaufanego Stan wniosku jest "Oczekujący", a Typ wniosku "o przedłużenie".

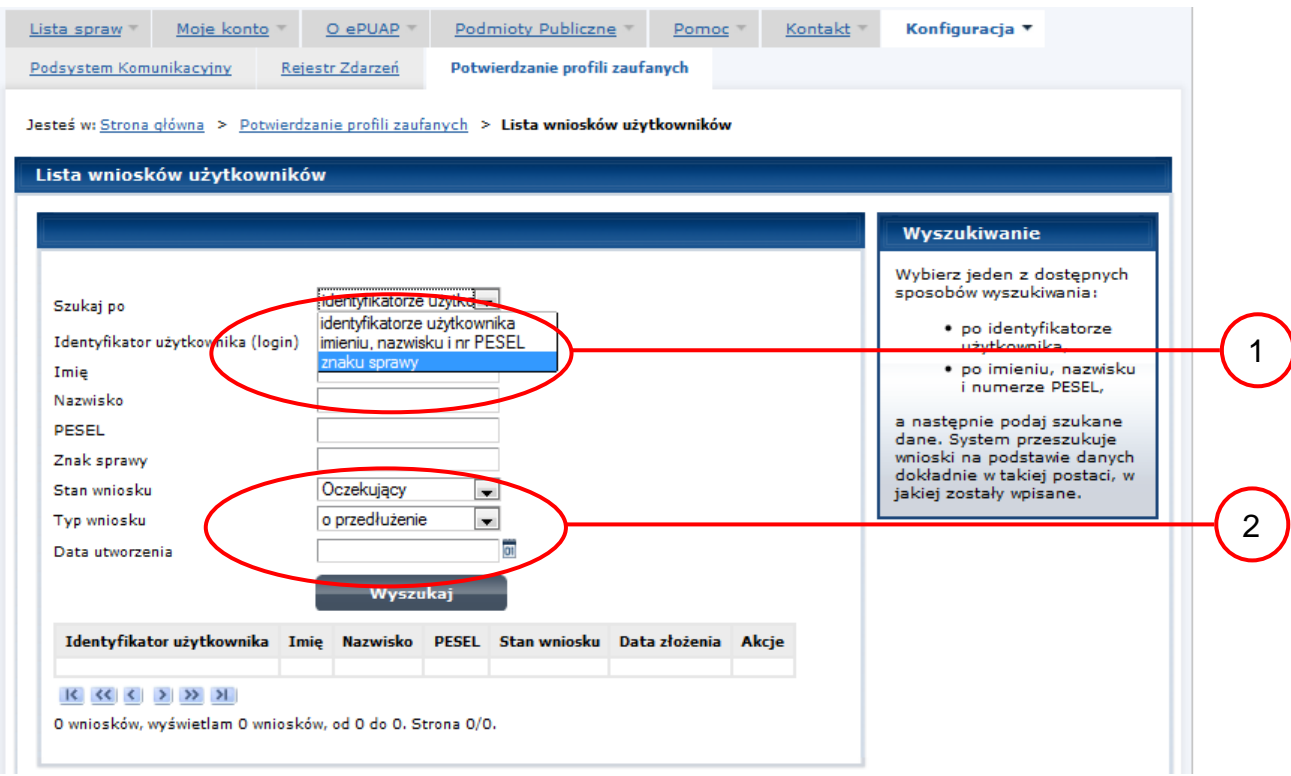

#### Należy:

1. Wybrać zestaw wprowadzanych danych służących do wyszukania, można wyszukiwać według: "identyfikatorze użytkownika" lub "imieniu, nazwisku i nr PESEL" lub "znaku sprawy";

2. Wybrać Stan wniosku "Oczekujący" oraz Typ wniosku "o przedłużenie".

Ekran 2.4. Wprowadzanie danych służących do wyszukania wniosku

Po wyborze zestawu wprowadzanych danych służących do wyszukania, należy wprowadzić te dane, np. identyfikator użytkownika.

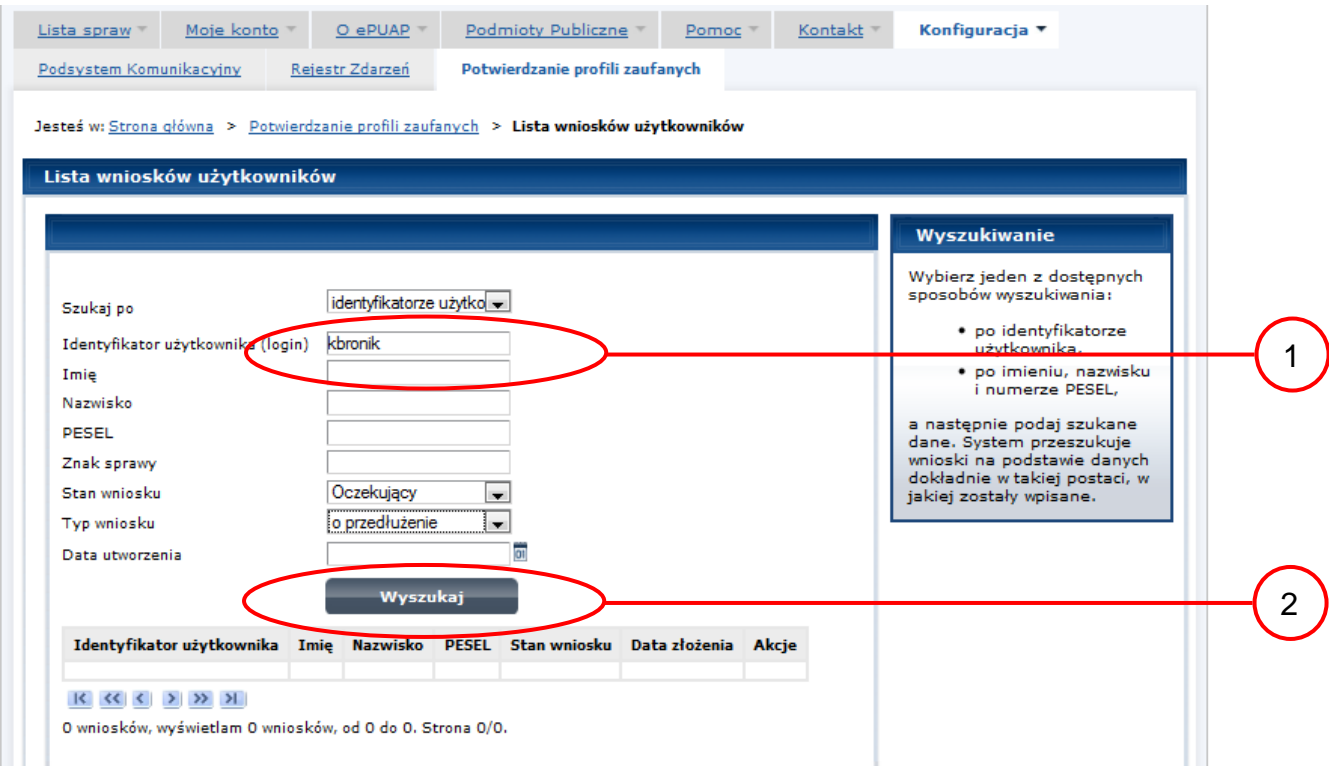

Należy:

1.) Wprowadzić Identyfikator użytkownika (login), np. "kbronik";

2.) Wybrać przycisk "Wyszukaj".

### Ekran 2.5. Lista wniosków użytkownika i wybranie wniosku

Można złożyć więcej niż jeden wniosek o przedłużenie ważności profilu zaufanego ePUAP.

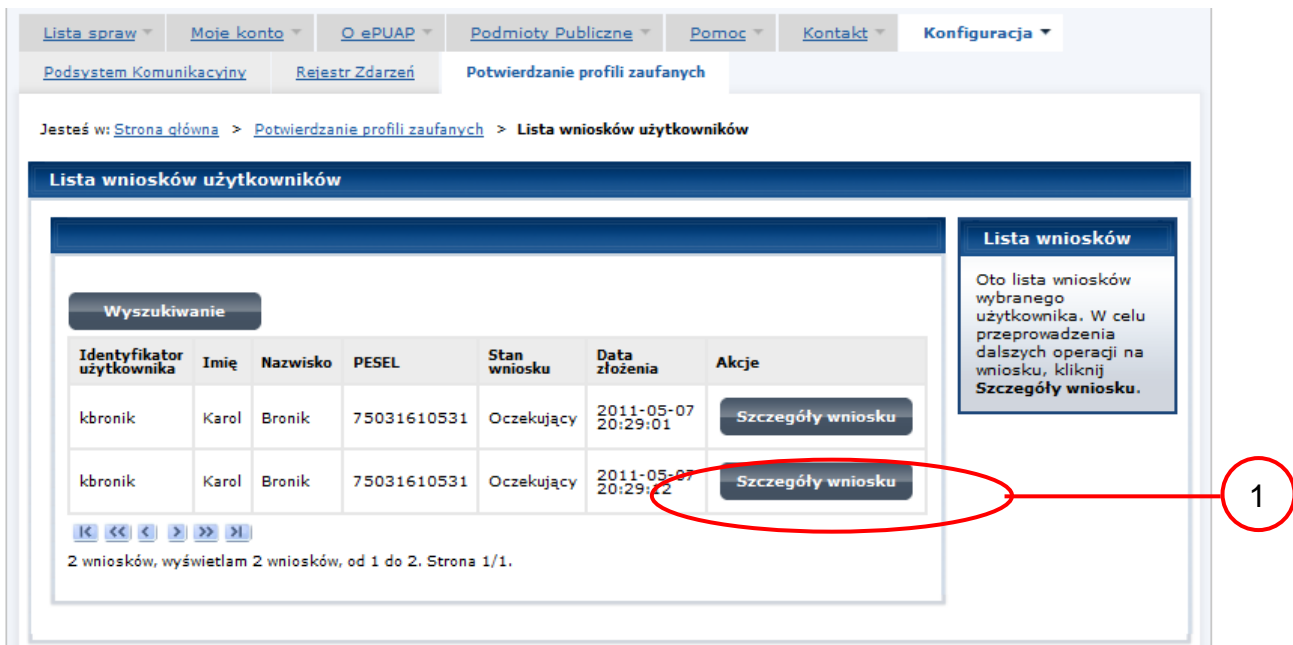

Wybór wniosku:

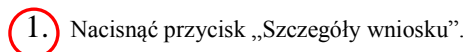

W przypadku pustej listy wniosków lub braku poprawnego wniosku o potwierdzenie profilu zaufanego ePUAP osoba zgłaszająca się w Punkcie Potwierdzania jest informowana o konieczności złożenia elektronicznego Wniosku na ePUAP i kończy się proces przedłużania ważności profilu zaufanego.

Ekran 2.6. Szczegóły wniosku – wprowadzenie znaku sprawy

Pracownik Punktu Potwierdzania sprawdza zgodność danych z dokumentu osoby wnioskującej z danymi znajdującymi we wniosku.

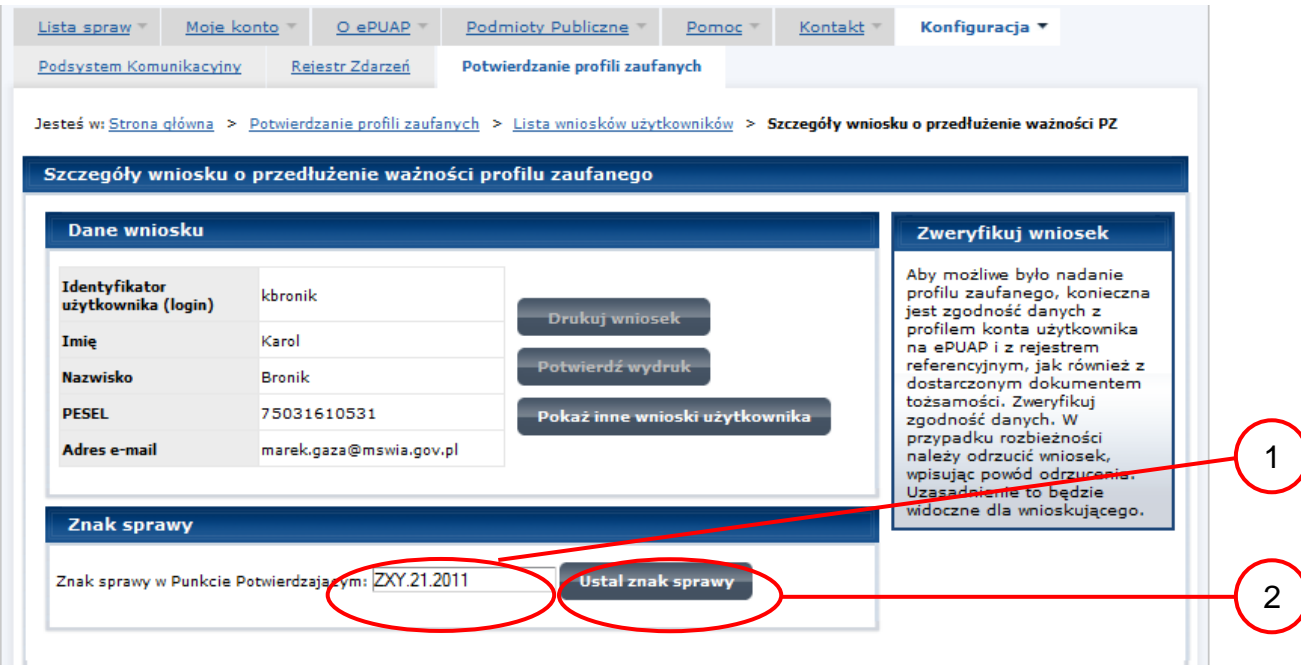

Należy:

1. Wprowadzić znak sprawy, znak sprawy nadaje się zgodnie z zasadą opisaną powyżej;

2.) Nacisnąć przycisk "Ustal znak sprawy".

Po ustaleniu znaku sprawy i naciśnięciu przycisku "Ustal znak sprawy", po czym następuje automatyczna weryfikacja danych występujących we wniosku.

Następny ekran zawiera informacje:

- Dane wniosku; Znak sprawy; Wynik weryfikacji wprowadzonych danych z kontem użytkownika (nastąpiło automatyczne porównanie danych z wniosku z danymi występującymi w profilu ePUAP);
- Wynik weryfikacji wprowadzonych danych z rejestrami (nastąpiło automatyczne porównanie Numeru PESEL, Imienia i Nazwiska z danymi występującymi w bazie danych systemu PESEL).

Ekran 2.7. Szczegóły wniosku – weryfikacja

Pracownik Punktu Potwierdzania sprawdza wynik weryfikacji automatycznej, w przypadku pozytywnej weryfikacji drukuje dwa wnioski.

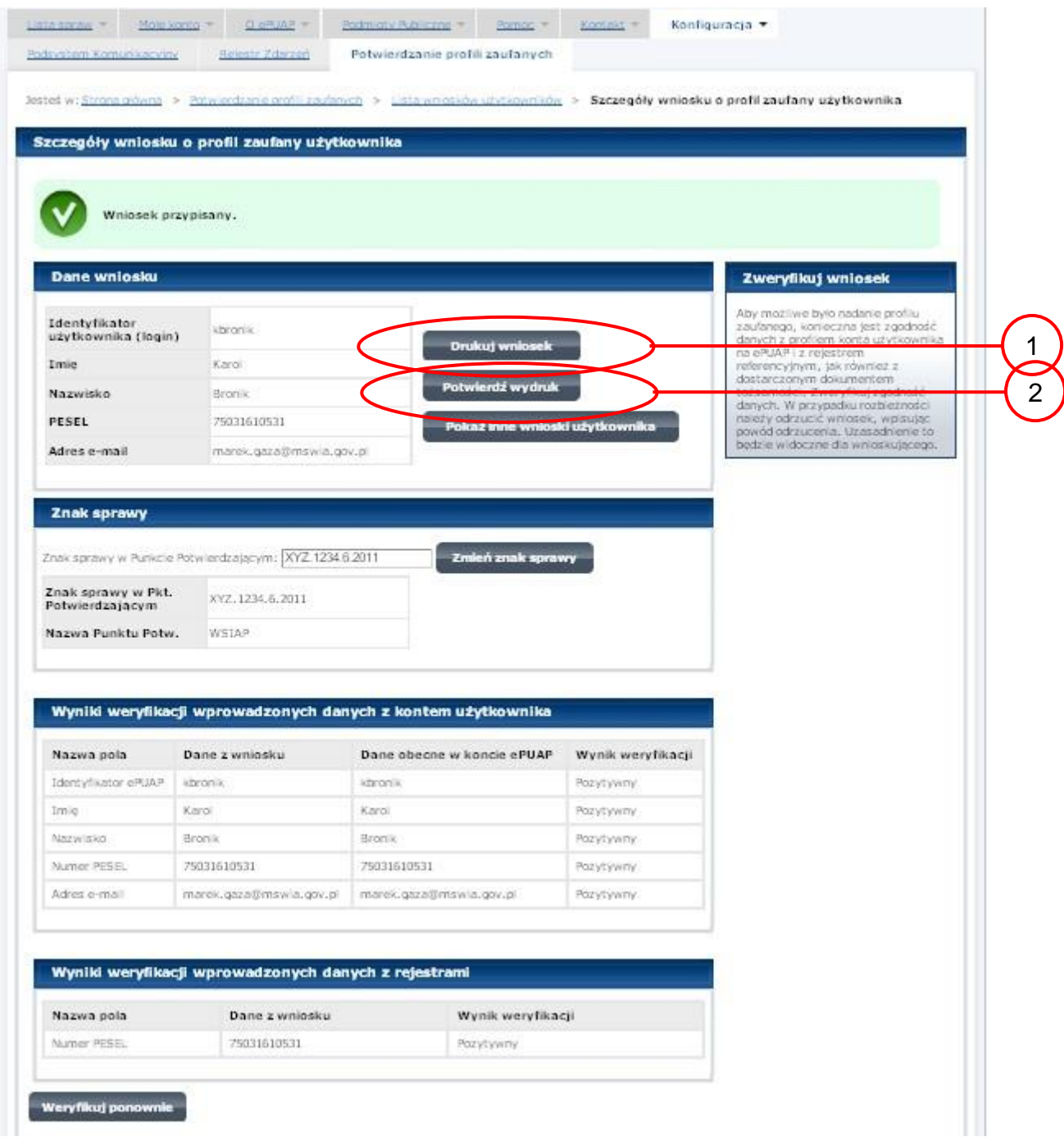

Należy wydrukować wniosek w dwóch egzemplarzach, podpisać i zaakceptować wydruk:

1. Nacisnąć przycisk "Drukuj wniosek";

2. Nacisnąć przycisk "Potwierdź wydruk".

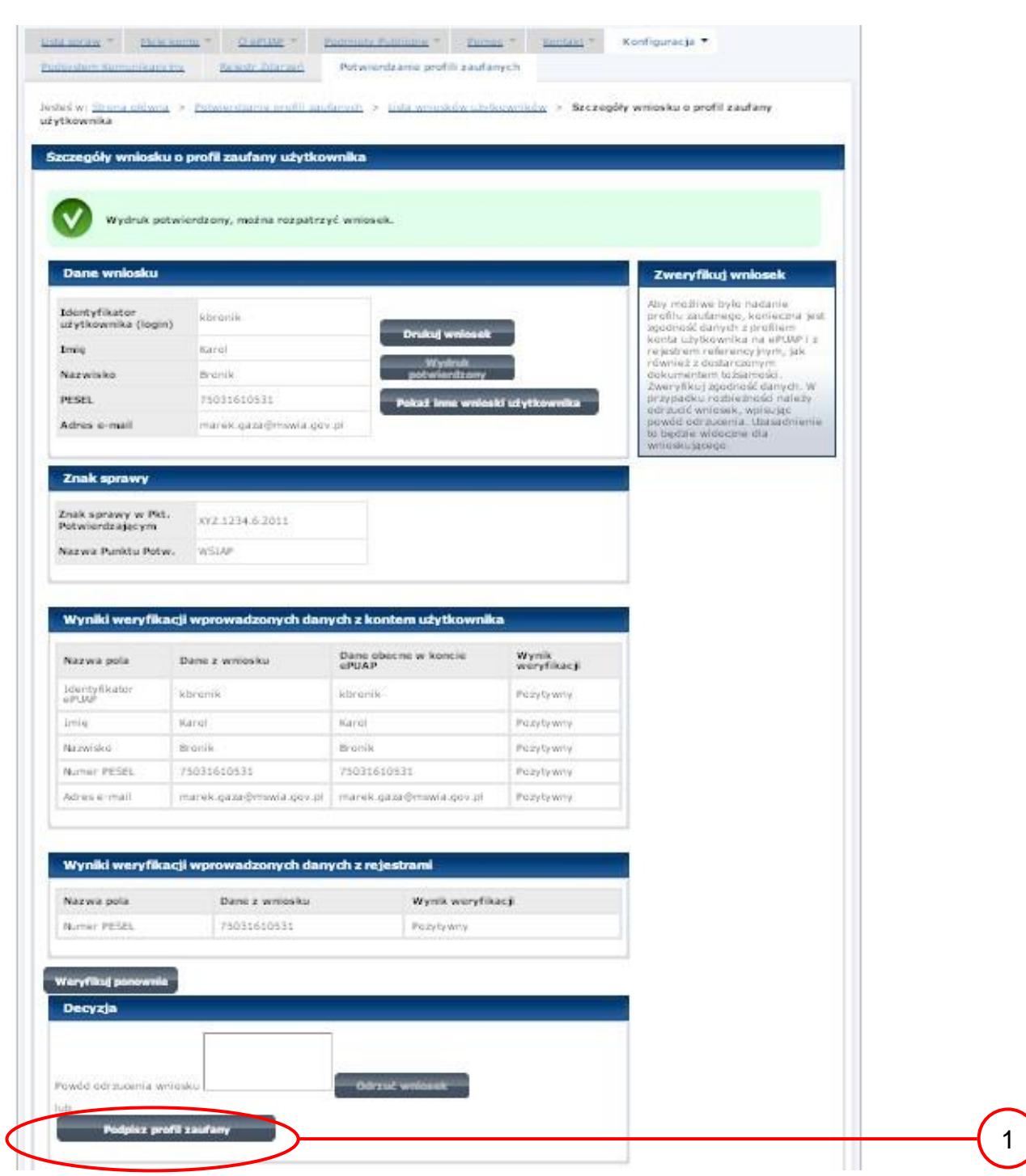

Ekran 2.8. Szczegóły wniosku – podpisanie profilu zaufanego ePUAP

Podpisanie profilu zaufanego:

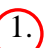

1. Nacisnąć przycisk "Podpisz profil zaufany".

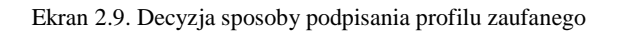

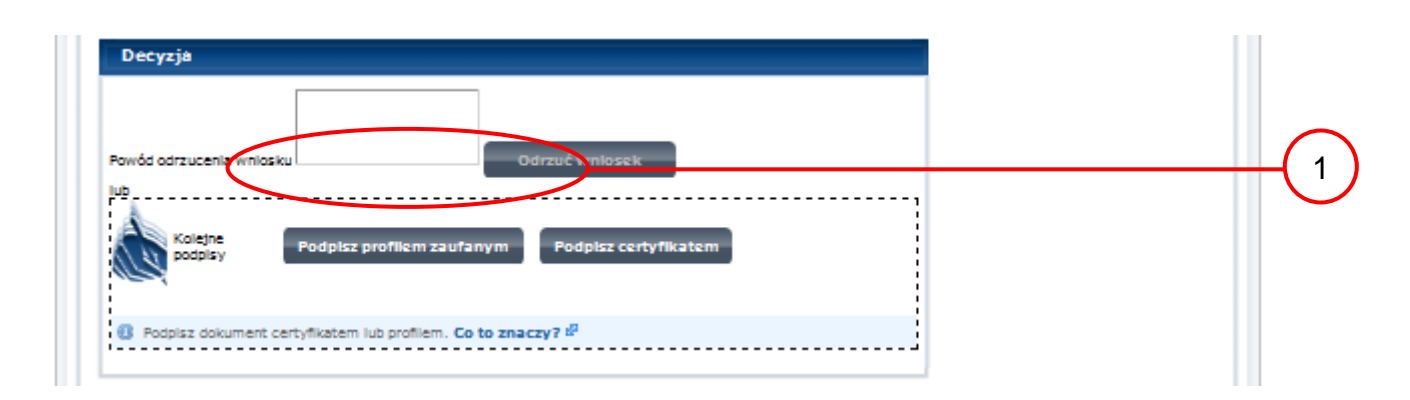

Należy:

 $(1.)$  Wybrać przycisk "Podpisz profilem zaufanym".

Ekran 2.10. Potwierdzenie wyboru profilu zaufanego

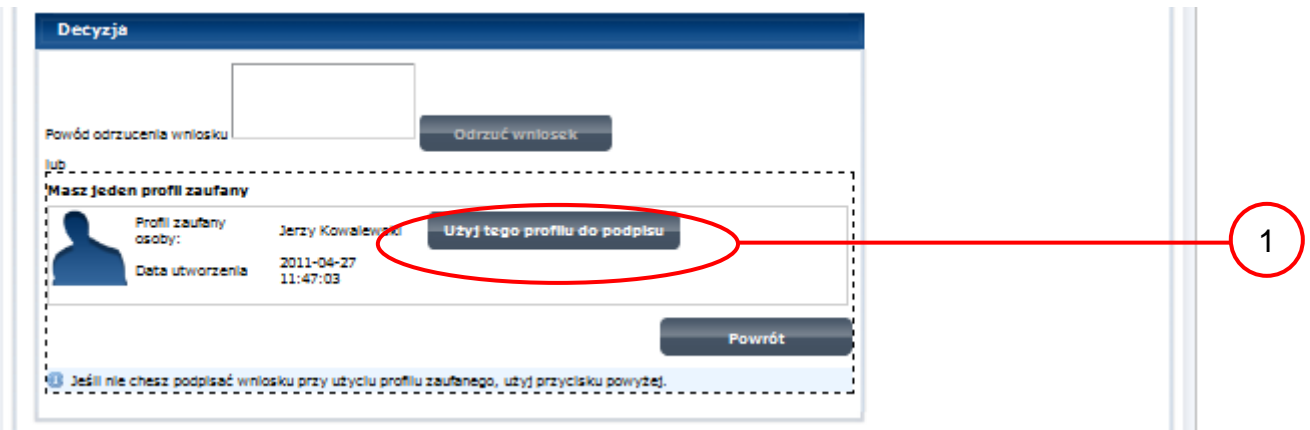

Należy:

1. Wybrać przycisk "Użyj tego profilu zaufanego".

Ekran 2.11. Potwierdzenie podpisu kodem weryfikującym

Na adres poczty pracownika punktu potwierdzającego wysłany jest kod weryfikacyjny, który należy skopiować i wkleić do okna "Kod weryfikacyjny:".

Na skrzynce odbiorczej poczty wiadomość jest opisana, jako: nadeszła od ["powiadomienie.epuap@epuap.gov.pl"](mailto:powiadomienie.epuap@mac.gov.pl), a temat to ["Autoryzacja PZ"](https://poczta.mswia.gov.pl/Marek.Gaza/Skrzynka%20odbiorcza/Autoryzacja%20PZ-18.EML?Cmd=open).

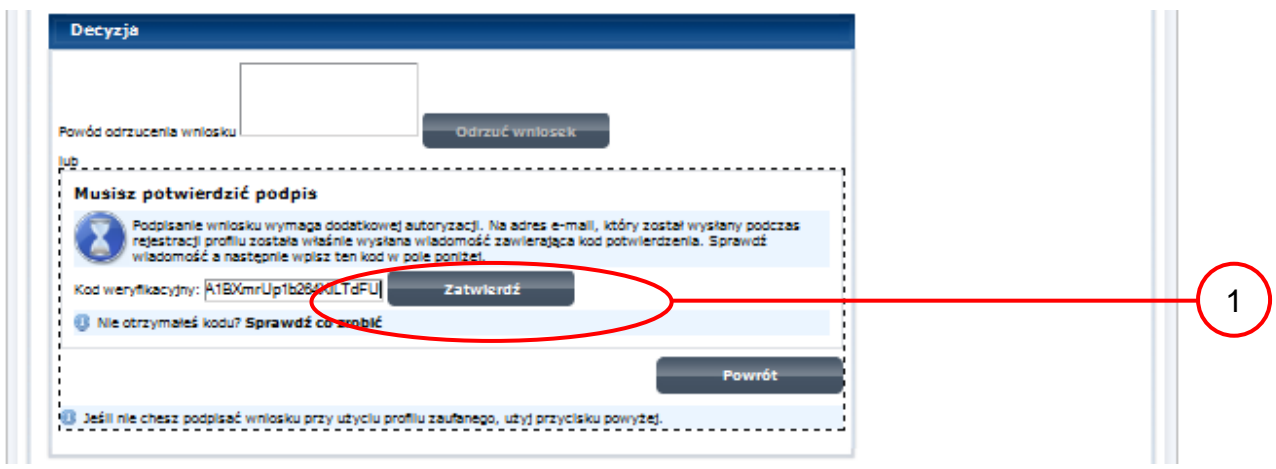

Należy:

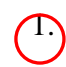

1. Wybrać przycisk "Zatwierdź".

Ekran 2.12. Przedłużenie ważności profilu zaufanego ePUAP

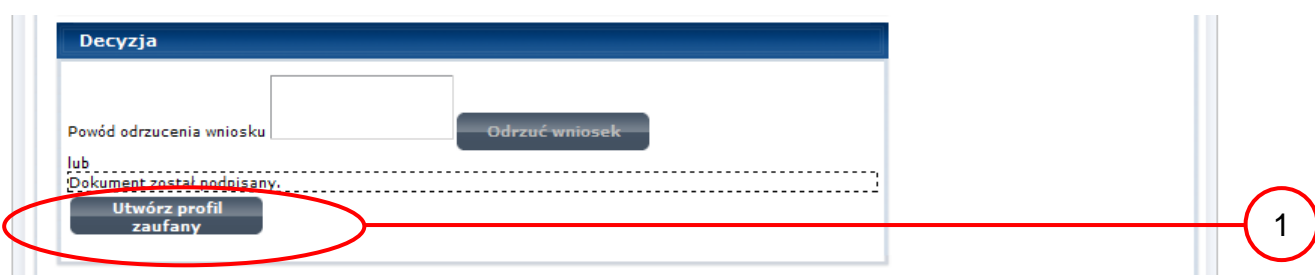

Należy:

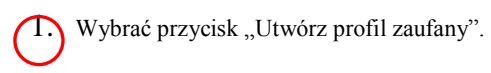

Ekran 2.13. Akceptacja przedłużenia ważność profilu zaufanego

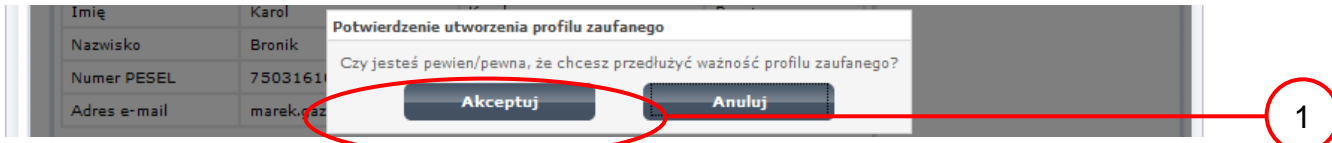

Należy:

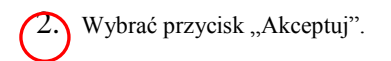

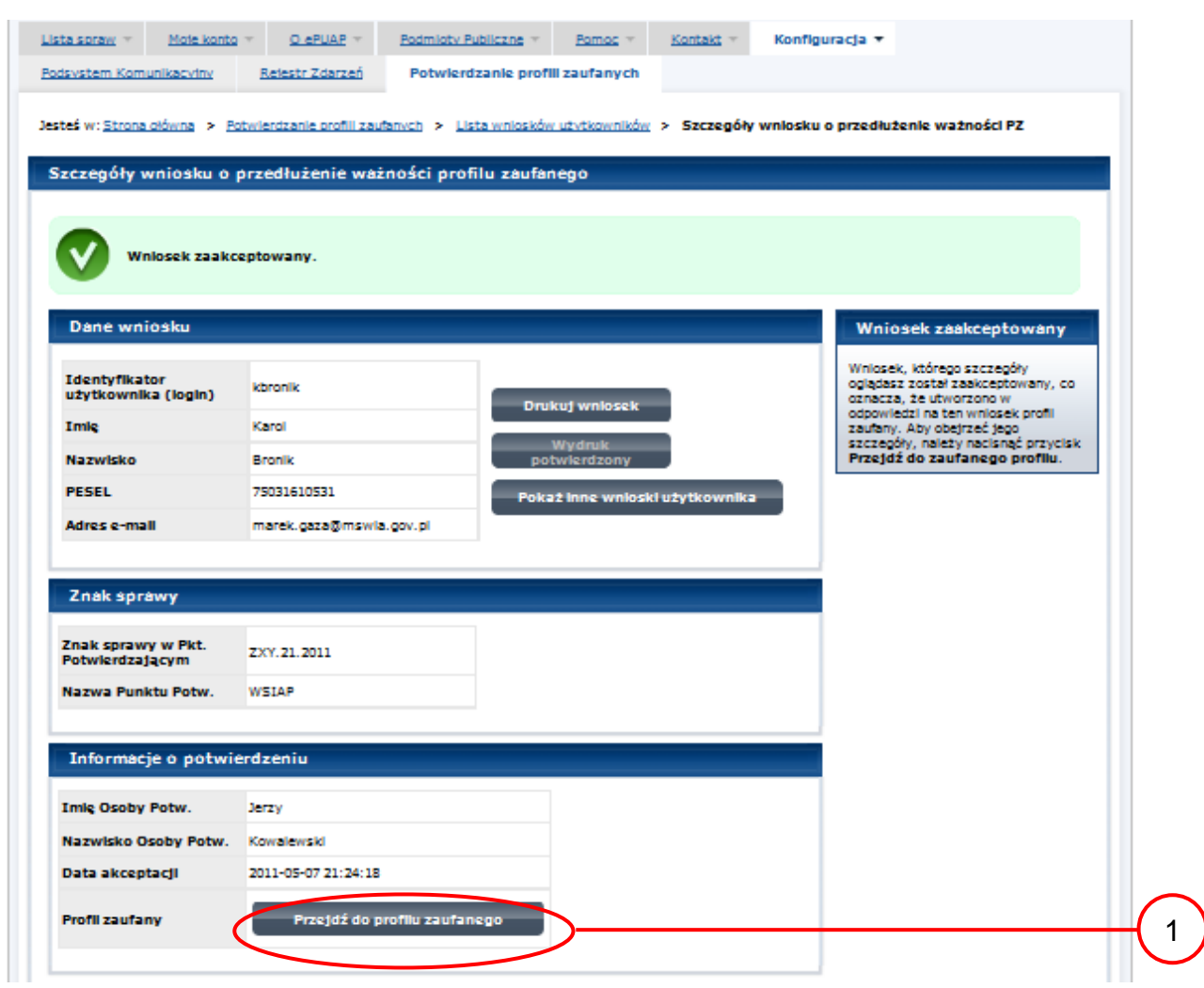

# Ekran 2.14. Przedłużona ważność profilu zaufanego ePUAP

Należy:

1. Wybrać przycisk "Przejdź do profilu zaufanego".

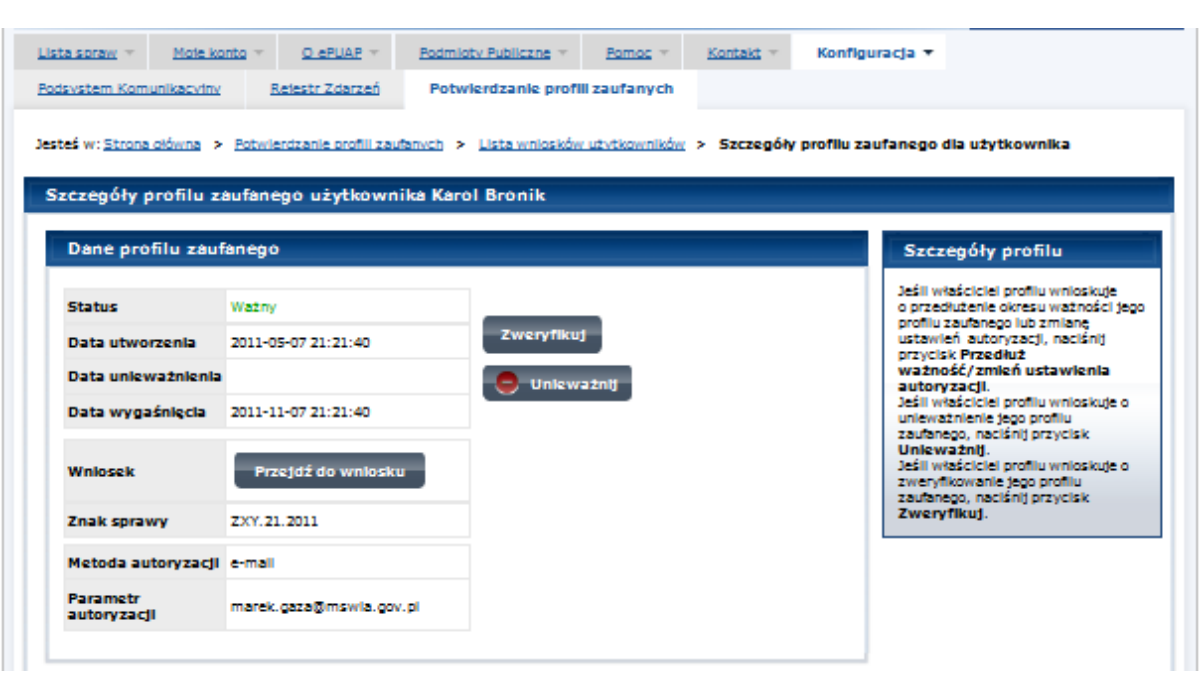

Ekran 2.15. Prezentacja profilu zaufanego ePUAP

Pracownik Punktu Potwierdzania archiwizuje jeden Wniosek w postaci papierowej zgodnie z zasadami obowiązującymi w podmiocie publicznym oraz przekazuje drugi Wniosek w postaci papierowej osobie wnioskującej o przedłużenie ważności profilu zaufanego ePUAP i kończy się proces przedłużania ważności PZ.

Następnie może przejść do obsługi następnej osoby poprzez wybranie zakładki "Potwierdzanie profili zaufanych".

# **1.4. Postać papierowa Wniosku o przedłużenie ważności profilu zaufanego ePUAP**

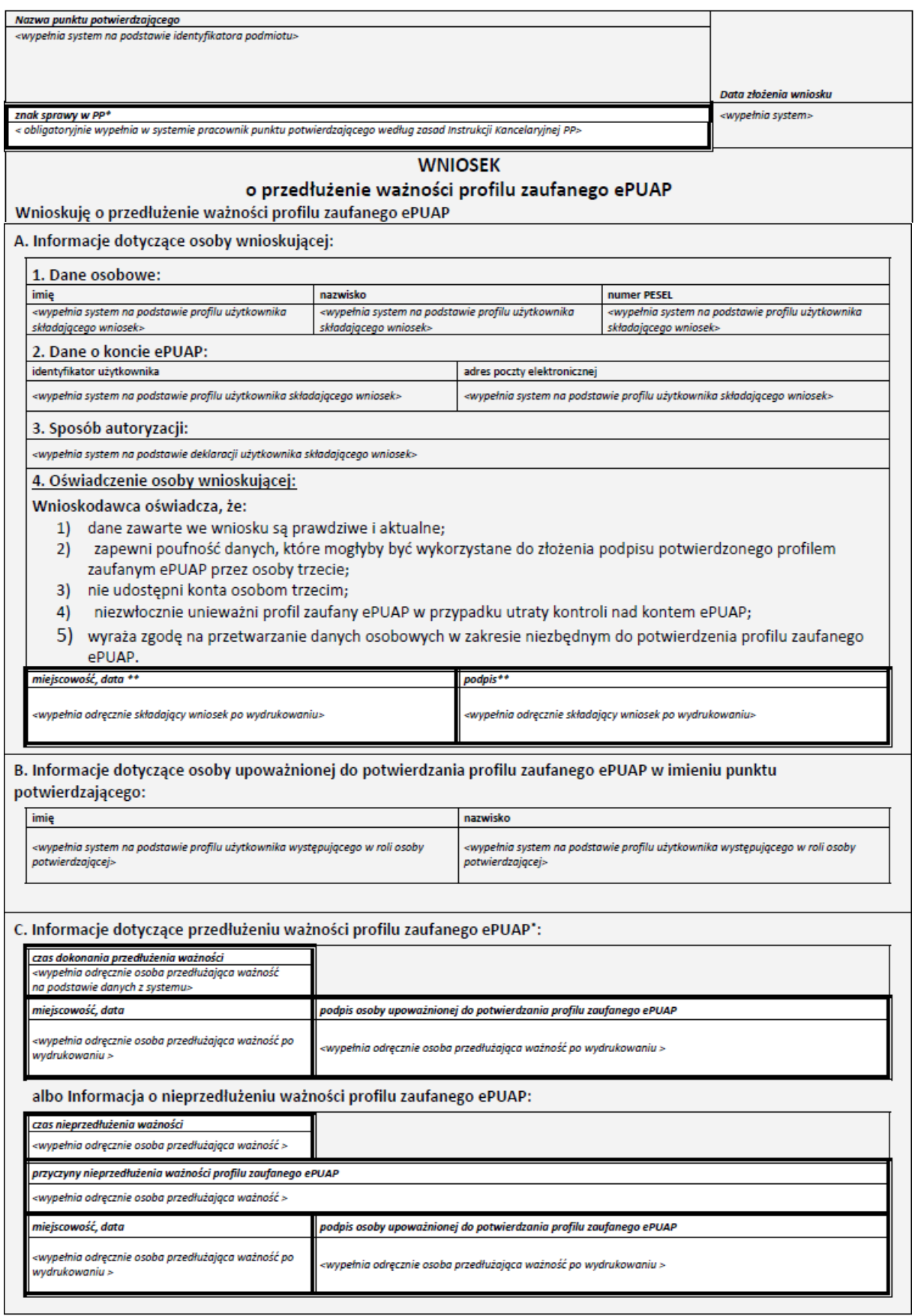

 $\ddot{\phantom{0}}$ Wypełnia punkt potwierdzający. \*\* Wypełnia osoba wnioskująca.

### **3. Unieważnianie profilu zaufanego ePUAP**

Realizacja zadania "Unieważnianie Profilu Zaufanego" wymaga wykonania następujących podstawowych czynności:

- Stwierdzenia tożsamość osoby zgłaszającej się w Punkcie Potwierdzania, a wnioskującej o unieważnienie posiadania profilu zaufanego ePUAP;
- W przypadku zgodności tożsamości i odręcznym podpisaniu przez tę osobę wniosku w postaci papierowej następuje unieważnienie profilu zaufanego ePUAP.

Szczegółowy opis realizacji tego zadania został przedstawiony za pomocą schematu procesu unieważniania profilu zaufanego, jego uszczegółowieniem jest tabela zawierająca opisy poszczególnych czynności i odwołania do ekranów za pomocą, których dokonuje się unieważnienie profilu zaufanego w systemie ePUAP.

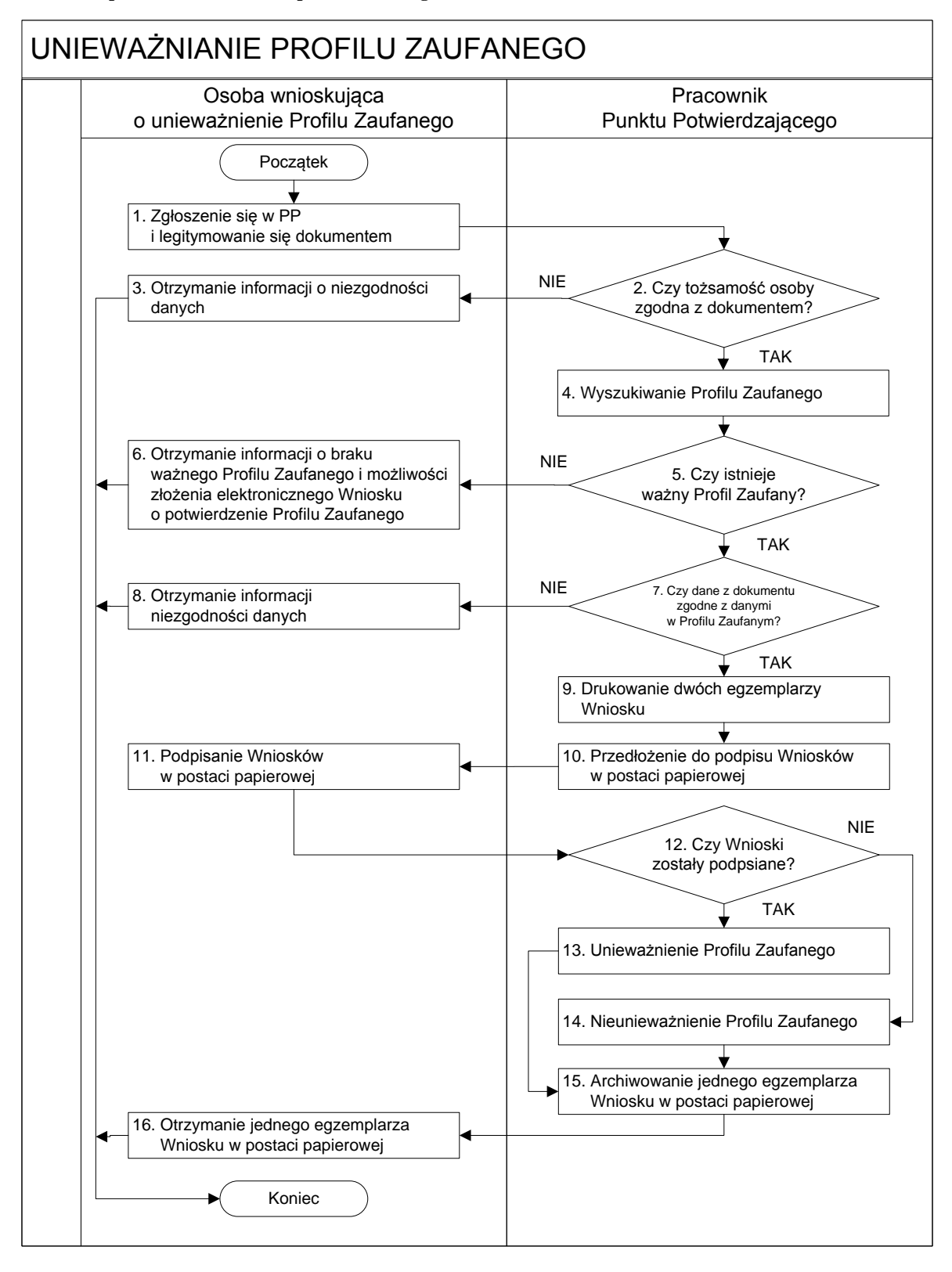

#### **3.1. Schemat procesu unieważniania profilu zaufanego ePUAP**

# **3.2. Opis schematu procesu unieważniania profilu zaufanego ePUAP**

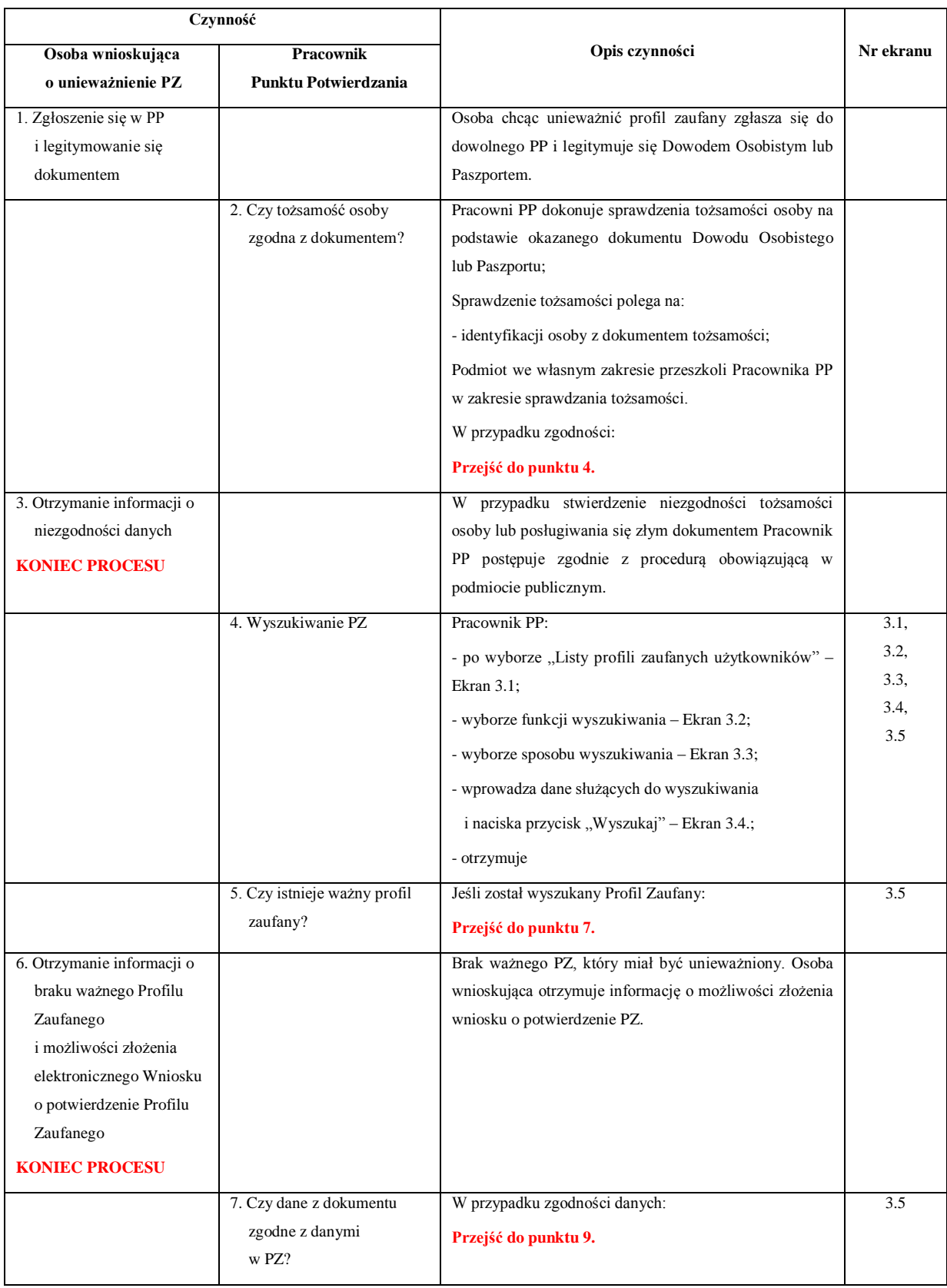

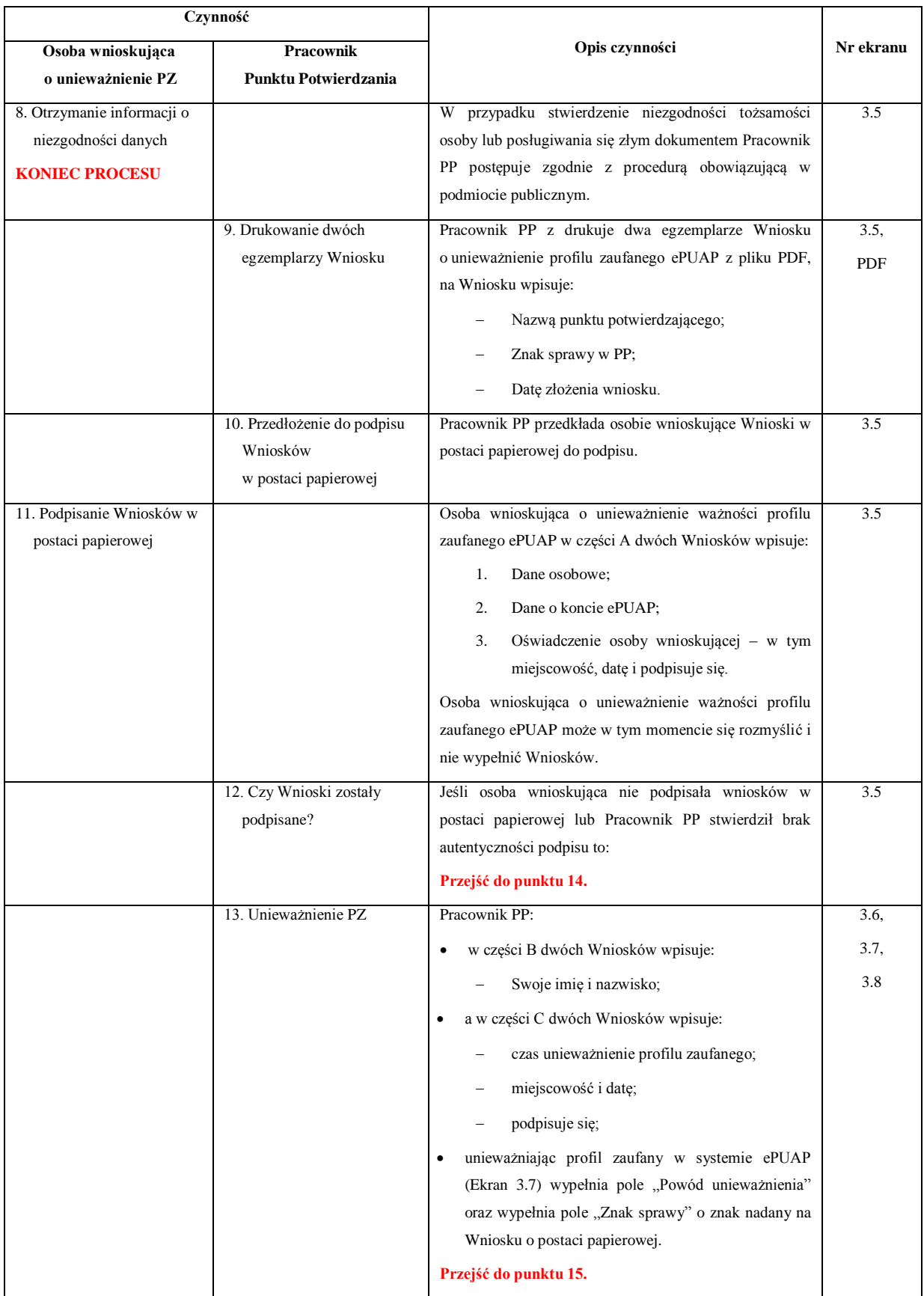

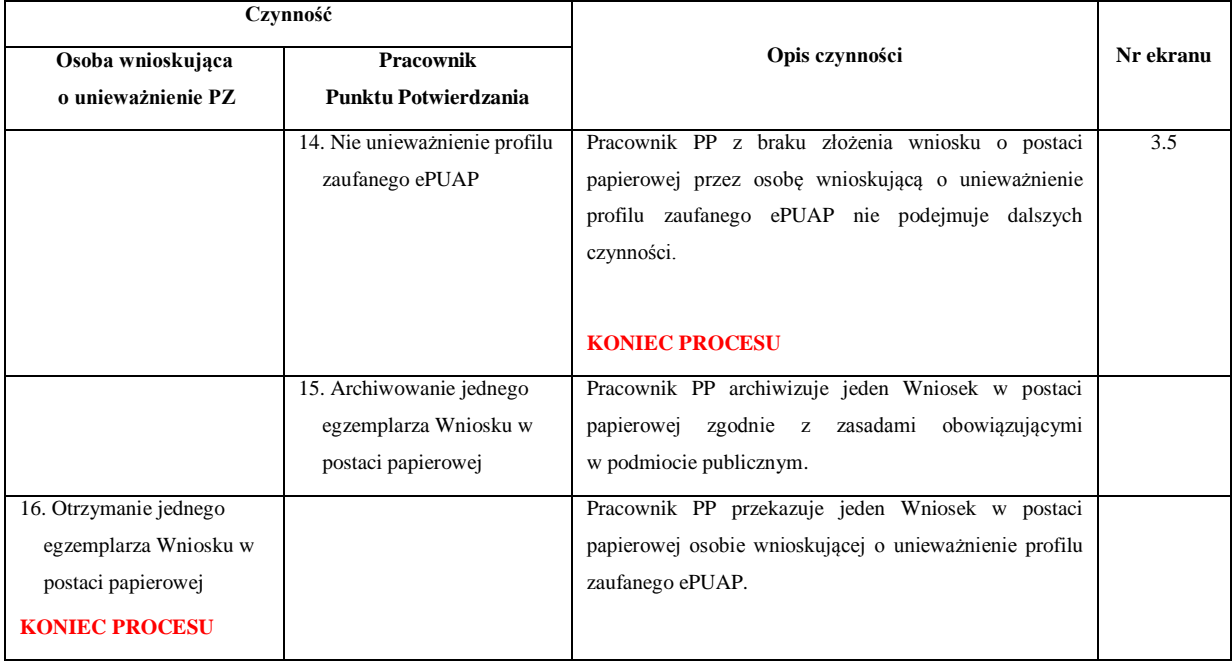

#### **3.3. Proces unieważniania profilu zaufanego przedstawiony za pomocą ekranów ePUAP**

Osoba wnioskująca o unieważnienie profilu zaufanego ePUAP zgłasza się w Punkcie Potwierdzania i legitymuje się Dowodem Osobistym lub Paszportem.

Pracownik Punktu Potwierdzania sprawdza tożsamość osoby wnioskującej:

- w przypadku stwierdzenia niezgodności w zakresie identyfikacji osoby z dokumentem, autentyczności dokumentu, autentyczności podpisu odmawia potwierdzenia Profilu Zaufanego, przekazuje informację o niezgodności osobie wnioskującej, postępuje zgodnie z procedurami obowiązującymi w danym podmiocie publicznym dotyczącymi postępowania z osobami legitymującymi się niewłaściwym dokumentem i kończy proces potwierdzania;
- w przeciwnym przypadku na podstawie danych z Dowodu Osobistego lub Paszportu wyszukuje ważny profil zaufany ePUAP, do tego służą ekrany od 3.1 do 3.5.

W tym przypadku osoba wnioskująca nie składa elektronicznego Wniosku.

Poniżej zostały przedstawione podstawowe ekrany umożliwiające unieważnienie Profilu Zaufanego pełny opis narzędzie ePUAP umożliwiającego zarządzanie profilami zaufanymi ePUAP znajduje się w "Instrukcji użytkownika – Profil Zaufany".

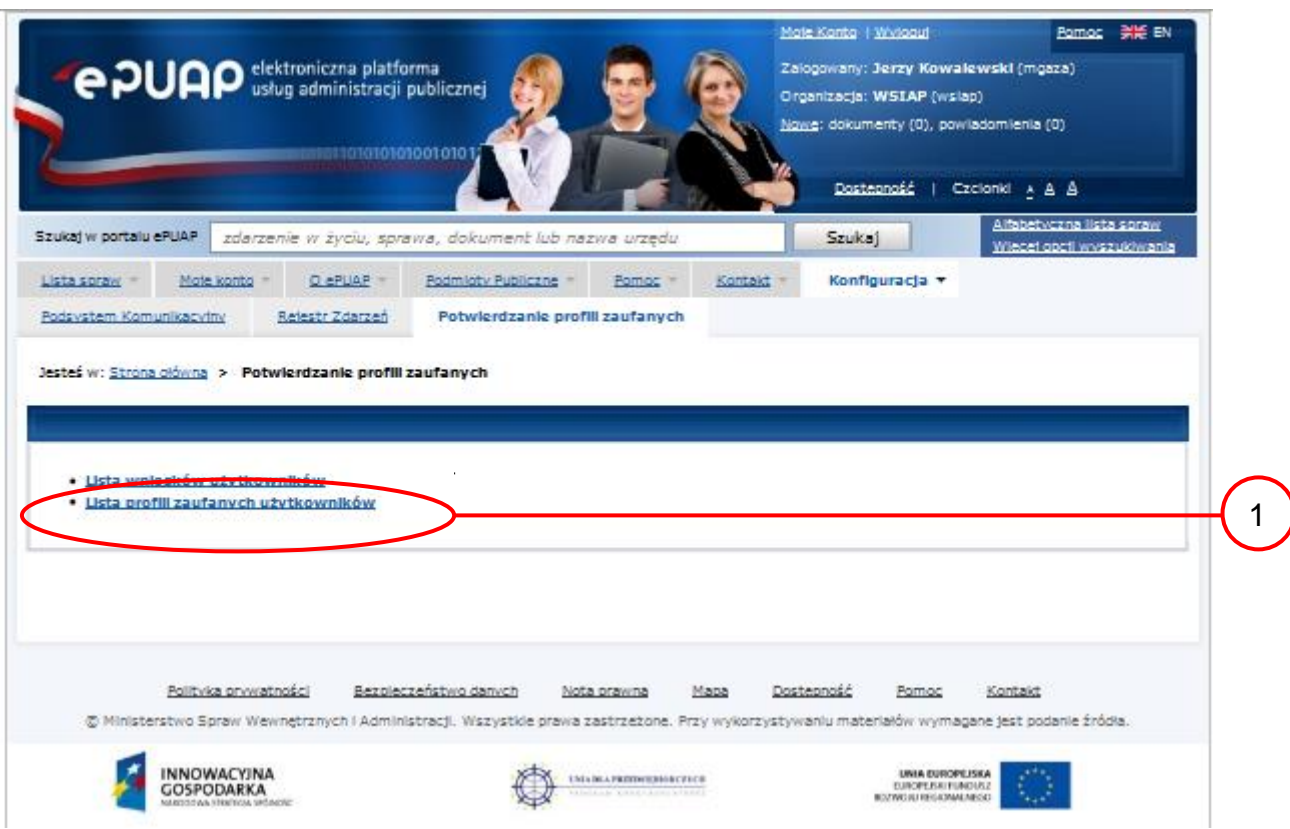

Ekran 3.1. Wybór listy profili zaufanych użytkowników

Na "Stronie głównej" ePUAP należy wybrać w zakładce "Konfiguracja", zakładkę "Potwierdzenie profili zaufanych", a następnie należy wybrać:

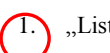

1. "Lista profili zaufanych użytkowników".

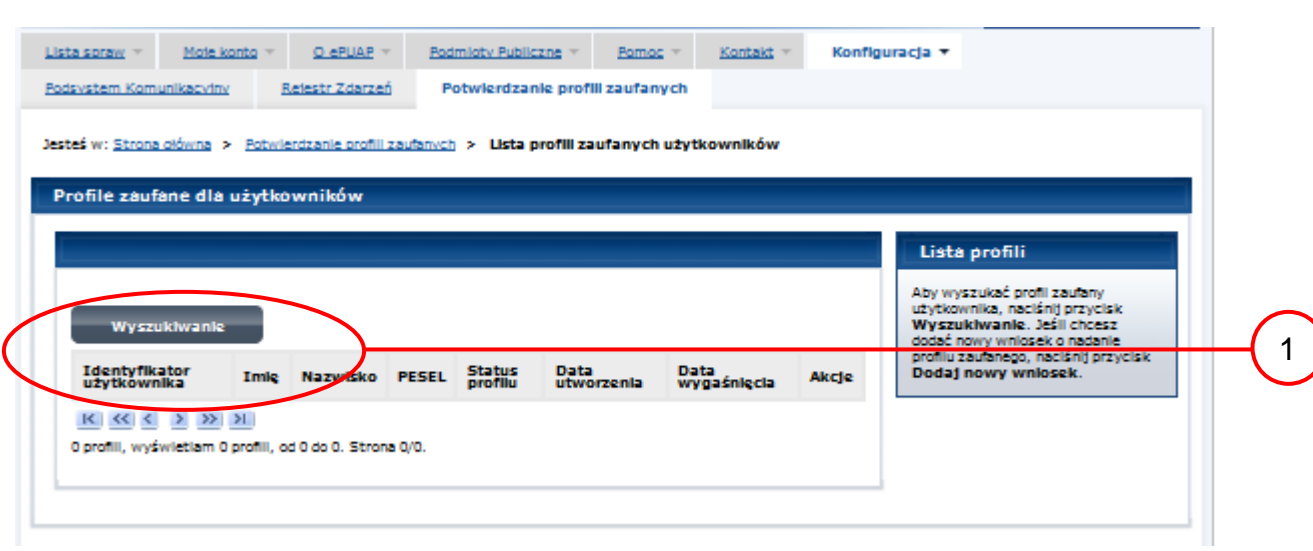

Ekran 3.2. Wybór funkcji wyszukiwania

Należy przejść do funkcji wyszukiwania profili zaufanych ePUAP:

1. Wybrać przycisk "Wyszukiwanie"

Ekran 3.3. Wybór sposobu wprowadzania danych służących do wyszukania

Pracownik Punktu Potwierdzania dokonuje wyboru sposobu wprowadzania danych służących do wyszukania profilu zaufanego oraz określa stan profilu, w przypadku unieważniania profilu zaufanego ePUAP stan profilu jest "Ważny".

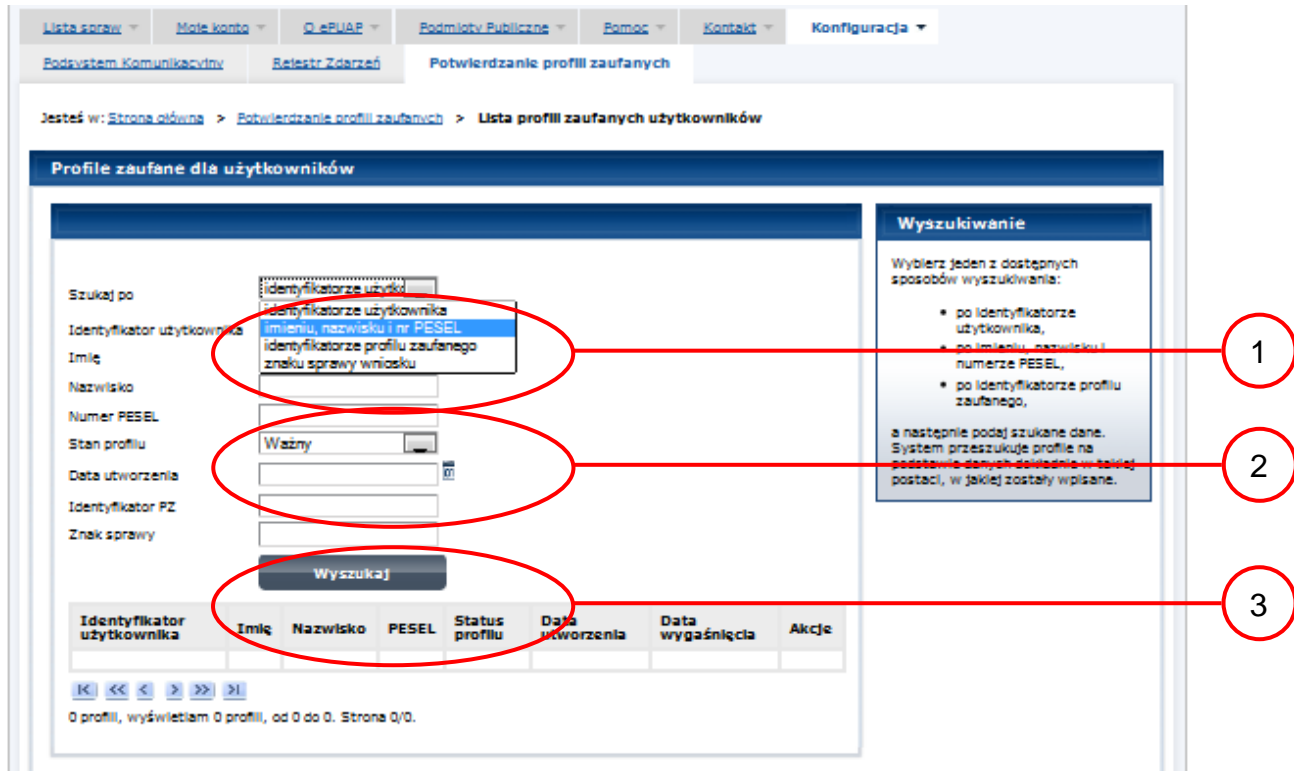

### Należy:

Wybrać zestaw wprowadzanych danych służących do wyszukania, można wyszukiwać po: "identyfikatorze użytkownika" lub "imieniu, nazwisku i numeru PESEL" lub "identyfikatorze profilu zaufanego" lub "znaku sprawy wniosku";

Wybór Stanu profilu "Ważny".

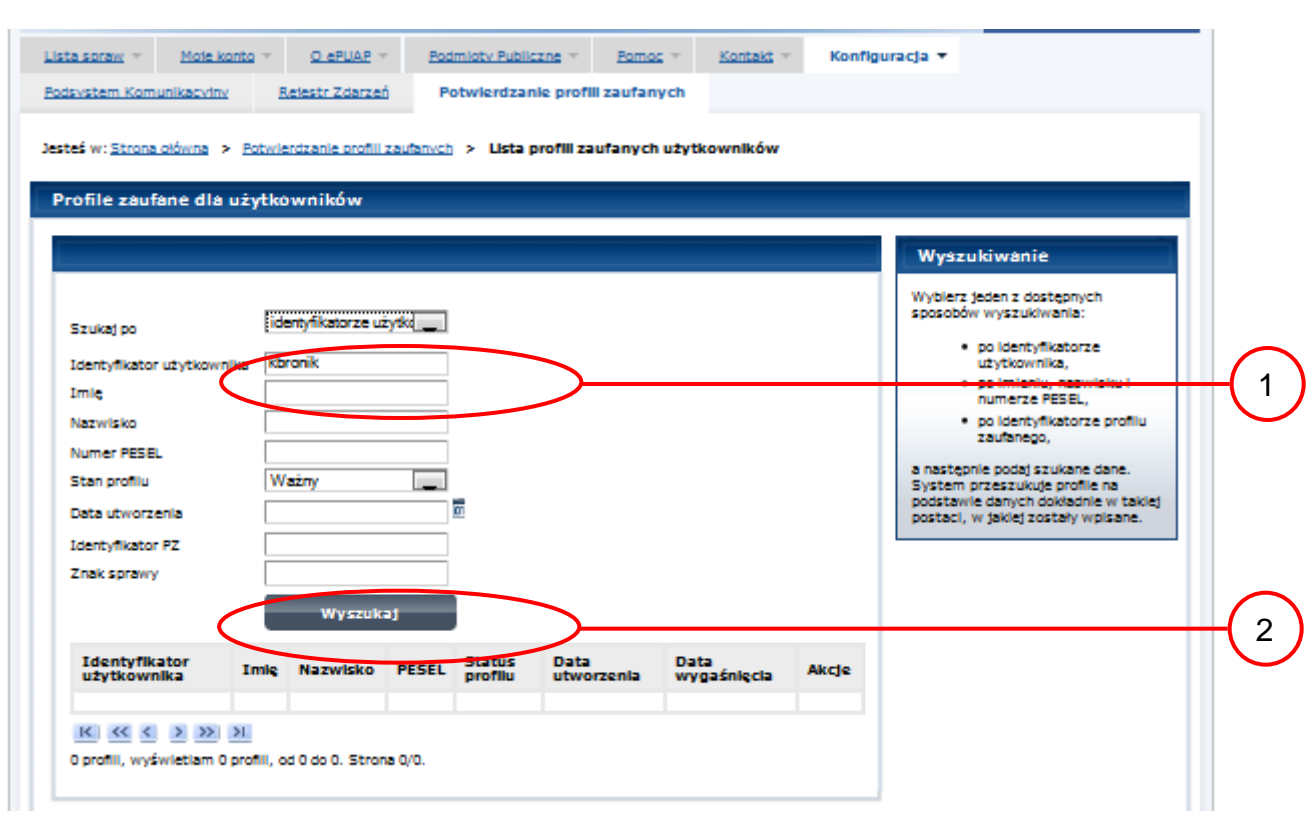

# Ekran 3.4. Wprowadzanie danych służących do wyszukania profilu zaufanego ePUAP

# Należy:

Wprowadzić Identyfikator użytkownika, np "kbronik";

Wybrać przycisk "Wyszukaj".
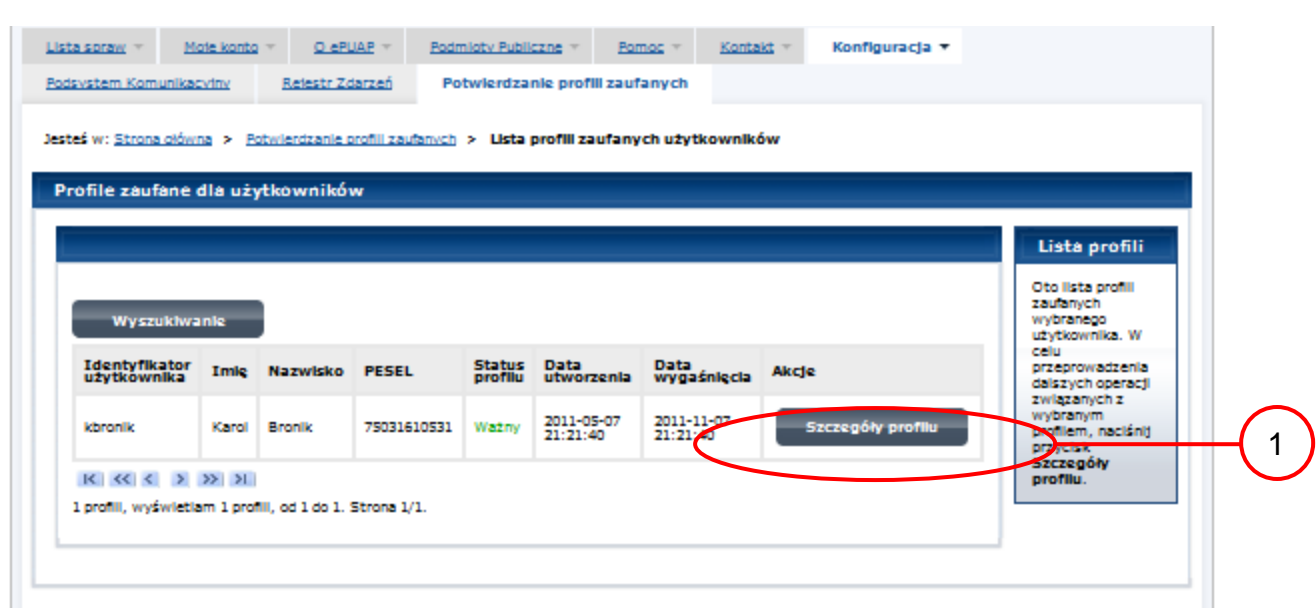

Ekran 3.5. Wyszukany profil zaufany ePUAP

Należy:

Wybrać przycisk "Szczegóły profilu".

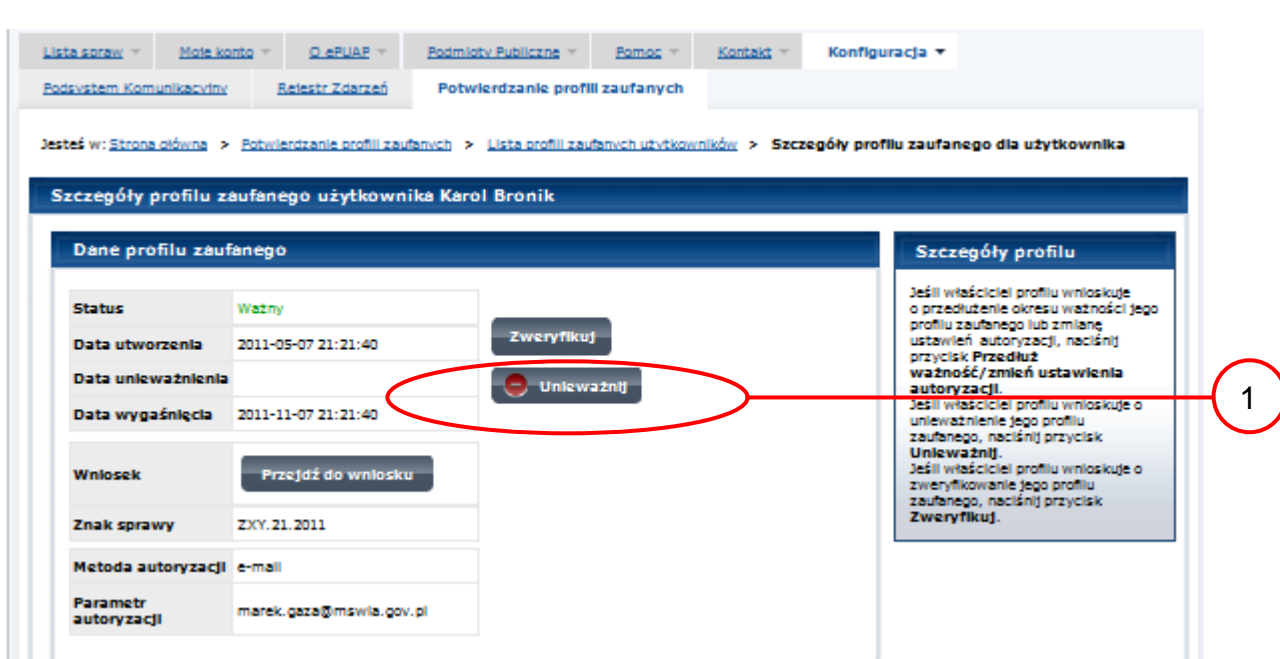

Ekran 3.6. Szczegóły profilu zaufanego – unieważnianie profilu zaufanego ePUAP

Należy:

Wybrać przycisk "Unieważnij".

## Ekran 3.7. Potwierdzenie unieważnienia profilu zaufanego ePUAP Lista spraw = Maje kanta D'ePUAP -Podmioty Publicine Kontakt<sup>-</sup> Konfiguracja ▼ Pamoo Podsystem Komunikacyjny Rejestr Zdarzeń Potwierdzanie profili zaufanych Jesteś w: Strona główna > Potwierdzanie profili zaufanych > Lista profili zaufanych użytkowników > Szczegóły profilu zaufanego dla użytkownika Szczegóły profilu zaufanego użytkownika Karol Bronik Dane profilu zaufanego Szczegóły profilu Potwierdzenie unieważnienia profilu zaufanego **s** omentu unieważnienia zaufanego tač w portalu ePUAP p. Brak możliwości użycia Pow D XYX.1234.10.2011 Znak in D Unier w Znak sprawy XYZ.1234.6.2011 Zweryfiku). Nazwa Pkt. Potw. WEIAR Tutaj jest dostepny do pobra<br>Wniosek o uniewaźnienie<br>profilu zaufanego ePUAP Metoda autoryzacji e-mail

## Należy:

W pole "Powód unieważnienia" wpisać powód unieważnienie;

W pole "Znak sprawy" wpisać znak sprawy z Wniosku o unieważnienie profilu zaufanego ePUAP;

Wybrać przycisk "Unieważnij".

3

1

2

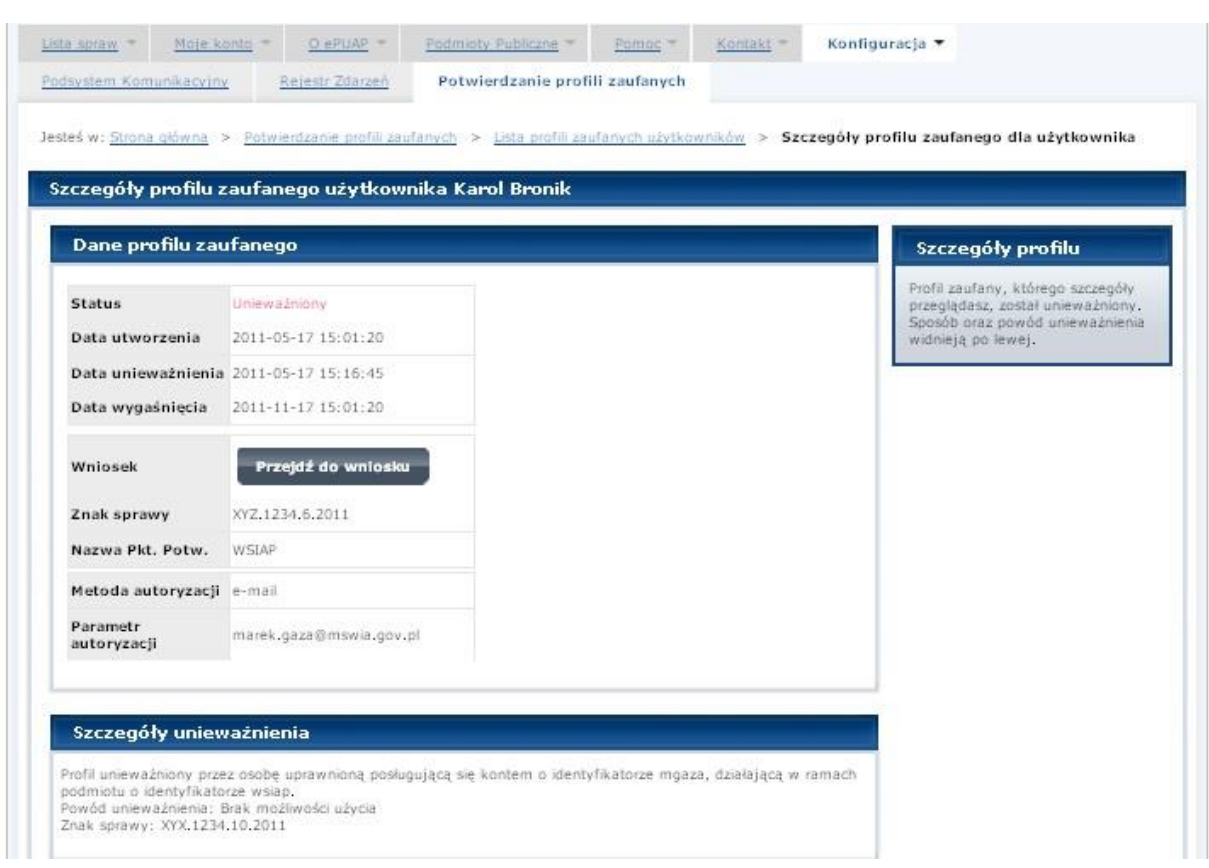

Ekran 3.8. Unieważniony profil zaufany ePUAP

Następnie można przejść do obsługi następnej osoby poprzez wybranie zakładki "Potwierdzanie profili zaufanych".

## **1.4. Postać papierowa Wniosku o unieważnienie profilu zaufanego ePUAP**

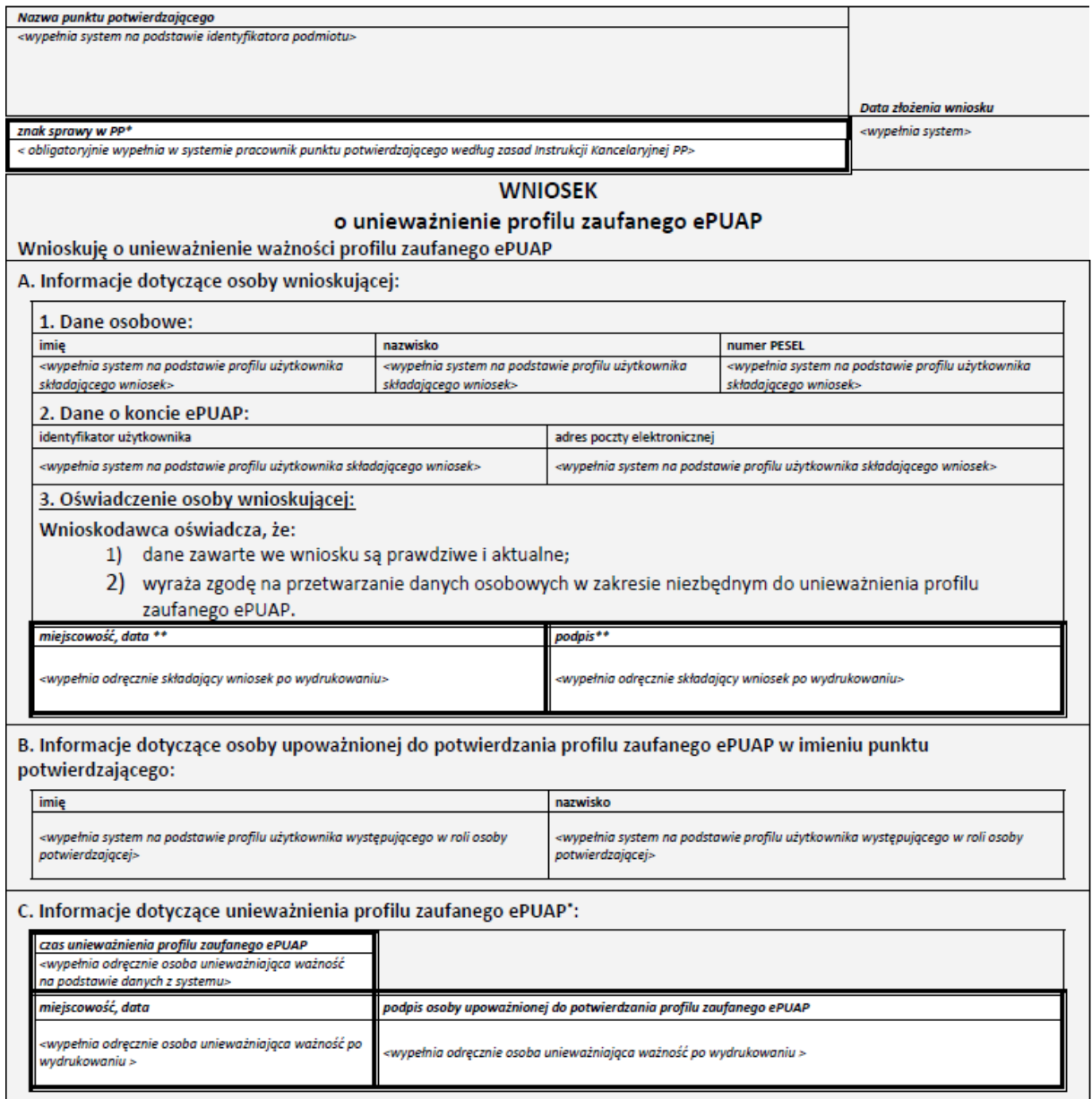

 $\bullet$ Wypełnia punkt potwierdzający. \*\* Wypełnia osoba wnioskująca.